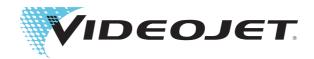

# Videojet 1610 Excel Service Manual

P/N 462134-21 Revision AA, August 2009

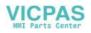

Copyright August 2009, Videojet Technologies Inc. (herein referred to as Videojet). All rights reserved.

This document is the property of **Videojet Technologies Inc.** and contains confidential and proprietary information owned by **Videojet**. Any unauthorized copying, use or disclosure of it without the prior written permission of **Videojet** is strictly prohibited.

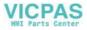

# **Compliance Information**

#### For Customers in the European Union

This equipment displays the CE mark to indicate conformance to the following legislation:

- BS EN61000-6-4 2001 Generic Emissions Standard for Industrial Environments
- BS EN55022 Class A 2006 Emissions Standard for industrial environments
- BS EN61000-3-2 2006 Harmonic Current Fluctuations
- BS EN61000-3-3 1995 Voltage Fluctuation and Flicker
- BS EN61000-6-2 2005 Generic Immunity Standard for industrial environments
- BS EN61000-4-2 1995 ESD Requirements
- BS EN61000-4-3 2006 Radiated Susceptibility
- BS EN61000-4-4 2004 Electrical Fast Transient Burst Requirement
- BS EN61000-4-5 2006 Surges Requirements
- BS EN61000-4-6 1996 Conducted Susceptibility
- BS EN61000-4-11 2004 Voltage Dips and Interruptions

Following the provisions of EU EMC Directive 2004/108/EC.

EC Low Voltage Directive 2006/95/EEC

Essential health and safety requirements relating to electrical equipment designed for use within certain voltage limits.

IEC 60950-1:2001: Safety requirements for information technology equipment including electrical business equipment.

EN 60529:1992: Degrees of protection provided by enclosures (IP code).

#### For Customers in the U.S.A.

This device complies with Part 15 of the FCC Rules. Operation is subject to the following two conditions: 1) this device may not cause harmful interference, and 2) this device must accept any interference received, including interference that may cause undesired operation.

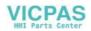

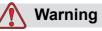

Changes or modifications to this unit not expressly approved by the party responsible for compliance could void the user's authority to operate the equipment.

This equipment has been tested and found to comply with the limits for a Class A digital device, pursuant to Part 15 of the FCC Rules. These limits are designed to provide reasonable protection against harmful interference, when the equipment is operated in a commercial environment. This equipment generates, uses, and can radiate radio frequency energy and, if not installed and used in accordance with the instruction manual, may cause harmful interference to radio communications. Operation of this equipment in a residential area is likely to cause harmful interference in which case the user will be required to correct the interference at his own expense.

Shielded cables must be used with this unit to ensure compliance with Class A FCC limits.

The user may find the following booklet prepared by the Federal Communications Commission helpful: <u>How to Identify and Resolve</u> <u>Radio-TV Interference Problems</u>. This booklet is available from the U.S. Government Printing Office, Washington, DC 20402, Stock No. 004-00-00345-4.

This equipment has been tested and certified for compliance with U.S. regulations regarding safety and electrical emissions by:

Electromagnetic Testing Services Limited

Pratts Fields

Lubberhedges Lane

Stebbing, Dunmow

Essex, CM6 3BT

England, UK

This equipment has been investigated by Underwriters Laboratories Inc. in accordance with the standard for safety: UL 60950-1: Safety of information technology equipment first edition. Subject 2178 marking and coding equipment, electronics.

Report reference E252185.

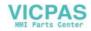

#### For Customers in Canada

This digital apparatus does not exceed the Class A limits for radio noise emissions from digital apparatus set out in the Radio Interference Regulations of the Canadian Department of Communications.

This equipment has been tested and certified for compliance with Canadian regulations regarding safety and electrical emissions by:

Electromagnetic Testing Services Limited

Pratts Fields

Lubberhedges Lane

Stebbing, Dunmow

Essex, CM6 3BT

England, UK

This equipment has been investigated by Underwriters Laboratories Incorporated in accordance with the standard for safety: CAN/CSA C22.2 No. 60950-1-03. Safety of information technology equipment. Subject 2178 marking and coding equipment, electronics.

Report reference E252185.

#### Pour la clientèle du Canada

Le present appareil numerique n'emet pas de bruits radioelectriques depassant les limites applicales aux appareils numerique de las class A prescrites dans le Reglement sur le brouillage radioelectrique edicte par le ministere des Communications du Canada.

Cet équipement est certifié CSA.

This equipment has been investigated by Underwriters Laboratories Incorporated in accordance with the standard for safety: CAN/CSA C22.2 No. 60950-1-03. Safety of information technology equipment. Subject 2178 marking and coding equipment, electronics.

Report reference E252185.

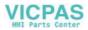

# **Support and Training**

#### **Contact Information**

If you have any questions or need assistance, please contact at 1-800-843-3610 (for all customers within the United States). Outside the U.S., customers should contact their distributor or subsidiary for assistance.

#### Videojet Technologies Inc.

1500 Mittel Boulevard

Wood Dale, IL 60191-1073 U.S.A. Phone: 1-800-843-3610 Fax: 1-800-582-1343 International Fax: 630-616-3629 Web: www.videojet.com

#### Service Program

#### About Total Source® Commitment

*Total* Source® TOTAL SERVICE PLUS RELIABILITY, is the commitment to provide you - our customer - the complete service you deserve.

#### The Total Source Commitment

The *Total* Source® Service Program is an integral part of our business in providing marks, codes, and images where, when, and how often customers specify for packages, products, or printed materials. Our commitment includes:

- Applications support
- Installation services
- Maintenance training
- Customer response center
- Technical support
- Field service
- Extended hours phone assistance
- Parts and supplies
- Repair service

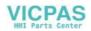

#### **Customer Training**

If you wish to perform your own service and maintenance on the printer, Videojet Technologies Inc. highly recommends you complete a Customer Training Course on the printer.

*Note:* The manuals are intended to be supplements to (and not replacements for) Videojet Technologies Inc. Customer Training.

For more information on Videojet Technologies Inc. Customer Training Courses, call 1-800-843-3610 (within the United States only). Outside the U.S., customer should contact a Videojet subsidiary office or the local Videojet distributor for further information.

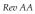

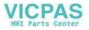

# **Table of Contents**

| For Customers in the European Union | i  |
|-------------------------------------|----|
| For Customers in the U.S.A          |    |
| For Customers in Canada             | ii |
| Pour la clientèle du Canada         | ii |
|                                     |    |

| Support and Training |     |
|----------------------|-----|
| Contact Information  | iv  |
| Service Program      | iv  |
| Customer Training    | . v |

#### Chapter 1 — Introduction

| Videojet 1610 Excel Printer 1-1 |
|---------------------------------|
| About the Manual1-1             |
| Related Publications1-1         |
| Language Codes1-1               |
| Content Presentation            |
| The Word 'Printer'1-3           |
| Positional References1-3        |
| Units of Measurement1-3         |
| Safety Information              |
| Additional Notes1-4             |
| User Interface Terminology 1-4  |
| Keys                            |
| Abbreviations and Acronyms1-6   |
| Chapters in the Manual          |

#### Chapter 2 — Safety

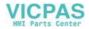

| Other Important Guidelines | <br>-8  |
|----------------------------|---------|
| Culei importante Surdennes | <br>. 0 |

#### Chapter 3 — Main Parts

| Printer Overview             |
|------------------------------|
| Cabinet                      |
| Control Panel                |
| Mains Power Switch           |
| Electronics Compartment Door |
| Ink Compartment Door         |
| Umbilical                    |
| Connector Panel              |
| Print Trigger 2 Connector    |
| Back Filter                  |
| Electronics Compartment      |
| Power Supply Unit            |
| Control System Board         |
| Electronics Compartment Fan  |
| Positive Air Pump            |
| Printer Interface Board      |
| EHT Module                   |
| Ink Compartment              |
| Ink Core Module              |
| Smart Cartridges             |
| Ink Compartment Fan          |
| Gutter Pump                  |
| Condenser Assembly           |
| Printhead                    |
| Printhead Cover              |
| Printhead Valve Module       |
| Printhead Engine             |
| Printhead Functions          |
| Printhead Operation          |
| Umbilical                    |
| The Hydraulic System         |

#### Chapter 4 — Installation

| Introduction                   | 4-1 |
|--------------------------------|-----|
| Tools and Supplies             | 4–2 |
| Typical Production Line        | 4-2 |
| Unpack and Inspect the Printer | 4-4 |
| Commission the Printer         | 4-4 |
| Inspect the Ink System         | 4-4 |

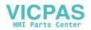

#### Chapter 5 — Printer Operation

| Introduction                | 5–1 |
|-----------------------------|-----|
| Reset Run Hours             | 5–1 |
| Perform System Backup       | 5-2 |
| Perform Full System Restore | 5-3 |
| Perform Umbilical Prime     | 5–3 |

#### Chapter 6 — User Interface

| Introduction                |
|-----------------------------|
| Frames and Menu Description |
| 01 Edit                     |
| 02 Edit                     |
| 03 Edit                     |
| 04 Edit                     |
| Diagnostic Screens          |

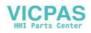

#### Chapter 7 — Replacement Instructions

| Printhead Bonding during Printing | .7- | -2 |
|-----------------------------------|-----|----|
| Bonding during Servicing          | .7- | -4 |

#### Chapter 8 — Maintenance

| 1 |
|---|
| 1 |
| 2 |
| 2 |
| 2 |
| 4 |
|   |

#### Chapter 9 — Troubleshooting

| Read the Operator Manual9-1                             |
|---------------------------------------------------------|
| Important Guidelines                                    |
| Startup Problems                                        |
| Printer Fails to Start9-2                               |
| Display Faults                                          |
| Backlight                                               |
| LCD Faults                                              |
| Keypad Faults9-5                                        |
| Beacon Indication                                       |
| Printer Status Icons                                    |
| Indicator Icons                                         |
| Fault Icons                                             |
| Warning Icons9-14                                       |
| Voltage Checks                                          |
| Jet Start and Stop Diagnostics                          |
| Quick Start Diagnostics                                 |
| Clean Start Diagnostics9-37                             |
| Clean Stop Diagnostic9-39                               |
| CSB Test Points                                         |
| How to Clear a Clogged Nozzle9-52                       |
| Perform a Nozzle Flush9-52                              |
| Perform a Clean Start9-53                               |
| Perform System Flush Purge (with Nozzle Attached)9-53   |
| Clean the Nozzle with a Syringe and Cleaning Liquid9-54 |
| How to Correct Loss of Modulation                       |

| Chapter 10 — | Illustrated Parts List |
|--------------|------------------------|
|--------------|------------------------|

| How to Read the IPL10-1 |
|-------------------------|
|-------------------------|

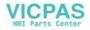

| Illustrations                                   | 10–1  |
|-------------------------------------------------|-------|
| Tables                                          | 10-4  |
| Notes                                           | 10-4  |
| Videojet 1610 Excel Printer                     | 10-5  |
| Electronics Compartment                         | 10-6  |
| Control System Board (CSB) with Back Plate      | 10-7  |
| Power Switch                                    | 10-7  |
| Electronics Door Assembly                       | 10-8  |
| Power Supply Unit Assembly                      | 10-9  |
| Printer Interface Board Assembly (PIB)          | 10-10 |
| Electronics Fan Assembly                        | 10-11 |
| Positive Air Pump Assembly                      | 10–11 |
| EHT Module                                      | 10–12 |
| Connector Panel                                 | 10-12 |
| PCB Assemblies                                  | 10-13 |
| Display Door with Keypad in Different Languages | 10–15 |
| Ink Compartment                                 | 10-17 |
| Ink Cartridge                                   | 10-17 |
| Make-up Cartridge                               | 10–18 |
| Ink Door Assembly                               | 10–18 |
| Septum Assembly                                 | 10–19 |
| Ink Core Module Assembly                        | 10–20 |
| Ink Core Pump                                   | 10–20 |
| Gutter Pump Assembly                            | 10–21 |
| Ink System Fan                                  | 10–22 |
| Condenser Assembly                              | 10–22 |
| Ink System Filter Assembly                      | 10–23 |
| Floor Filter                                    | 10–24 |
| Printhead                                       | 10–26 |
| Printhead Valve Module                          | 10–27 |
| Printhead Engine                                | 10–28 |
| Cables                                          | 10-30 |
| Optional Accessories                            | 10–31 |
| Beacon Kit                                      | 10-31 |
| Dry Air Kit Assembly                            | 10-32 |
| Static Stand                                    | 10-33 |
| Mobile Stand                                    | 10-34 |
| Printhead Stand                                 | 10–35 |
| Printhead Holder                                | 10–35 |
| Mounts to Printhead Holder                      | 10–36 |
| Wash Station Assembly                           | 10–37 |
| Shaft Encoder                                   | 10–37 |
| Product Detectors.                              | 10-38 |

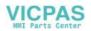

| Power Accessories10-3          |
|--------------------------------|
| Power Cord                     |
| Din Plugs                      |
| Power Cord                     |
| /liscellaneous Accessories10-4 |
| Connectivity                   |
| Hydraulics10-4                 |
| Printhead and Umbilical10-4    |
| Cools Kit                      |
|                                |

#### Appendix A — Clean/Quick Start and Stop Description

| Clean Start/Stop Standards | A <b>-</b> 1 |
|----------------------------|--------------|
| Clean Start                | A-2          |
| Quick Start                | A-2          |
| Clean Stop                 | A-3          |
| Quick Stop                 | A-3          |
| Nozzle Flush               | A-4          |

#### Appendix B — Encoder Information

| Internal Encoding | B <b>-</b> 1 |
|-------------------|--------------|
| External Encoding | B-2          |
| Auto Encoding     | B-6          |

# Introduction

# 1

# Videojet 1610 Excel Printer

The Videojet 1610 Excel is a continuous ink jet printer that can print fixed and variable codes at high line speeds on consumer and industrial products. The printer delivers superior uptime, print quality, and ease of use to the operators.

## About the Manual

The Videojet 1610 Excel Service Manual is written for the service technician of the printer. The Service Manual contains the installation, service, and troubleshooting procedures.

## **Related Publications**

The Videojet 1610 Excel Operator Manual (Part Number: 462133 is available for reference).

#### Language Codes

When you order these manuals, make sure to add the 2-digit language code at the end of the part number. For example, the part number of the Spanish version of the Operator Manual is 462133-04. Use the list of language codes shown in Table 1-1 on page 1-4 to identify the translated versions of the manual.

**Note:** Availability of the Operator Manual is indicated by an asterisk (\*). Availability of the Service Manual is indicated by a plus sign (+). Availability of the Illustrated Parts List is indicated by the number sign (#). Contact the Videojet distributor or subsidiary for more information.

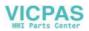

| Code | Language             | Availability (see note) |   | note) |
|------|----------------------|-------------------------|---|-------|
| 01   | English (US)         | *                       | + | #     |
| 02   | French               | *                       |   |       |
| 03   | German               | *                       |   |       |
| 04   | Spanish              | *                       |   |       |
| 05   | Portuguese Brazilian | *                       |   |       |
| 08   | Italian              | *                       |   |       |
| 09   | Dutch                | *                       |   |       |
| 11   | Arabic               | *                       |   |       |
| 15   | Norwegian            | *                       |   |       |
| 16   | Finnish              | *                       |   |       |
| 17   | Swedish              | *                       |   |       |
| 18   | Danish               | *                       |   |       |
| 19   | Greek                | *                       |   |       |
| 20   | Hebrew               | *                       |   |       |
| 21   | English (UK)         | *                       | + | #     |
| 23   | Polish               | *                       |   |       |
| 24   | Turkish              | *                       |   |       |
| 25   | Czech                | *                       |   |       |
| 26   | Hungarian            | *                       |   |       |
| 33   | Vietnamese           | *                       |   |       |
| 34   | Bulgarian            | *                       |   |       |

Table 1-1: List of Language Codes

## **Content Presentation**

This manual contains different types of information like safety guidelines, additional notes, User Interface (UI) terminology and so on. To help you identify the different types of information, different writing styles are used. This section describes these writing styles.

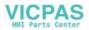

#### The Word 'Printer'

The word 'printer' indicates the Videojet 1610 Excel printer, from this point onwards, in this manual.

#### **Positional References**

Unless stated to the contrary, positions and directions such as left, right, front, rear, to the right and to the left are given with respect to the printer when viewed from the front.

#### **Units of Measurement**

This manual uses metric units of measurement. The equivalent English measures are included in parenthesis. For example, 240 mm (9.44 inches).

*Note:* The default date display format is US (month/day/year) for the Videojet 1610 Excel UI.

#### **Safety Information**

The safety information includes warning and caution statements.

#### Warning

The warning statements indicate hazards or unsafe practices that can result in personal injury or death.

For example:

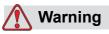

The cleaning agent is poisonous if taken internally. Do not drink. Seek medical attention immediately if ingested.

#### Caution

The caution statements indicate hazards or unsafe practices that can result in damage to the equipment.

For example:

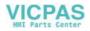

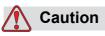

Do not fit or remove any connector on the printer when the power is on, otherwise the printer may get damaged.

#### **Additional Notes**

Notes provide additional information about a particular topic.

For example:

*Note:* You can set the password protection for some functions to prevent any unauthorized access.

#### **User Interface Terminology**

The frames and menus of the UI are shown between two angle brackets. For example, <01 Edit>.

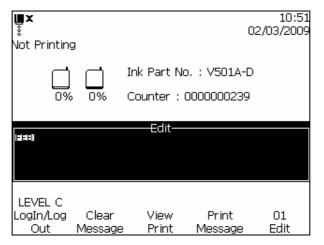

Figure 1-1. Menu Screen

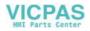

Keys

| Кеу               | Style Used             |
|-------------------|------------------------|
|                   | <i>Left arrow</i> key  |
| $\langle \rangle$ | <i>Right arrow</i> key |
| ۲                 | <i>Up arrow</i> key    |
| $\bigcirc$        | Down arrow key         |
| enter +1          | Enter key              |
| esc               | Esc key                |
| <b>F1</b>         | <i>F1</i> key          |
| <b>F2</b>         | F2 key                 |
| F3                | F3 key                 |
| <b>F4</b>         | <i>F4</i> key          |
| <b>F</b> 5        | F5 key                 |
| ait               | <i>Alt</i> key         |
| ctrl              | Ctrl key               |

Table 1-2: Content Presentation Style for Keys

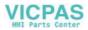

| Кеу     | Style Used       |
|---------|------------------|
| shift 👌 | <i>Shift</i> key |
| HEAD    | HEAD key         |
| PRINT   | PRINT key        |
| CANCEL  | CANCEL key       |
| DELETE  | DELETE key       |

Table 1-2: Content Presentation Style for Keys

# **Abbreviations and Acronyms**

| Abbreviation | Expansion                                 |
|--------------|-------------------------------------------|
| AC           | Alternating Current                       |
| CSB          | Control System Board                      |
| DC           | Direct Current                            |
| DMM          | Digital Multi Meter                       |
| DVM          | Digital Volt Meter                        |
| EHT          | Extra High Tension                        |
| FPGA         | Field Programmable Gate Array             |
| IEC          | International Electrotechnical Commission |
| LED          | Light Emitting Diode                      |
| LCD          | Liquid Crystal Display                    |
| MOD          | Modulation                                |
| MS           | Microsoft                                 |
| PC           | Personal Computer                         |
| PCB          | Printed Circuit Board                     |

Table 1-3: Abbreviations and Acronyms

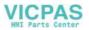

| Abbreviation | Expansion                    |
|--------------|------------------------------|
| PIB          | Printer Interface Board      |
| PSU          | Power Supply Unit            |
| QVGA         | Quarter Video Graphics Array |
| SoC          | System on Chip               |
| SRAM         | Static Random Access Memory  |
| USB          | Universal Serial Bus         |
| VDC          | Volts of Direct Current      |
| WYSIWYG      | What You See Is What You Get |
| FIB          | Front Panel Interface Board  |

Table 1-3: Abbreviations and Acronyms

# **Chapters in the Manual**

| Chapter<br>No. | Chapter Name                | Description                                                                                                  |
|----------------|-----------------------------|----------------------------------------------------------------------------------------------------|
| 1.             | Introduction                | Contains the information about this manual, the related publications, and writing styles used in this manual |
| 2.             | Safety                      | Contains the safety and hazard information                                                                   |
| 3.             | Main Parts                  | Describes the main parts of the printer                                                                      |
| 4.             | Installation                | Explains the installation procedures of different parts of the printer                                       |
| 5.             | Printer Operation           | Contains the information on how to use the UI to setup and operate the printer                               |
| 6.             | User Interface              | Explains how to use the UI to create and store messages                                                      |
| 7.             | Replacement<br>Instructions | Explains the procedures to remove and replace the parts of the printer                                       |
| 8.             | Maintenance                 | Provides the maintenance and cleaning procedures of the printer.                                             |
| 9.             | Troubleshooting             | Contains diagnostic and troubleshooting procedures                                                           |
| 10.            | IPL                         | Contains the illustrated parts list of orderable parts                                                       |
| 11.            | Appendix A                  | Describes clean start, quick start, clean stop and quick stop procedures                                     |

Table 1-4: List of Chapters

| Chapter<br>No. | Chapter Name | Description                        |
|----------------|--------------|------------------------------------|
| 12.            | Appendix B   | Contains encoder setup information |

Table 1-4: List of Chapters

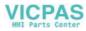

# Safety

2

# Introduction

The policy of Videojet Technologies Inc. is to manufacture non-contact printing/coding systems and ink supplies that meet high standards of performance and reliability. We enforce strict quality control techniques to eliminate the potential for defects and hazards in our products.

The intended use of the Videojet 1610 Excel printer is to print information directly onto a product. Use of this equipment in any other fashion may lead to serious personal injury.

The safety guidelines provided in this chapter are intended to educate the technicians on all safety issues, so that the printer is serviced and operated in a safe manner.

## **General Safety Guidelines**

- Always refer to the correct service manuals as per the specific Videojet printer model.
- Only Videojet-trained personnel must carry out installation and maintenance work. Any such work undertaken by unauthorized personnel may damage the printer and will invalidate the warranty.
- To avoid damage to the printer components, use only soft brushes and lint free cloths for cleaning. Do not use high pressure air, cotton waste, or abrasive materials.
- The printhead must be completely dry before attempting to start the printer, otherwise the printhead may get damaged.
- To prevent nozzle clogs, always wear rubber gloves whenever the nozzle tubing manifold is to be disconnected from the printhead valve module.

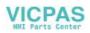

# **Electrical Safety Guidelines**

This section explains the safety guidelines related to electrical power supply and electrical cables.

#### **Electrical Power Supply**

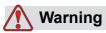

Lethal voltages are present within this equipment when it is connected to the mains electrical supply. Only trained and authorized personnel must carry out the maintenance work. Observe all statutory electrical safety codes and practices. Unless it is necessary to run the printer, disconnect the printer from the mains electrical supply before removing the covers or attempting any service or repair activity. Non-adherence to this warning can result in death or personal injury.

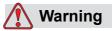

A high AC voltage is present at the inverter and backlight. Extreme caution is required when diagnosing failure in these areas.

#### **Electrical Cables**

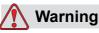

Use only the mains power cable supplied with the printer. The end of this cable must have an approved, three-pole, mains plug that has a protective ground conductor.

The electrical power cables, sockets and plugs must be kept clean and dry.

For pluggable equipment, the socket-outlet must be installed near the equipment and must be easily accessible.

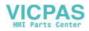

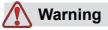

Always inspect the cables for damage, wear, corrosion, and deterioration. Make all grounding/bonding connections void of areas of paint, ink build-up, and corrosion.

#### Grounding

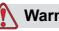

#### Warning

The printer must be connected only to an AC power supply that has a protective ground conductor and must be according to IEC requirements or applicable local regulations.

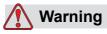

Do not use the printer if there is any interruption in the protective ground conductor or if the protective ground conductor is disconnected. The failure to follow this warning can cause an electrical shock.

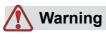

Always ground conductive equipment to an earthing electrode or to the building grounding system with approved cables as per NEC standards in order to drain all potential static discharge. For example, a metal service tray to earth ground.

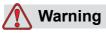

A resistance reading from the grounded service tray to the equipment chassis or mounting bracket should be 0 to less than 1 ohm. A resistance check should be made using a safe and reliable ohmmeter and should be done on a frequent basis

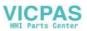

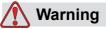

To ensure safe grounding, the resistance between the mains lead earth wire and the test points must be less than  $1\Omega$ .

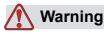

The PCBs contain static sensitive devices. A suitably grounded, antistatic wrist strap must be worn when working on or handling PCBs.

#### Bonding

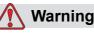

Always prevent static discharge from occurring. Use proper Grounding and Bonding methods. Only use Videojet approved metallic service trays and ground cables.

## 🚺 Warning

Always bond conductive equipment together with approved cables to maintain them at the same potential and minimize static discharge. For example, printhead to metal service tray.

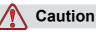

Always empty the service trays frequently. Some inks and cleaning solutions are flammable. Make sure that the waste fluids are disposed according to HAZMAT.

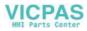

#### Fuses

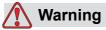

To ensure continued protection against fire hazards, replace fuses only with the specified type and rating.

# **Fluid Safety Guidelines**

This section describes the hazards that may occur while handling ink, make-up fluid, and cleaning solutions, and the safety precautions that a user must take to prevent the hazards.

#### **Read the Material Safety Data Sheets**

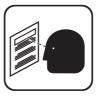

Read and understand the Material Safety Data Sheet (MSDS) before using any ink, make-up fluid, or cleaning solution. An MSDS exists for each type of ink, make-up fluid, and cleaning solution. For more information, visit *www.videojet.com* and navigate to *Documentation* > *Material Safety Data Sheets*.

#### Ink and Make-up Fluid

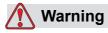

The ink and make-up fluid are irritating to the eyes and respiratory system. To prevent personal injury when handling these substances:

Always wear protective clothing and rubber gloves.

Always wear goggles with side-shields or a face mask. It is also advisable to wear safety glasses when carrying out maintenance.

Apply barrier hand cream before handling ink.

If ink or make-up fluid contaminates the skin, wash immediately with soap water. DO NOT use washdown or solvent to clean ink stains from the skin.

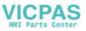

### 🚺 Warning

The ink and make-up fluid are volatile and flammable. They must be stored and handled in accordance with local regulations.

Do not smoke or use a naked flame in the vicinity of these substances.

Immediately after use, remove any tissue or cloth that becomes saturated with these substances. Dispose all such items in accordance with the local regulations.

In the event that any ink or make-up fluid container is not completely empty after use, it should be resealed. Only full bottles are recommended for use when replenishing ink or make-up fluid; partially filled bottles must be disposed in accordance with the local regulations.

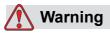

When setting up the nozzle, direct the ink stream into a beaker or suitable container. To avoid the contamination of the ink, do not reuse any ink collected in this way. Dispose all waste ink in accordance with the local regulations.

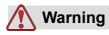

Prolonged breathing of make-up fluid or cleaning fluid vapor may cause drowsiness and/or effects similar to alcoholic intoxication. Use only in open, well-ventilated areas.

#### **Cleaning Agent**

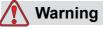

The cleaning agent is poisonous if taken internally. Do not drink. Seek medical attention immediately if ingested.

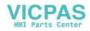

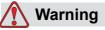

The cleaning agent is irritating to the eyes and respiratory system. To prevent personal injury when handling this substance:

Always wear protective rubber gloves and clothing.

Always wear goggles with side-shields or a face mask. It is also advisable to wear safety glasses when carrying out maintenance.

Apply barrier hand cream before handling the cleaning agent.

If cleaning agent contaminates the skin, rinse off with running water for at least 15 minutes.

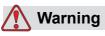

The cleaning agent is volatile and flammable. It must be stored and handled in accordance with local regulations.

Do not smoke or use a naked flame in the vicinity of the cleaning agent.

Immediately after use, remove any tissue or cloth that becomes saturated with cleaning agent. Dispose all such items in accordance with local regulations.

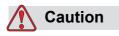

Make sure that the cleaning agent is compatible with the ink used before carrying out printhead cleaning otherwise the printhead may get damaged.

# **Compressed Air Safety Guidelines**

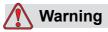

Airborne particles and substances are a health hazard. Do not use high pressure compressed air for cleaning purposes.

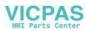

# **UI Related Safety Guidelines**

## Caution

To prevent unauthorized access to the software, ensure that **Clear Password** is executed when exiting from a higher level password.

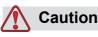

Ensure that the correct message name is selected for message deletion as no message selection confirmation prompt is given. All messages apart from the TEST MESSAGE will be deleted.

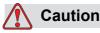

The Delete User Field option does not ask for confirmation to delete a user field.

# **Other Important Guidelines**

- 1 DEGRADED PERFORMANCE. Machine functions that only Videojettrained personnel can access are set at password level 3 (MASTER password). To obtain the password, do one of the following:
  - Call Videojet Technologies Inc. Customer Service Department at 1-800-843-3610 (United States only), or contact the local Videojet Technologies Inc. representative.
  - Access *Service* tab at www.videojet.com.
- 2 EXCESSIVE USE OF MAKE-UP FLUID. As solvent is used during the stop cycle, repeatedly stopping and starting the printer can lead to excessive use of make-up fluid or solvent. This makes the viscosity go out of the range and can lead to a Ink Core Level High error.
- **3** QUICK STOP. After a quick stop, the machine must not be left in the same state for any length of time as drying ink may make restarting difficult.
- **4** PRINTER OVERHEATING. Report all overheating incidents to a maintenance engineer.

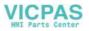

- **5** DAMAGE TO GUTTER. Never attempt to bend the gutter. Its position is fixed.
- **6** DAMAGE TO CHARGE ELECTRODE. The charge electrode is not adjustable so, do not attempt any mechanical adjustments.
- **7** EQUIPMENT DAMAGE. Adhere to prescribed circuit limitations when using any external input or output devices with the printer.
- 8 EQUIPMENT DAMAGE. The DIN connector for the lamp stack must not have any inductive load placed on it as it may cause damage to the PCB.
- **9** EQUIPMENT DAMAGE. Do not fit or remove any connector on the printer when the power is on, otherwise the printer may get damaged.
- **10** RISK OF EXPLOSION. If the battery is replaced by an incorrect type, it will lead to an explosion. Always dispose the used batteries according to the instructions and local regulations.
- **11** HEATER. In a fault condition, heater can reach 70 °C. Do not touch the plate on which the heater is mounted. The failure to follow this warning can cause personal injury.

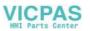

# **Main Parts**

3

# **Printer Overview**

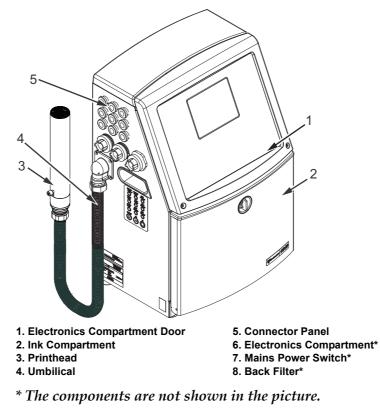

Figure 3-1: Main Parts of the Printer

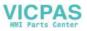

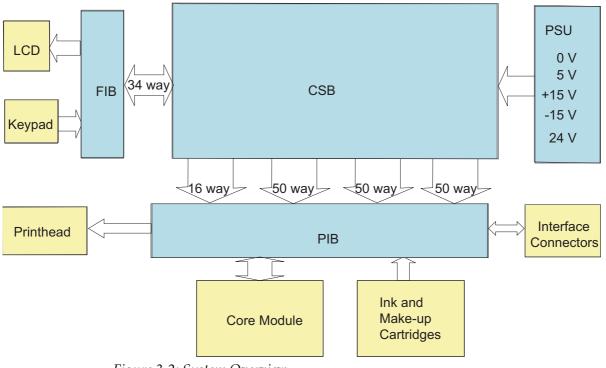

Figure 3-2 shows the schematic diagram of Videojet 1610 Excel printer.

Figure 3-2: System Overview

# Cabinet

The cabinet of Videojet 1610 Excel printer is made of stainless steel. The cabinet includes the following parts:

- Control panel
- Electronics compartment door
- Mains power switch
- Ink compartment door
- Connector panel
- Umbilical

Refer to Figure 3-3 on page 3-3 to see the parts of the cabinet.

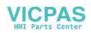

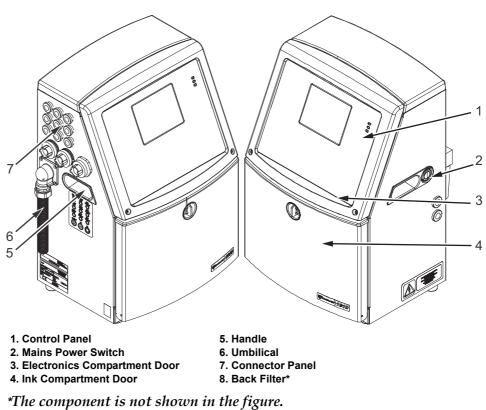

*Note:* Availability of the connectors depends on the printer model you choose.

Figure 3-3: Printer Cabinet

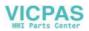

#### **Control Panel**

The control panel (Figure 3-4) provides the user interface to the printer. Refer to Chapter 3 in the Videojet 1610 Excel Operator Manual for more information.

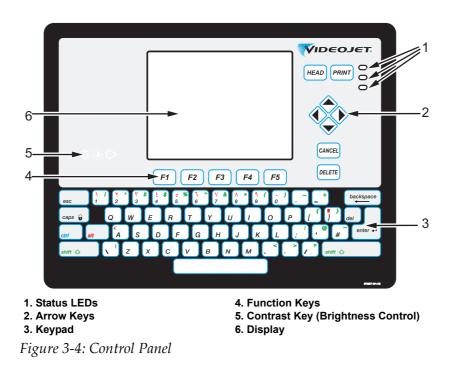

#### **Mains Power Switch**

The mains power switch (item 1, Figure 3-5) is a green push button to turn on or turn off the power supply to the printer. You can find the mains power switch on the right side of the printer.

*Note:* The handles (item 2) are provided for easy movement of the unit.

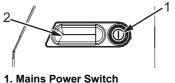

2. Handle

Figure 3-5: Mains Power Switch

#### **Electronics Compartment Door**

The electronics compartment door (item 3, Figure 3-3 on page 3-3) is mounted on two hinges. The door has a seal that is water resistant and prevents entry of any dust into the cabinet.

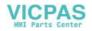

*Note:* The seal depends on the model of the printer. Videojet 1610 is fitted with IP65 sealing.

The door is closed using two M4 x 30 socket head screws. The door contains control panel (refer to "Control Panel" on page 3-4) and front panel interface board.

See "Electronics Compartment" on page 3-19 for more information on the electronics compartment.

#### LCD and Front Panel Interface Board

The front panel interface board (FIB), provides the interface between the CSB and the LCD and keyboard. This assembly is located inside the electronics compartment door.

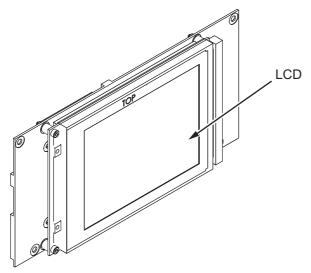

Figure 3-6: LCD

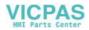

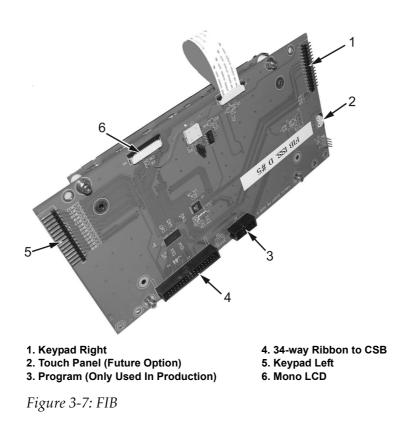

#### Ink Compartment Door

The ink compartment door (item 4, Figure 3-3 on page 3-3) is mounted on a hinge pin. The door has a seal that is water resistant and prevents entry of any dust into the cabinet.

*Note: Videojet 1610 Excel is fitted with IP65 sealing.* 

#### Umbilical

The umbilical (item 6) connects the printhead to the printer cabinet. It sends the control signals and ink to the printhead.

#### **Connector Panel**

The connector panel (item 7) provides inputs for several types of external devices.

Table 3-1 provides the connectors available for the printer.

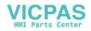

| Connector Type                             | РСВ   | Standard            | Optional |
|--------------------------------------------|-------|---------------------|----------|
| Print Trigger1                             | PCB 1 | Videojet 1610 Excel | -        |
| COMMS RS232                                | PCB 2 | Videojet 1610 Excel | -        |
| COMMS RS485                                | PCB 1 | Videojet 1610 Excel | -        |
| Shaft Encoder                              | PCB 2 | Videojet 1610 Excel | -        |
| Relay Switches                             | PCB 1 | Videojet 1610 Excel | -        |
| Status Output<br>(Lampstack)               | PCB 2 | Videojet 1610 Excel | -        |
| USB                                        | -     | Videojet 1610 Excel | -        |
| Message A Input                            | PCB 3 | Videojet 1610 Excel | -        |
| Print Trigger 2<br>Bi-directional<br>input | PCB 3 | Videojet 1610 Excel | -        |
| Message B Input                            | PCB 3 | Videojet 1610 Excel | -        |
| Ethernet                                   | -     | Videojet 1610 Excel | -        |
| I/O 25 Way                                 | PCB 4 | Videojet 1610 Excel | -        |

 Table 3-1: Connector Panel Ports

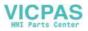

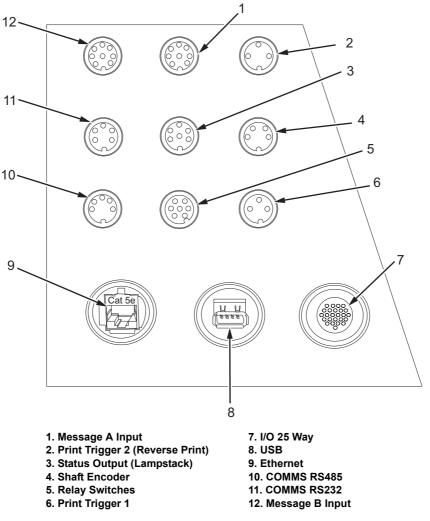

Figure 3-8: Connector Panel

*Note:* All the connectors are sealed to provide the required protection from water and dust according to the IP65 standard.

#### **Status Output Connector**

The printer provides an output for a set of status lights through the status output connector (item 3, Figure 3-8 on page 3-8). This is a 6-way DIN connector. The pin allocation is shown in Table 3-2 and Figure 3-9.

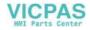

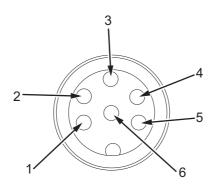

Figure 3-9: Status Output Connector Pin Diagram

| Pin       | Function                                          |
|-----------|---------------------------------------------------|
| DIN Pin 1 | Red lamp negative supply                          |
| DIN Pin 2 | Amber lamp negative supply                        |
| DIN Pin 3 | Green lamp negative supply                        |
| DIN Pin 4 | +24 VDC supply to the strobe/siren <sup>a</sup>   |
| DIN Pin 5 | Strobe/siren negative supply                      |
| DIN Pin 6 | +24 VDC common to the traffic lights <sup>a</sup> |

Table 3-2: Status Output Connector Pinouts

a. Maximum current rating is 900 mA for pins 4 and 6 combined.

# Shaft Encoder Connector

The printer provides a nominal +15 VDC (100 mA total) output for use by a shaft encoder with a maximum frequency of 100 kHz. The shaft encoder connector (item 4) is a 4 way DIN connector. The pin allocation is shown in Table 3-3.

Note: For 24 VDC, the maximum current is 60 mA.

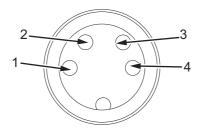

Figure 3-10: Shaft Encoder Connector Pin Diagram

| Pin       | Function                        |
|-----------|---------------------------------|
| DIN Pin 1 | +15 VDC supply to shaft encoder |
| DIN Pin 2 | Shaft encoder input 'A'         |
| DIN Pin 3 | Shaft encoder input 'B'         |
| Din Pin 4 | 0 VDC common                    |

Table 3-3: Shaft Encoder Connector Pinouts

*Note:* The shaft encoder output must be of the PUSH/PULL type.

#### **Relay Switches**

The relay switches connector (item 5) is a 7 way DIN connector. This connector supports the following relays:

- Relay 'A' duplicates the functionality of the green LED on the keyboard, and you can use the relay to provide a 'Print Ready' output.
- Relay 'B' duplicates the functionality of the yellow LED on the keyboard, and you can use the relay to provide a 'warning' output.

Maximum Contact Loading

1A @ 30 VDC

0.3 A @ 125 VAC

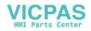

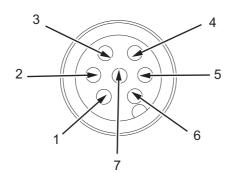

Figure 3-11: Relay Switches Connector Pin Diagram

| Pin       | Function                          |
|-----------|-----------------------------------|
| DIN Pin 1 | Relay A - Normally open contact   |
| DIN Pin 2 | Relay A - Normally closed contact |
| DIN Pin 3 | Relay A - Common contact          |
| DIN Pin 4 | Relay B - Normally open contact   |
| DIN Pin 5 | Relay B - Normally closed contact |
| DIN Pin 6 | Relay B - Common contact          |
| DIN Pin 7 | Not used                          |

Table 3-4: Relay Switches Connector Pinouts

# **Print Trigger 1 Connector**

The printer provides a +15 VDC, 100mA output for use by a photoelectric cell (PEC), inductive proximity detector or micro switch. The print trigger 1 connector (item 6) is a 3 way DIN connector. The pin functions are shown in Table 3-5.

Note: For 24 VDC, the maximum current is 60 mA.

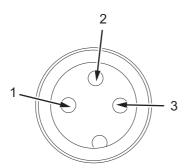

Figure 3-12: Print Trigger 1 Connector Pin Diagram

| Pin       | Function                 |
|-----------|--------------------------|
| DIN Pin 1 | +15 VDC supply to sensor |
| DIN Pin 2 | Sensor output            |
| DIN Pin 3 | 0 VDC common             |

Table 3-5: Print Trigger 1 Connector Pinouts

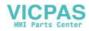

# I/O 25 Way Connector

The I/O 25 way connector (Bulgin Connector) is available for Videojet 1610 Excel printer (item 7). See Figure 3-13.

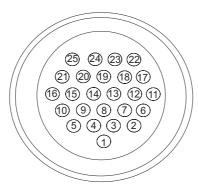

*Figure 3-13: I/O 25 Way* 

| Pin | Function                                          |
|-----|---------------------------------------------------|
| 1.  | +15VDC Supply Voltage                             |
| 2.  | Serializer Increment / Decrement (+)              |
| 3.  | Serializer Increment / Decrement (-)              |
| 4.  | Serializer Reset (+)                              |
| 5.  | Serializer Reset (-)                              |
| 6.  | Jet Stop (+)                                      |
| 7.  | Jet Stop (-)                                      |
| 8.  | Spare Input #1 (+)                                |
| 9.  | Spare Input #1 (-)                                |
| 10. | Spare Input #2 (+)                                |
| 11. | Spare Input #2 (-)                                |
| 12. | Common                                            |
| 13. | Power +12 VDC to +24VDC (Customer Supply Voltage) |
| 14. | Print Complete (Open Collector)                   |
| 15. | Spare Output #1 (Open Collector)                  |
| 16. | Spare Output #2 (Open Collector)                  |
| 17. | Print Ready (Open Collector)                      |

Table 3-6: I/O 25 Way Pinouts

| Pin | Function                  |
|-----|---------------------------|
| 18. | Warnings (Open Collector) |
| 19. | Faults (Open Collector)   |
| 20. | Common                    |
| 21. | No Connection             |
| 22. | No Connection             |
| 23. | No Connection             |
| 24. | Chaise Ground             |
| 25. | Chaise Ground             |

Table 3-6: I/O 25 Way Pinouts (Continued)

# **Beacon Indicator Pins**

| Pin | Function           |
|-----|--------------------|
| 17  | Print Ready Output |
| 18  | Warning Output     |
| 19  | Fault Output       |

#### **USB** Connector

The USB Connector (item 8) allows for data to be transferred to and from a connected USB flash drive.

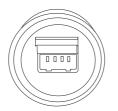

Figure 3-14: USB Connector

# **Ethernet Connector**

The ethernet connector (item 9) is used to connect the printer to a remote computer or network to import data or control the printer remotely.

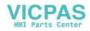

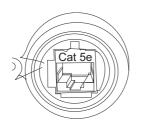

Figure 3-15: Ethernet Connector

# **RS-485** Connector

The RS-485 connector (item 10) is a 5 way DIN (180 degree or stereo type) connector. Use this to connect the printer to an RS-485 network to import data or control the printer remotely at up to 1Mbps (bi-directional, half-duplex). The pin allocation is shown in Table 3-7.

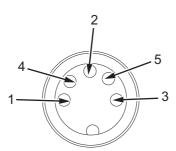

Figure 3-16: RS-485 Connector

| Pin       | Function     |
|-----------|--------------|
| DIN Pin 1 | Line A       |
| DIN Pin 2 | Line B       |
| DIN Pin 3 | 0 VDC Common |
| DIN Pin 4 | -            |
| DIN Pin 5 | -            |

Table 3-7: RS-485 Connector Pinouts

# **RS-232** Connector

The printer has an RS-232 communication port at up to 250 kbps, 1-8-1, no parity, bi-directional, full-duplex. The RS-232 connector (item 11) is a 5 way DIN connector. The pin allocation is shown in Table 3-8.

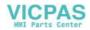

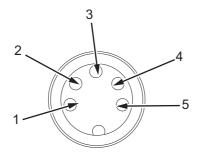

Figure 3-17: RS-232 Connector

| Pin       | Function                            |
|-----------|-------------------------------------|
| DIN Pin 1 | 0 VDC common                        |
| DIN Pin 2 | Transmit data out from the printer. |
| DIN Pin 3 | Receive data into the printer.      |
| Din Pin 4 | DTR output from the printer.        |
| Din Pin 5 | DCD input to the printer.           |

Table 3-8: RS-232 Connector Pinouts

#### Message A and B Input Connectors

There are eight external message inputs provided on PCB3 with four inputs on each of two Message connectors as shown in Table 3-9 on page 3-17 and Table 3-10 on page 3-17. The user has to link adjacent pins to indicate a logic '1' value on that bit. The link short-circuits a resistive 15V DC supply to an opto-isolated input.

The 1610 printers use the Message inputs to select message numbers coded in either BCD format (00-99) or binary format (0-255) with Message A as the least significant digit or nibble.

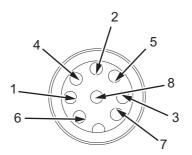

Figure 3-18: Message A Input Connector

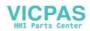

| Pin       | Message Selection Bit                    |
|-----------|------------------------------------------|
| DIN Pin 1 | 0 (Least significant bit +15V DC supply) |
| DIN Pin 2 | 0 (Least significant bit input)          |
| DIN Pin 3 | 1 (Second bit +15V DC supply)            |
| Din Pin 4 | 1 (Second bit input)                     |
| Din Pin 5 | 2 (Third bit +15V DC supply)             |
| Din Pin 6 | 2 (Third bit input)                      |
| Din Pin 7 | 3 (Most significant bit +15V DC supply)  |
| Din Pin 8 | 3 (Most significant bit input)           |

Table 3-9: Message A Input Connector Pinouts

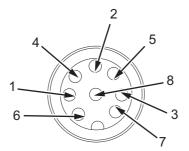

Figure 3-19: Message B Input Connector

| Pin       | Function                                 |
|-----------|------------------------------------------|
| DIN Pin 1 | 4 (Least significant bit +15V DC supply) |
| DIN Pin 2 | 4 (Least significant bit input)          |
| DIN Pin 3 | 5 (Second bit +15V DC supply)            |
| Din Pin 4 | 5 (Second bit input)                     |
| Din Pin 5 | 6 (Third bit +15V DC supply)             |
| Din Pin 6 | 6 (Third bit input)                      |
| Din Pin 7 | 7 (Most significant bit +15V DC supply)  |
| Din Pin 8 | 7 (Most significant bit input)           |

Table 3-10: Message B Input Connector Pinouts

An Example:

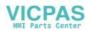

| Input | Message Selection Bits |   |   |   |   |   |   |   |
|-------|------------------------|---|---|---|---|---|---|---|
|       | 7                      | 6 | 5 | 4 | 3 | 2 | 1 | 0 |
| 0     | 0                      | 0 | 0 | 0 | 0 | 0 | 0 | 0 |
| 9     | 0                      | 0 | 0 | 0 | 1 | 0 | 0 | 1 |
| 54    | 0                      | 1 | 0 | 1 | 0 | 1 | 0 | 0 |
| 99    | 1                      | 0 | 0 | 1 | 1 | 0 | 0 | 1 |

Table 3-11: Message Selection Bits - An Example

# **Print Trigger 2 Connector**

The printer provides "+15VDC, 100mA output for use by a photoelectric cell (PEC), inductive proximity detector or micro switch. The print trigger 2 connector (item 2) is a 3 way DIN connector. The pin functions are shown in Table 3-12 on page 3-18. This connector is also used in cross print applications.

*Note: The maximum input signal is 60 mA and 24VDC.* 

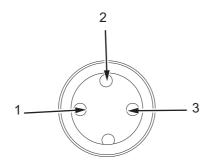

Figure 3-20: Print Trigger 2 Connector

| Pin       | Function      |
|-----------|---------------|
| DIN Pin 1 | 15V DC        |
| DIN Pin 2 | Sensor Output |
| DIN Pin 3 | Ground        |

Table 3-12: Print Trigger 2 Connector Pinouts

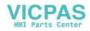

# **Back Filter**

The ink compartment draws the air from the outside atmosphere to keep the compartment cool. The back filter removes the dust from the air that goes inside the ink compartment (see Figure 3-21). The IP65 back filter is standard for Videojet 1610 Excel.

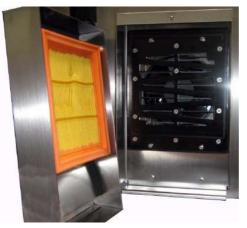

Figure 3-21: Back Filter

# **Electronics Compartment**

**Note:** When a customer orders a Videojet 1610 Excel printer with an air dryer kit, the positive air pump is not fitted to the printer. The air dryer supplies positive air to the printhead from an external air source. Air dryers are required when the printer is operated in an environment where the humidity is more than 80%.

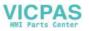

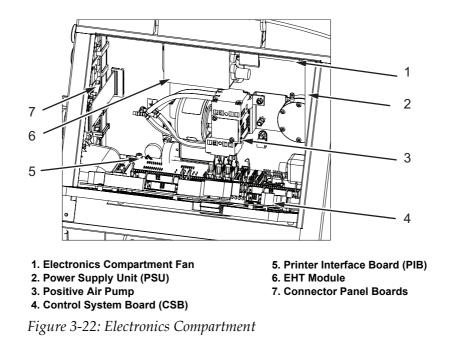

# **Power Supply Unit**

The Power Supply Unit (PSU) is the main source of power to the printer. The mains input circuit is shown in the Figure 3-23. The AC electrical power is supplied through three core cables. The line and neutral are fed to the On/Off switch. After the On/Off switch the line and neutral are fed to TB1 connector on the PSU.

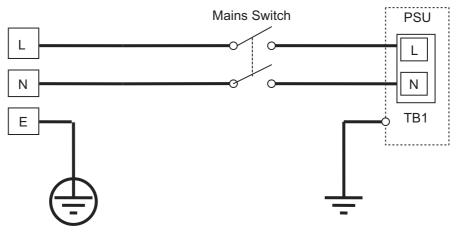

Figure 3-23: Mains Input Circuit

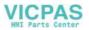

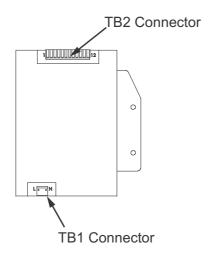

Figure 3-24: Power Supply Unit

The PSU features are as follows:

- The PSU provides four DC voltage levels (+24 VDC, +15 VDC, +5 VDC, and -15 VDC) to the CSB.
- The input power to the PSU ranges from 100 to 240 VAC, 50 60 Hz.

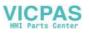

# **Control System Board**

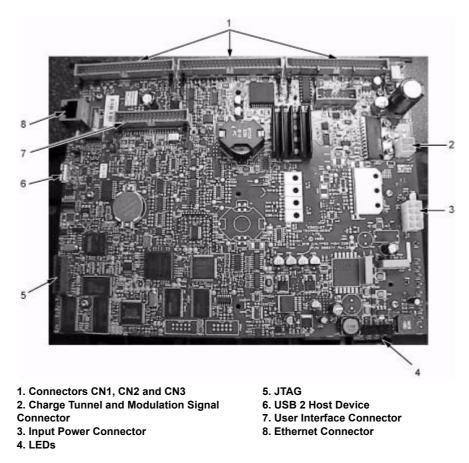

Figure 3-25: Control System Board

#### Connectors 1, 2, and 3

The ribbon cables from the PIB connect to the CSB through the connectors 1, 2 and 3 (item 1, Figure 3-25) and relay the data that reaches PIB from different parts of the printer to the CSB.

#### **Charge Tunnel and Modulation Signal Connector**

The charge tunnel and modulation signals are generated on the CSB. These signals are sent directly to the printhead through the umbilical. All other input or output signals are sent through the PIB.

Charge 1 MOD Connector

| Pin       | Function |
|-----------|----------|
| DIN Pin 1 | Charge   |

Table 3-13: Pin Functions for Charge 1 MOD Connector

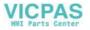

| Pin       | Function |
|-----------|----------|
| DIN Pin 2 | GND      |
| DIN Pin 3 | GND      |
| DIN Pin 4 | MOD      |

Table 3-13: Pin Functions for Charge 1 MOD Connector (Continued)

#### **Input Power Connector**

You can check the voltages at input power connector (item 3,Figure 3-25 on page 3-22) to make sure that the power supply from the mains power supply is of the correct value.

| Pin    | 1     | 2   | 3    | 4     | 5    | 6     | 7   | 8   |
|--------|-------|-----|------|-------|------|-------|-----|-----|
| Signal | +15 V | 0 V | +5 V | -15 V | +5 V | +24 V | 0 V | N/C |

Table 3-14: Pin Connections - Input Power Connector

# LEDs

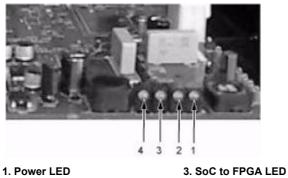

 2. Printhead Engine LED
 3. Soc to FPGA

 4. Ethernet LED

Figure 3-26: Status LEDs

| LED                 | Description                                                               |
|---------------------|---------------------------------------------------------------------------|
| Power               | Indicates the status of 3.3 VDC                                           |
| Printhead<br>Engine | Flashes when printing is in progress                                      |
| SoC to FPGA         | Indicates the status of communications between the processor and the FPGA |
| Ethernet            | Indicates the status of Ethernet communications                           |

*Table 3-15: Status LEDs* 

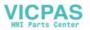

### **Electronics Compartment Fan**

A cooling fan circulates the air inside the electronics compartment. The top-cover casting of the printer dissipates the heat.

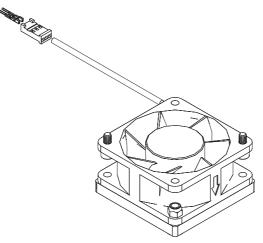

Figure 3-27: Cooling Fan

#### **Positive Air Pump**

The positive air pump (with dampener) assembly provides dust free air to the printhead and thus prevents the accumulation of dust in the printhead and contamination of the ink (Figure 3-28).

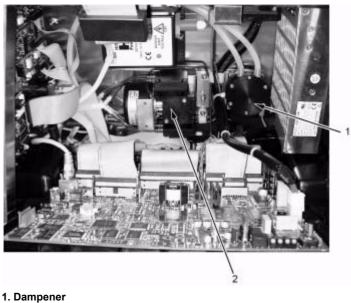

2. Positive Air Pump

Figure 3-28: Positive Air Pump

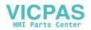

**Note:** When a customer orders a Videojet 1610 Excel printer with an air dryer kit, the positive air pump is not fitted to the printer. The air dryer supplies positive air to the printhead from an external air source. Air dryers are required when the printer is operated in an environment where the humidity is more than 80%.

#### **Printer Interface Board**

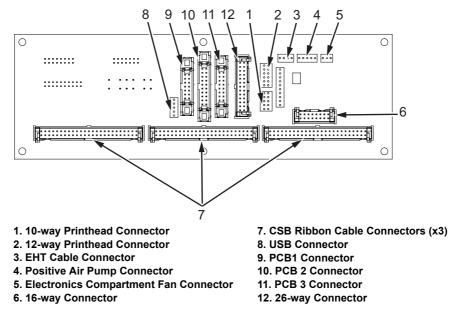

Figure 3-29: Printer Interface Board (PIB) - Electronics Compartment Side

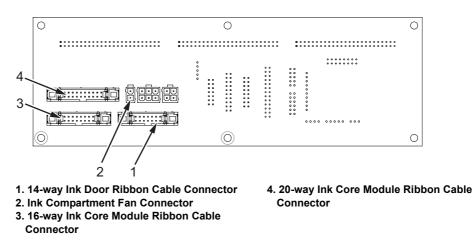

Figure 3-30: Printer Interface Board (PIB) - Ink Compartment Side

ICPAS

| Connector                                                | Description                                                                                |
|----------------------------------------------------------|--------------------------------------------------------------------------------------------|
| 10-way Printhead Connector<br>12-way Printhead Connector | Connection to valves, phase detector, strobe LED, heater and thermistor, and gutter detect |
| EHT Cable Connector                                      | Input to EHT module                                                                        |
| Positive Air Pump Connector                              | Input to positive air pump                                                                 |
| Fan Connector                                            | Input to electronics compartment fan                                                       |
| CSB Connectors (x4)                                      | Input to CSB                                                                               |
| USB Connector                                            | External USB (not the USB connection on CSB)                                               |
| PCB1 Connector                                           | Print Trigger 1, COMMS RS-485, and Relay Switches                                          |
| PCB 2 Connector                                          | COMMS RS-232, Shaft Encoder, Status Output                                                 |
| PCB 3 Connector                                          | Message A and B Input, Print Trigger 2                                                     |
| PCB 4 Connector                                          | I/O 25 Pin Connector                                                                       |
| Ink System                                               | Ink pump, valves, sensors, level detectors, smart chip supplies validation system          |

The description of different connectors on the PIB is provided in the Table 3-16.

Table 3-16: PIB Connectors

# **EHT Module**

The extra high tension (EHT) module (item 2, Figure 3-31 on page 3-26) generates the high tension voltage (0 to 8000 VDC) that is supplied to the deflector plate in the printhead.

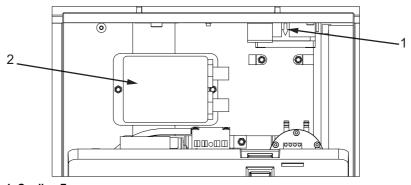

1. Cooling Fan 2. EHT Module

*Figure 3-31: Cooling Fan and EHT Module* 

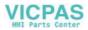

# **Ink Compartment**

The ink system provides a continuous supply of ink to the printhead at the correct pressure, temperature and viscosity. The ink system is housed in the printer cabinet and the different components of the system are interconnected by PTFE tubing.

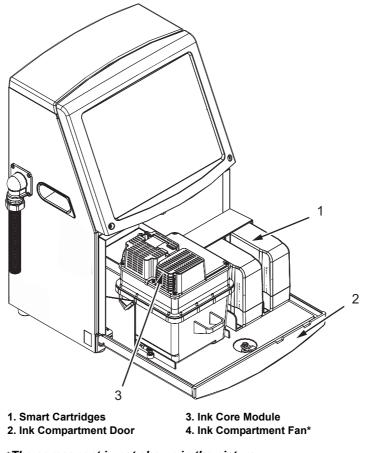

\*The component is not shown in the picture

Figure 3-32: Ink Compartment

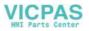

# **Ink Core Module**

The ink core module maintains the pressure and viscosity of the ink in the printer.

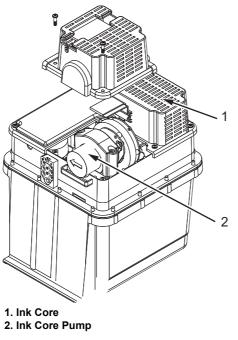

Figure 3-33: Ink Core Module

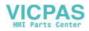

The ink core module contains the following subsystems:

- Ink core pump
- Ink core

### Ink Core Module Connections

There are three input, three output, and one vent hydraulic connections to the ink core module.

| Connections                     | Type of Tube                                                                                                    |
|---------------------------------|----------------------------------------------------------------------------------------------------|
| Input Hydraulic Connections     | <ul> <li>Ink addition tube (black-striped tube)</li> <li>Gutter pump discharge (blue-striped tube)</li> <li>Make-up addition tube (green-striped tube)</li> </ul> |
| Output Hydraulic<br>Connections | <ul> <li>Flush supply tube (red-striped tube)</li> <li>Ink supply tube (clear tube)</li> <li>Ink Commissioning Tube (clear tube)</li> </ul>                       |
| Vent                            | Vent or breather tube (clear tube)                                                                                                    |

Table 3-17: Ink Core Module Connections

Two ribbon cables provide the electrical interface between the ink core module and the electronic system. The cables connect directly from the ink core module to the PIB and allow for the transfer ink core data.

#### Ink Core Pump

The ink core pump is a positive displacement gear pump driven by a 24 VDC brushless motor.

The pump provides stable ink pressure to the nozzle during printing and also provides a flow of ink to other components inside the ink core module.

#### **Smart Cartridges**

Two types of cartridges are used in the printer.

- Ink cartridge This contains the ink.
- Make-up cartridge This contains the make-up fluid.

#### Functions

The cartridge is based on smart chip technology that helps you to:

- Store the information about the ink levels and make-up fluid
- Use the correct type of ink or make-up fluid

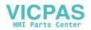

• Know the expiry date of the ink

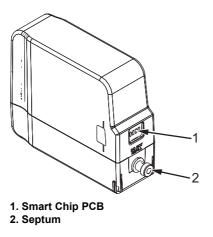

Figure 3-34: Smart Cartridges

# Ink Compartment Fan

The ink compartment fan (item 1, Figure 3-35 on page 3-31) cools the ink compartment.

#### **Gutter Pump**

The gutter pump (item 2, Figure 3-35 on page 3-31) is fitted to the rear of the cabinet inside the ink compartment. The functions of the gutter pump are as follows:

- Vacuum generation for gutter suction
- Vacuum generation to assist in nozzle back flushing
- Ink delivery to the ink core module during printer installation

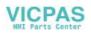

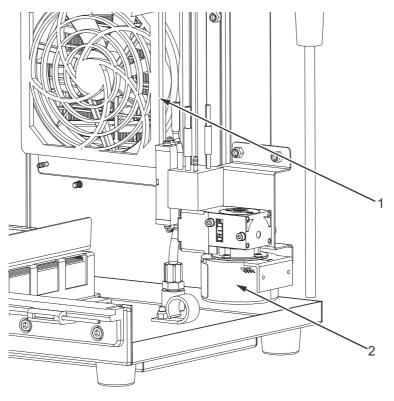

Ink Compartment Fan
 Gutter Pump
 Figure 3-35: Fan and Gutter Pump

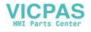

# **Condenser Assembly**

The condenser assembly converts the solvent/air vapour created in the mixer tank into recoverable solvent.

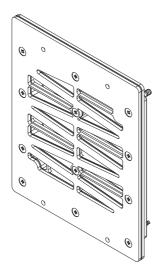

Figure 3-36: Condenser Assembly

# **Printhead**

The printhead contains the following parts:

- Printhead cover
- Printhead engine
- Printhead valve module

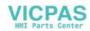

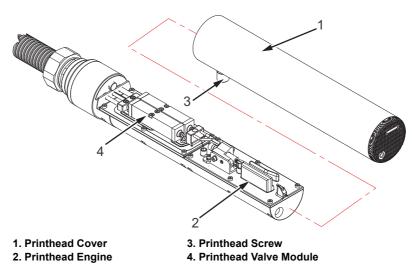

Figure 3-37: Printhead

# **Printhead Cover**

The printhead cover (item 1, Figure 3-37) is attached to the printhead with a printhead screw (item 3). The cover protects the printhead components. Removal of the cover is sensed by the printer through the cover switch. When the cover is removed the voltage to the deflector electrodes is turned off.

# **Printhead Valve Module**

The printhead valve module (item 4) consists of the bleed/gutter valve, ink feed valve, solvent feed valve, and the head heater.

# **Printhead Engine**

The printhead engine (item 2) consists of the nozzle, charge electrodes, time of flight sensors, deflection plate, and gutter tube.

#### Nozzle

The nozzle (item 8, Figure 3-38 on page 3-35) creates the ink droplets.

#### **Charge Electrode**

The charge electrode (item 9) applies an electrical charge to each ink droplet. The charge applied to the droplet is variable and affects the position of the droplet on the substrate.

#### **Phase Detectors**

The phase detectors (item 12) measure the ink drop velocity and perform phasing.

#### **Gutter Tube**

The gutter tube (item 11) is the return path for the uncharged ink droplets that are not used for printing. The gutter delivers the ink back into the ink core.

The gutter detect senses when ink is present in the gutter. The ink feed tubes are metallic and a signal is fed to one of them. A signal return lead is connected to the other. When ink (which is conductive) is present, the signal passes through it to the return lead. The gutter detect signal is then fed, via the umbilical, to the CSB in the electronics system.

#### **Deflection Plate**

The deflection plate (item 10) is supplied with a fixed positive DC voltage (0 - 8000 VDC) from the EHT Module. This voltage deflects the charged drops over the top of the gutter, through the printhead slot, and onto the substrate.

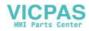

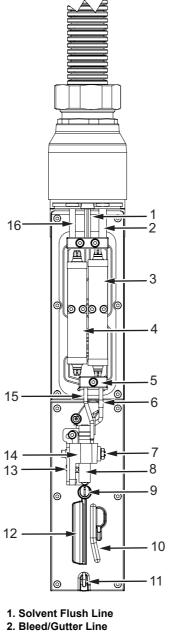

- 3. Bleed/Gutter Valve
- 4. Ink/Solvent Feed Valve
- 5. Front Manifold
- 6. Ink Pipe
- 7. Ground
- 8. Nozzle
- O. NOZZIE

9. Charge Electrode

- 10. Deflection Plate
- 11. Gutter Tube
- 12. Phase Detectors (electrodes)
- 13. Nozzle Cradle
- 14. Nozzle Holder
- 15. Bleed Pipe
- 16. Ink Feed Line

Figure 3-38: Printhead Components

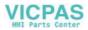

# **Printhead Functions**

The phasing and velocity fly-by sensors and supporting circuitry contribute directly or indirectly to the performance of six critical control functions during steady-state operation:

- Phasing
- Modulation control
- TOF measurement
- Pump speed control
- Target pressure control
- Viscosity control

The functions of the ink core module are shown in Table 3-18.

| Name                       | Function                                                                                                    | Frequency                                            |
|----------------------------|----------------------------------------------------------------------------------------------------|------------------------------------------------------|
| Phasing                    | Between prints, charge transfer to test drops is measured by<br>the LEAD fly-by sensor (phase detector) in order to<br>synchronize drop charging to drop break-off, thereby<br>optimizing print quality.                                                                                                    | Performed<br>approximately<br>25 times per<br>second |
| Modulation<br>Control      | Between prints, modulation amplitude is validated by<br>performing an abbreviated auto-modulation test using the<br>LEAD fly-by sensor (phase detector). The amplitude is<br>changed in small increments whilst measuring the rate of<br>change of the phase angle in order to verify that the amplitude<br>setting remains at or near the "appropriate setting".                                                            | Performed<br>continuously                            |
| TOF<br>Measurement         | Between prints, drop velocity is monitored by measuring the TIME OF FLIGHT of the test drops from the LEAD (phase) sensor to the TRAILING (velocity) sensor. The measured result is referred to as the "actual velocity".                                                                                                    | Performed<br>every TENTH<br>phasing test             |
| Pump Speed<br>Control      | A pressure transducer inside of the Core measures "actual pressure". This pressure is compared to the "target pressure". The resultant error is used to increase or decrease the pump speed.                                                                                                    | Performed<br>once per<br>second                      |
| Target Pressure<br>Control | The "target pressure" represents the nominal pressure the<br>printer determines that it must operate at in order for the actual<br>velocity to be equal to the "velocity set point". The printer<br>makes modifications to the target pressure by reviewing the<br>"history" of the velocity error parameter ("PID" control).<br>"Velocity error" refers to the difference between the actual<br>velocity and the set point. | Occur every<br>10 seconds                            |

Table 3-18: Ink Core Module Functions

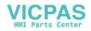

| Name                 | Function                                                                                                    | Frequency                                                                                                    |
|----------------------|----------------------------------------------------------------------------------------------------|----------------------------------------------------------------------------------------------------|
| Viscosity<br>Control | Once the printer has determined its "target pressure", it has<br>the means to perform viscosity adjustments. Determination<br>concerning viscosity is made by comparing the empirically-<br>determined "target pressure" to a reference pressure known<br>as the "temperature-compensated target pressure". This value<br>is acquired indirectly from data encoded on the ink cartridge<br>Smart Chip. This reference pressure is mathematically<br>determined and represents the pressure required to acquire<br>the correct "actual velocity" under ideal viscosity conditions. If<br>the target pressure deviates from the reference pressure, the<br>printer attributes this to viscosity variation and responds<br>accordingly. | Pressure is<br>constantly<br>measured.<br>The printer<br>adds make-up<br>if the pressure<br>goes outside<br>the given<br>range for a set<br>time period. |

Table 3-18: Ink Core Module Functions

# **Printhead Operation**

The flush supply and ink supply lines merge at Pico valve V1. The ink is heated as it flows through the manifold assembly to the nozzle. The nozzle is outfitted with both the feed and the bleed ports. The nozzle bleed port provides a source of vacuum, used during manual irrigation/ backflushing.

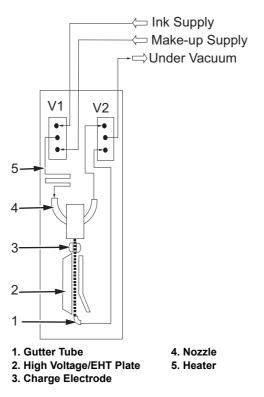

Figure 3-39: Printhead Operation

The flow of ink is as follows:

- 1 The ink and solvent mixture flows through the feed line (item 16, Figure 3-38 on page 3-35) into the printhead.
- **2** The ink enters the feed valve (item 4).
- 3 The valves open or close as per the print requirements.

*Note:* The bleed valve opens and closes as needed during flushing the nozzle and supplying ink to the nozzle.

**4** The ink flows into the nozzle.

To adjust the nozzle refer to "Nozzle Adjustment" on page 4-37.

**5** The piezoelectric crystal vibrate the nozzle at a frequency of around 75 KHz nominal value in the longitudinal direction.

This vibration enables the nozzle to breakup the stream of ink into droplets.

- **6** The ink drops enter the charge electrode (item 9) where they are charged at different voltage levels based on the character to be generated.
- 7 The charged ink drops then pass through the EHT/ High Voltage Field (item 2, Figure 3-39) and over the phase detectors.
- 8 The High Voltage/EHT plate deflects the charged drops of ink at various angles depending on the charge placed on the drop at the moment of breakoff.
- **9** An electrically conductive ink is supplied under pressure by the ink core to the nozzle assembly (item 6, Figure 3-40) through the ink feed pipe (item 1).
- **10** An ink stream is formed as the ink is forced out of the nozzle jet orifice (item 5).

A modulation signal is applied to a ceramic transducer which is clamped to the nozzle assembly. The transducer crystals (item 3 and item 4) causes the nozzle assembly to vibrate longitudinally, breaking up the ink stream into droplets, a small distance away (the break up point) from the nozzle jet orifice. The frequency of modulation is 76.8 kHz (nominal value).

The ink droplets are produced at the same rate as the modulation frequency and are uniform in size and separated by equal distances. The nozzle orifice diameter is 60 microns.

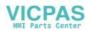

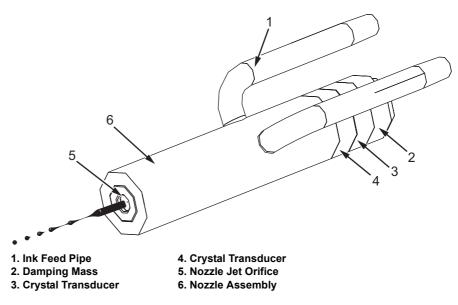

Figure 3-40: Ink Jet Formation

# **Droplet Charging**

**11** The charge electrode (item 2 in Figure 3-41) is positioned at the break up point of the ink stream and extends for several drops either side of it.

**Note:** This allows a tolerance for break up position and shields the ink stream from the influence of the other electrostatic fields. The distance between the nozzle assembly (item 1) and the charge electrode is 2 mm.

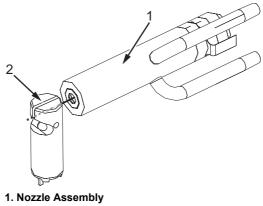

2. Charge Electrode

Figure 3-41: Charge Electrode

The ink stream and the charge electrode can be considered as the two electrodes of a capacitor. By raising the charge electrode to a specific positive voltage (with a charge pulse) the section of the ink system within the charge electrode will have a negative charge induced on it. When a

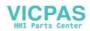

drop of ink then breaks from the jet it will have trapped on it a charge directly proportional to that on the charge electrode. If the positive voltage is then removed from the charge electrode, the negative charge on the jet will discharge through the ink jet and nozzle assembly to ground. However, the drop of ink which has become detached from the jet cannot discharge as it no longer has a conductive path to ground.

## **Droplet Deflection**

- **12** The droplet stream passes through an electrostatic field maintained by the deflector electrodes that are connected to a high tension supply (typically 6 kV).
- **13** The negatively charged droplets are deflected by the field towards the high voltage deflector electrode.

The distance a drop is deflected is proportional to the charge carried. The charge carried is proportional to the voltage applied to the charge electrode when the drop became detached from the ink jet.

The charged droplets once deflected leave the printhead to form characters in a dot matrix format on the substrate. Droplets which are not required for printing are not charged and are therefore not deflected.

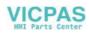

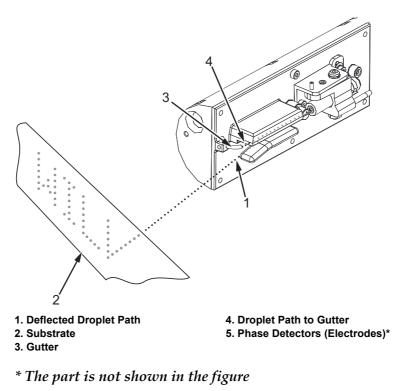

Figure 3-42: Droplet Deflection

# Umbilical

The umbilical has the electrical wiring and ink system tubing from the printer to the printhead.

# The Hydraulic System

This section describes the combined operation of the ink system, printhead and umbilical to print on a substrate. The Figure 3-43 on page 3-42 shows the hydraulic system of the printer.

The hydraulic system of the printer consists of the following components:

- Ink cartridge
- Make-up cartridge
- Ink core module
- Umbilical
- Printhead

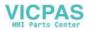

- Gutter pump
- Condenser

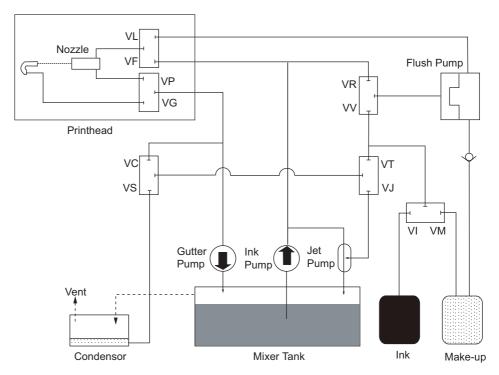

Figure 3-43: Hydraulic System Components

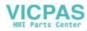

# Installation

# Introduction

This chapter describes the procedures to install Videojet 1610 Excel printer.

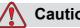

### Caution

Only Videojet trained personnel must carry out the installation and maintenance work. Any such work undertaken by unauthorized personnel can damage the printer and invalidate the warranty.

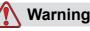

Make sure that the mains electrical supply is within the range indicated by the label adjacent to the mains inlet of the printer. If the voltage ratings differ, do not use the printer until you consult your Videojet supplier.

Use only the mains power cable supplied with the printer. This cable must terminate in an approved, three-pole, mains plug which has a protective ground conductor.

Keep electrical power cables, sockets and plugs clean and dry at all times.

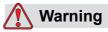

The printer must be connected to an AC power supply, which has a protective ground conductor in accordance with IEC requirements or applicable local regulations. Any interruption of the protective ground conductor or disconnection to the protective ground terminal may render the apparatus dangerous.

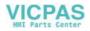

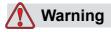

Lethal voltages are present within this equipment when it is connected to the mains electrical supply. Observe all statutory electrical safety codes and practices. Unless it is necessary to run the printer, disconnect the printer from the mains electrical supply before removing the covers, or attempting any service or repair activity. The failure to follow this warning can cause death or personal injury.

#### **Tools and Supplies**

#### Tools

Refer to the service tool kit listed in "Tools Kit" on page 10-48 for information on tools and supplies required to install the printer.

#### **Supplies**

- Two cartridges of ink
- Two cartridges of make-up fluid
- Wash bottle
- Wash solution
- Gloves
- Tissue

#### **Typical Production Line**

A typical printer installation is shown in Figure 4-1 on page 4-3, where the printer (item 6) is mounted on a printer stand (item 7). The printhead (item 1) is configured to print vertically with the help of a clamp and bracket assembly. A stack light (item 8) is fitted to the printer.

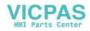

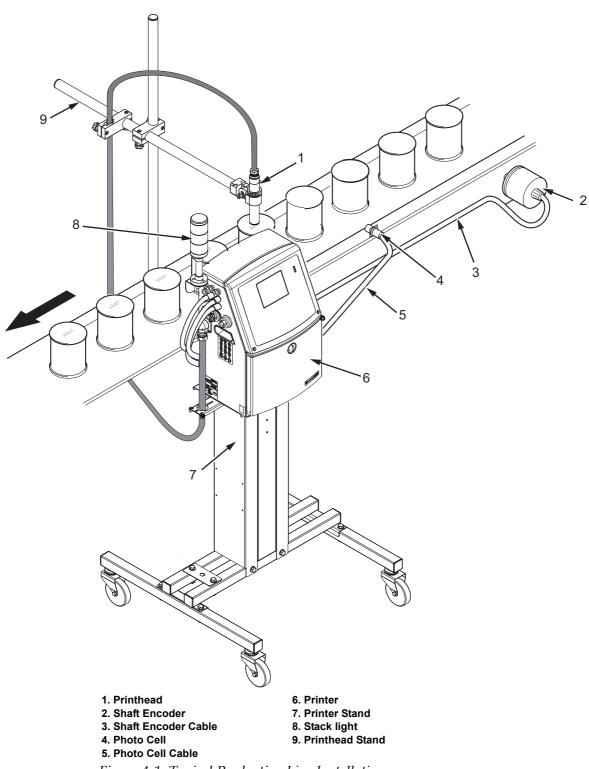

Figure 4-1: Typical Production Line Installation

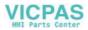

# **Unpack and Inspect the Printer**

- 1 Open the shipping box, and make sure that all the parts listed in the packing list are present in the box. If any part is missing, contact Videojet Technologies Inc.
  - Refer to Chapter , "Support and Training" for Videojet contact information.
  - Refer to Chapter 10, "Illustrated Parts List" for part numbers.
- **2** Make sure that there are no damaged parts. If you find any damaged part, contact Videojet Technologies Inc. to order a new part.

# **Commission the Printer**

This section describes the tasks that a user must perform to commission the printer.

#### Inspect the Ink System

1 Put the printer on a stand or table.

**Note:** The printer can be mounted on three types of stands: mobile printer stand, static printer stand, or the wall-mounting assembly. Refer to the respective installation instructions to install the printer on a stand.

2 Turn the knob and open the ink compartment door (see Figure 4-2).

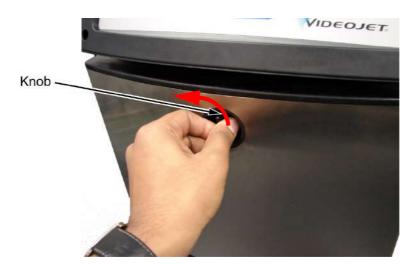

Figure 4-2: Turn the Knob

**3** Push the plate (item 2, Figure 4-3 on page 4-5) in the direction shown to open the ink compartment door (item 1) completely.

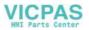

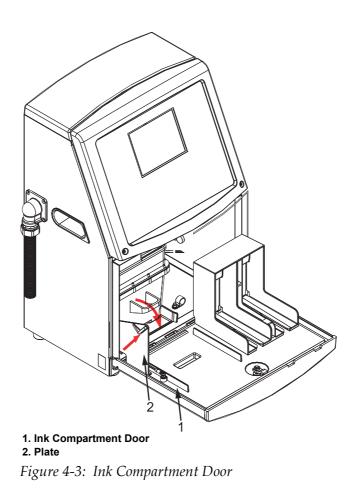

**4** Remove and discard the foam pads (see Figure 4-4 on page 4-5).

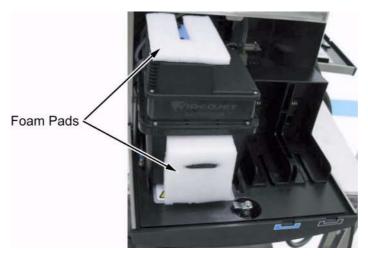

Figure 4-4: Foam Pads Removal

**5** Remove and discard the foam pads that are attached to the CSB in the electronics compartment.

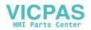

6 Pull the ink core module out of the ink compartment (see Figure 4-5 on page 4-6). Inspect the ink core for shipping damages such as cracks.

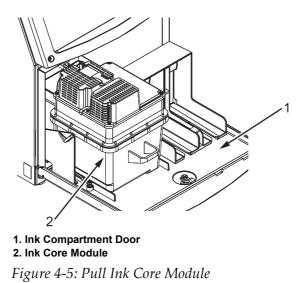

7 Make sure that the ink core manifold is connected to the ink core module correctly (see Figure 4-6).

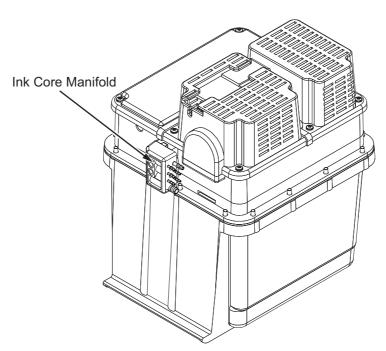

Figure 4-6: Ink Core Manifold

8 Make sure that all the tubes are connected to the ink core manifold (see Figure 4-7 on page 4-7). Refer to Table 4-1 on page 4-7 for the colour code of the sleeves.

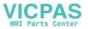

**9** Make sure that the air vent tube is connected to the condenser assembly inside the hydraulics compartment.

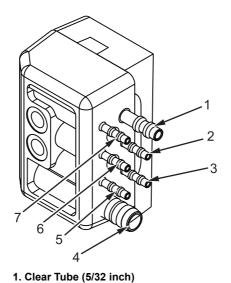

5. Blue Stripe Tube (1/8 inch) 6. Black Stripe Make-up Tube (1/8 inch) 7.Clear Tube (1/8 inch)

Figure 4-7: Tubes to Ink Core Manifold

2. Red Stripe Tube (1/8 inch)

4. Air Vent

3. Green Stripe Ink Tube (1/8 inch)

| Tube<br>Number | Colour code of the<br>Sleeve |
|----------------|------------------------------|
| 1              | Brown                        |
| 2              | Red                          |
| 3              | Green                        |
| 4              | N/A                          |
| 5              | Blue                         |
| 6              | Black                        |
| 7              | Yellow                       |

Table 4-1: Manifold Sleeves

- **10** Push the ink core module into the ink compartment.
- 11 Close the ink compartment door.

#### Inspect the Electronics System

**12** Open the electronics compartment and make sure that all the electrical cables are fitted and routed correctly.

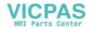

**13** Make sure that the pneumatic tube that connects to positive air pump is connected correctly.

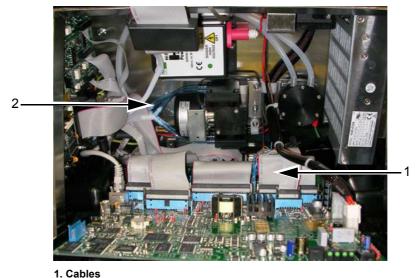

2. Pneumatic Tube Figure 4-8: Air Pump and Dampener

#### **Inspect the Printhead**

- **14** Remove the printhead cover (see Figure 4-9 on page 4-9) and inspect for damages like:
  - Loose tubing, decks, screws and manifolds
  - Damage to printhead sleeve
  - Scratches to printhead assembly
  - Loose fitting of the umbilical on the back of the printhead
  - Cracks and abrasions on the black umbilical rubber jacket
- **15** Check the distance between the nozzle and the charge electrode (Table 4-2).

| Microns    | Charge Electrode Distance |
|------------|---------------------------|
| 60 Microns | 1 mm                      |

Table 4-2: Charge Electrode Distance

**16** Visually check the charge electrode gap.

*Gap* = 0.575-0.675 *mm* 

**17** Replace the printhead cover.

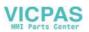

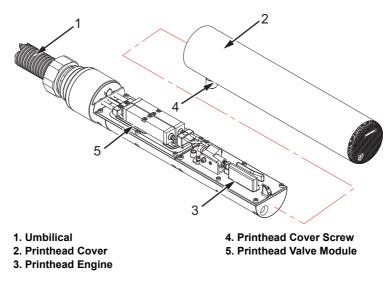

Figure 4-9: Printhead Cover Removed

#### Log into UI

**18** Connect the printer to the AC power supply and turn on the printer. The <01 Edit> screen appears (see Figure 4-10 on page 4-9).

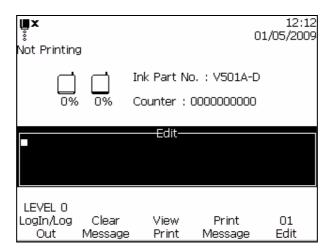

Figure 4-10: <01 Edit> Screen

- **19** If you cannot see the display, adjust the contrast using the contrast adjustment button .
- **20** Log into the user interface (UI) at level C password. Press the *F1* key. The following message appears:

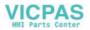

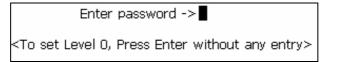

Use the password generated by the *DailyPassword* application. To obtain the password, do one of the following:

- Call Videojet Technologies Inc. Customer Service Department at 1-800-843-3610 (United States only), or contact the local Videojet Technologies Inc. representative.
- Access *Service* > *Videojet Password Generator* tab on www.videojet.com.

*Note:* The printer may display a **No Ink Parameters** warning and an **Ink** *Core Change* alarm. These are normal indications that the ink core is new and not programmed.

#### Install Ink and Make-up Cartridges

21 Open the ink compartment door (refer to Step 2 and Step 3 on page 4-4).

## 🚺 Warning

The ink, solvent and make-up fluid are irritating to the eyes and respiratory system. To prevent personal injury when handling these substances follow the guidelines given below:

Always wear protective clothing and rubber gloves.

Always wear goggles with side-shields or a face mask. It is also advisable to wear safety glasses when carrying out maintenance.

Apply barrier hand cream before handling ink.

If ink or make-up fluid contaminates the skin, wash immediately with soapy water. DO NOT use washdown or solvent to clean ink stains from the skin.

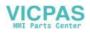

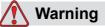

Read and understand the Material Safety Data Sheet (MSDS) before using any ink, make-up fluid, or cleaning solution. An MSDS exists for each type of ink, make-up fluid, and cleaning solution. For more information, visit *www.videojet.com* and navigate to *Documentation* > *Material Safety Data Sheets* 

- **22** Access 04 *System System Info > 01 Info Version Info* to view the version information. Record the following:
  - SW Version
  - PE Firmware Version
  - CE Image Version

Confirm that the CSB / Ink Core "utilization" are set at *High/High* for 1610 Excel.

**23** Perform a hardware test. Access 04 *Edit* > *Service Printer - Service* 1 > *Service* 2 > *Service* 3 > *Service* 4 > *Service* 5 > *Service* 6 > *HARDWAR TEST.* Press the F1 Key (Figure 4-11).

| Hardware Test Log<br>Valves Off<br>off current OK<br>System Valves On<br>VM on current low (0 < 26), possible open<br>VT on current low (0 < 26), possible open<br>VJ on current low (0 < 26), possible open |
|----------------------------------------------------------------------------------------------------|
| VV on current low (0 < 26), possible open                                                                                                    |
| 75<br>HARDWAR USB Data Gutter Act Debug 06<br>TEST Logging Pump Spd. Logging Service                                                                                                    |

Figure 4-11: Hardware Self-test

- **24** Install one new cartridge of ink and one new cartridge of make-up fluid in the printer (Figure 4-12 on page 4-12).
- **25** Make sure that the ink out and make-up out icons disappear.

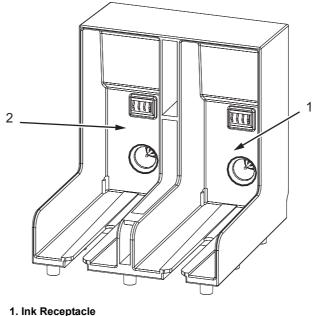

```
2. Make-up Receptacle
```

Figure 4-12: Ink and Makeup Cartridge Holder

**26** If unknown ink and unknown make-up icons are displayed, perform the 'Update Ink Core' Parameters.

*Note:* Make sure that the ink and make-up cartridges are inserted into the correct slots.

To update the parameters, do the following tasks:

- a. Select 01 Edit> 02 Edit >03 Edit> 04 Edit Service Printer > 01 Service > 02 Service > 03 Service - Auto Prime > 01 Prime > 02 Prime - Update Core. The ink data is displayed on the screen.
- b. Make sure that the part number on the ink cartridge matches with the part number displayed on the screen. Record the part number. See Figure 4-13 on page 4-13.
- c. Press the *Enter* key and wait for about 4 to 5 seconds. The ink data displayed on the screen disappears and the new ink type information appears.

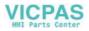

| ₩ <b>×</b><br>®<br>Not Printin | 3                 |               | 0                | 11:30<br>2/03/2009 |
|--------------------------------|-------------------|---------------|------------------|--------------------|
|                                |                   |               | D. : V501A-D     | >                  |
|                                |                   | —Edit—        |                  |                    |
|                                |                   |               |                  |                    |
| Store<br>Message               | Recall<br>Message | View<br>Store | Print<br>Message | 03<br>Edit         |

Figure 4-13: Ink Data

27 Verify and record the ink type and expiration date. Access 01 Edit > 02 Edit > 03 Edit > 04 Edit - Service Printer > 01 Service - Printer Log > 01 Log - Ink Data > 01 Ink - Ink Data (see Figure 4-14 on page 4-13).

| ( | V501A-D<br>Ink<br>Ref.    | 393634463734<br>Serial No. | 8<br>Visc<br>Coef 1        | 1152<br>Visc<br>Coef 2  | 72151<br>Visc<br>Coef 3       |
|---|---------------------------|----------------------------|----------------------------|-------------------------|-------------------------------|
|   | V701A-D<br>Makeup<br>Ref. | Prod. Flu                  | 10/2008<br>uidExp.<br>)ate | ) 128<br>Fluid<br>Level | 255<br>Cartridge<br>Refit Cnt |
|   | Ink<br>Data               | Makeup<br>Data             |                            |                         | 01<br>Ink                     |

Figure 4-14: Ink Smart Chip Data

**28** Verify and record the make-up type and expiration date. Access 01 Edit > 02 Edit > 03 Edit > 04 Edit - Service Printer > 01 Service - Printer Log > 01 Log - Ink Data > 01 Ink - Makeup Data (see Figure 4-15 on page 4-14).

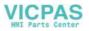

| V701A-D<br>Makeup<br>Ref.      |                       |                               | 41393643373<br>Serial No.       | 34        |
|--------------------------------|-----------------------|-------------------------------|---------------------------------|-----------|
| 0/0/0/CD<br>Prod.<br>BatchCode | 128<br>Fluid<br>Level | 255<br>Cartridge<br>Refit Cnt | 21/10/2008<br>FluidExp.<br>Date |           |
| Ink<br>Data                    | Makeup<br>Data        |                               |                                 | 01<br>Ink |

Figure 4-15: Makeup Smart Chip Data

29 Verify and record the 'Time Ink On'. Access 01 Edit > 02 Edit > 03 Edit > 04 Edit - Service Printer > 01 Service - Printer Log > 01 Log - Run Times > 01 Run Time (see Figure 4-16).

| < 1     | 65512  | 0.40     |          |
|---------|--------|----------|----------|
| Drop    | Time   | Machine  | 01       |
| Counter | Ink On | Run Time | Run Time |

Figure 4-16: 01 Run Time

#### **Configure the Printer**

- **30** Please make sure printhead is clean and dry. Calibrate the HV. Refer to "Calibrate EHT" on page 4-40.
- **31** Set date and time. Access 01 Edit >02 Edit >03 Edit >04 Edit System Set-Up> 01 System (see Figure 4-17).

| 12:37 | 03/12/08 | 85    | 11    |        |
|-------|----------|-------|-------|--------|
| Set   | Set      | Set   | Set   | 01     |
| Time  | Date     | HRAWK | WK/YR | System |

Figure 4-17: Set Time/Date

- **32** Set the nozzle type and the conduit length.
  - Access 01 Edit > 02 Edit > 03 Edit > 04 Edit Service Printer > 01 Service > 02 Service > 03 Service - Nozzle Setting > 01 Settings -Nozzle Type (see Figure 4-18 on page 4-15). Make sure that the nozzle type is set correctly for the current configuration (60 micron).

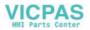

| $\frown$  |       |           |           |          |
|-----------|-------|-----------|-----------|----------|
| 60 Micron | MEK   | 651       | 76.805    |          |
| Nozzle /  | Fluid | Frequency | Drop      | 01       |
| Type      | Type  | Divider   | Frequency | Settings |
|           |       |           |           |          |

*Figure* 4-18: *Nozzle Type* 

 Access 01 Edit > 02 Edit > 03 Edit > 04 Edit - Service Printer > 01 Service > 02 Service > 03 Service - Ink Pressure > 01 Pressure -Conduit Length (see Figure 4-19 on page 4-15). Make sure that the conduit length is set correctly for the current configuration (see Table 4-3).

*Note:* During the installation procedure, keep the printhead at the same height as the point where the umbilical is attached to the cabinet.

| Printer             | Conduit Length                |
|---------------------|-------------------------------|
| Videojet 1610 Excel | 3 m (standard), 6m (optional) |

*Table 4-3: Conduit Length* 

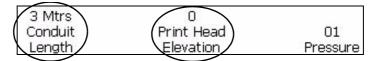

Figure 4-19: Conduit Length

#### Prime the Ink Core Module

**33** Start *Prime Core* (01 Edit > 02 Edit > 03 Edit > 04 Edit - Service Printer > 01 Service > 02 Service > 03 Service - Auto Prime > 01 Prime) (see Figure 4-20) and record the time to prime.

|       |       | ON    |           |       |
|-------|-------|-------|-----------|-------|
| Prime | Empty | Flush | Umbilical | 01    |
|       | Core  | Prime | Prime     | Prime |

Figure 4-20: Prime Core

**34** Make sure that the fluid flows through the black-striped tube (item 1, Figure 4-21) and blue-striped tube (item 2).

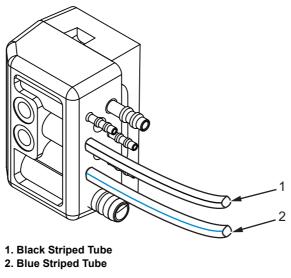

Figure 4-21: Prime Core

**35** Monitor the flow of fluid as it is pulled toward the ink core. As the ink core reaches a low level, the red LED is turned off and is replaced with a Ink Core low icon.

*Note:* When ink core is empty, the red LED is illuminated.

**Note:** Make sure to see that the ink is being pulled from the cartridge to the gutter pump and then sent to the ink core. If the ink is not flowing, the system shows the cartridge empty icon even though no fluid was pulled from it.

**36** The *Prime Core* procedure stops automatically when the ink core level reaches middle level.

If the ink level stalls above 'low' but below 'middle', replace the cartridge when prompted to allow the completion of the '*Prime Core*' procedure.

*Note:* The printer indicates if another cartridge is required to complete the procedure.

*Note:* Monitor the Diagnostics Screen Two to track the Ink Core Level from *Empty to Low to Middle.* 

#### Perform System Flush Purge and Umbilical Purge

**37** Remove the printhead cover screw that fastens the printhead cover to the printhead chassis and remove the printhead cover (see Figure 4-22).

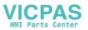

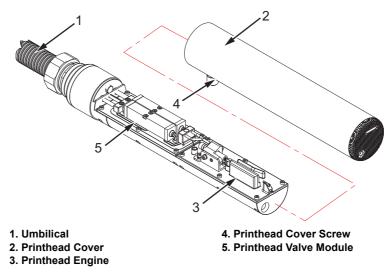

Figure 4-22: Printhead Cover Removed

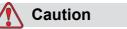

Always wear a set of rubber gloves before disconnecting the nozzle tubing manifold. This helps to prevent nozzle clogs.

- **38** Remove the M2 x 6 socket-head-cap screw (item 1, Figure 4-23) that attaches the front tubing manifold to the printhead valve module.
- **39** Remove the 2-way manifold gasket (item 5).
- **40** Put the 2-way manifold gasket provided in the bypass kit on the ports of the printhead valve module.
- **41** Fit the nozzle bypass manifold (that has the loop of tube) (part Number 399247) to the printhead valve module using the M2 x 6 socket-head screw.

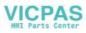

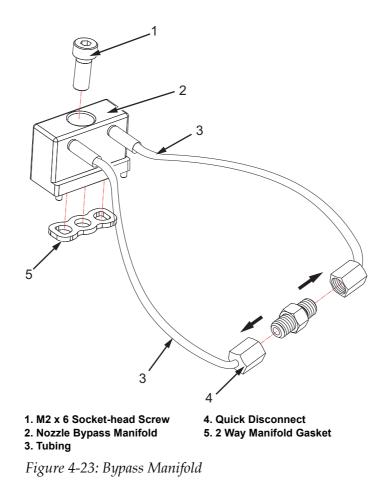

- **42** Open the quick disconnect (item 4) in the middle of the loop and direct the supply side into a receptacle.
- **43** Start Flush Prime (01 Edit > 02 Edit > 03 Edit > 04 Edit Service Printer > 01 Service > 02 Service > 03 Service Auto Prime > 01 Prime).

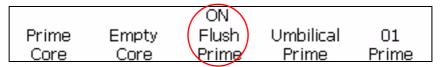

Figure 4-24: System Flush Purge

**44** Observe if the fluid flows through the flush supply line (red stripe) and flows out of the loop in the end.

Make sure that the fluid that is ejected is clear (make-up, not ink).

*Note:* Allow the system flush procedure to stop automatically after completion. The procedure takes 15 minutes.

**45** Connect the quick disconnect in the middle of the loop connector and perform umbilical prime. This procedure will not finish automatically,

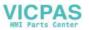

so turn off the mains power switch to stop the umbilical prime process after a few seconds.

| Prime Empty Flu | ush (Umbilical) 01 |
|-----------------|--------------------|
|                 | ush (Ombilicar) or |
| Core Core Pr    | ime Prime Prime    |

Figure 4-25: Umbilical Prime

- **46** Remove the nozzle bypass manifold and the 2-way manifold gasket.
- **47** Fit the front tubing manifold to the printhead valve module using M2 x 6 socket-head-cap screw. Make sure to fit the gasket under the manifold.

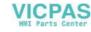

#### Perform Ink Stream Alignment and Viscosity Calibration

- **48** Remove the make-up cartridge from the make-up stall.
- **49** Turn the ink ON in the service mode (access 01 Edit > 02 Edit > 03 Edit > 04 Edit Service Printer > 01 Service > 02 Service).

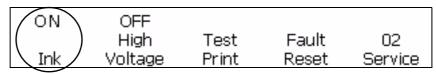

Figure 4-26: Ink On

You can see the ink stream toggling at the start, because of air bubbles that remain in the system. If the nozzle is clogged, refer to "How to Clear a Clogged Nozzle" on page 9-52.

- **50** Check the position of the ink stream into the gutter:
  - If the ink stream is aligned into the gutter, go to Step 51.
  - Else, do mechanical adjustments to the nozzle (refer to "Nozzle Adjustment" on page 4-37).

**Note:** Inspect the nozzle orifice and charge electrode to make sure that the stream travels through the center of the electrode and runs parallel to the walls of the electrode/charge tunnel.

*If adjustments are at either end of the ranges, there can be a nozzle partial clog even though the ink stream is not severely misaligned.* 

While in some cases, an ink stream can be misaligned, you can adjust the ink stream to flow correctly into the gutter. But a misaligned ink stream leads to incorrect pressure setting as the printer needs more than normal pressure to get the correct velocity with a slightly clogged nozzle.

51 Make sure that the jet startup is complete. The jet running icon on the

main screen must be solid (must not flash)

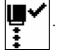

**52** Make sure that the printer has reached steady state. Steady state indicates: actual velocity = velocity set point, ±0.1m/second (check these parameters on Diagnostics Screen One).

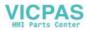

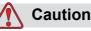

If the viscosity calibration is not done, the viscosity high/low warning will not disappear from the screen. This calibration step is the most critical step in installing the printer.

- **53** Perform viscosity calibration (refer to "Calibrate Viscosity" on page 4-41) and record *Target Pressure* (both the values). To record the pressure, access 01 Edit > 02 Edit > 03 Edit > 04 Edit - Service Printer > 01 Service > Diagnostic Screens > Diagnos Screen > Diagnos Screen.
- **54** Check the ink stream alignment and make the fine adjustments if necessary. The ink stream must be centered horizontally and vertically not more than 2 to 3 stream widths from the top of the gutter. The top of the gutter is the arc opposite the EHT plate (angled plate). Refer to Figure 4-44 on page 4-38 for more information.
- **55** Insert a fresh make-up fluid cartridge again.

#### **Clean Stop and Clean Start the Printer**

**56** Put a piece of paper under the printhead (to capture splatter) and press the HEAD key to do a clean stop.

*Note:* Exit the service mode with the ink and high voltage "on", then use the HEAD key to stop the jet.

During shutdown if ink splatters inside the printhead, check the ink stream alignment again and make sure that the flush pump is fully primed.

*Note:* The flush pump is a controlled diaphragm inside the ink core module.

**57** Put another piece of paper under the printhead and press the HEAD key to do a clean start.

During startup, perform clean start if the ink splatters inside the printhead, check the ink stream alignment again and make sure that the flush pump is fully primed.

#### **Perform Final Checks**

- **58** Make sure that auto modulation is enabled (04 Edit System Set-up > 03 System Status Screens > 03 Screen Enables Screen).
- **59** Install the printhead cover and verify that the amber light is turned off:

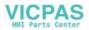

If the amber light is turned on when with the printhead cover fitted, check the *Current Warnings* screen and perform the required troubleshooting. Access 04 Edit - Service Printer > 01 Service - Diagnostic Screens > 02 Diagnostic - Warnings Screen.

- **60** Take a sample print.
- **61** Close the ink compartment door.
- **62** Make sure that the electronics compartment and the ink compartment doors are closed and locked.

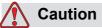

Do not perform Step 64 until the system is ready for production, as it affects the viscosity adjustments of the printer.

**63** Backup printer settings using a USB flash drive. Select 05 Service -System Backup (01 Edit > 02 Edit > 03 Edit > 04 Edit - Service Printer > 01 Service > 02 Service > 03 Service > 04 Service > 05 Service).

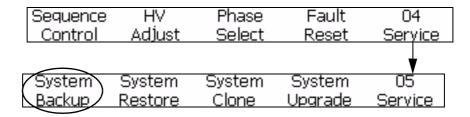

Figure 4-27: System Backup

**64** If the production printing is necessary, measure the vertical distance between the umbilical exit point on the side of the cabinet and the bottom of the printhead when it is fitted to the conveyor. This is the *Printhead Elevation*. Enter the value (in centimeters) in the UI.

| 3 Mtrs  | 0          |          |
|---------|------------|----------|
| Conduit | Print Head | 01       |
| Length  | Elevation  | Pressure |

Figure 4-28: Printhead Elevation

- **65** Press the *Enter* key to backup the settings.
- 66 Validate machine parameters (refer to Table 4-4).

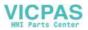

| Machine Parameter       | Typical Value (see Note above)                                                                                                    |
|-------------------------|----------------------------------------------------------------------------------------------------|
| Head Temperature        | 35 °C                                                                                                    |
| Drop Frequency          | 75 to 77 Hertz                                                                                                    |
| Modulation Voltage      | Variable (auto sets on jet start)                                                                                                    |
| Printing Phase          | Variable (auto controls)                                                                                                    |
| Phasing Threshold       | 200 (auto controls after setup<br>170 - 250 nominally)                                                                                                    |
| Phase Profile           | Variable combinations of 1 and<br>0: For every 16 digits there<br>should always be between 7 and<br>9 consecutive ones. The rest of<br>the digits should be zeros. For<br>example:<br>• 111111110000000<br>• 0000111111100<br>Note: The ones can also be<br>wrapped around:<br>1111110000000111 |
| Ink Temperature         | Typically 10 °C - 35 °C, subject<br>to the environmental<br>temperature (Higher and lower<br>temperatures may be seen when<br>running at environmental<br>extremes of -5 °C or 45 °C)                                                                                                    |
| Electronics Temperature | Typically 15 °C to 50 °C<br>This is subject to the<br>environmental temperature.                                                                                                    |
| Pump rpm                | 1200-1800                                                                                                    |
| Makeup Vacuum           | Variable<br>Subject to the amount of make-<br>up fluid available in the cartridge.                                                                                                    |
| Heater Power            | Variable<br>Relative to the environmental<br>temperature. Zero above 35 °C                                                                                                    |
| Gutter Detect Status    | In Gutter - When Ink Jet is running normally                                                                                                    |
| Ink Core Level          | Mid level                                                                                                    |
| EHT Voltage             | 4 KV to 8 KV                                                                                                    |
| % EHT Trip              | 85%                                                                                                    |

Table 4-4: Typical Diagnostics Screen Values

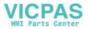

| Machine Parameter | Typical Value (see Note above)                                                                                                    |
|-------------------|----------------------------------------------------------------------------------------------------|
| Traffic light     | <ul> <li>Green - Printing (no warn-<br/>ings or errors)</li> <li>Green and Yellow - Printing,<br/>but with errors</li> <li>Yellow - Not printing,<br/>warnings or errors present</li> <li>Red - Failure state</li> </ul> |

Table 4-4: Typical Diagnostics Screen Values (Continued)

# Set the Password Levels

Consult the customer and find out which machine functions must be available for different personnel and which passwords they want to use. Set the passwords for levels A and B. You can also set the password levels for the menus. Use the *DailyPassword* application for the daily level C password.

**Notes:** The password levels of functions set at password Level 0, A or B can be changed at Password Level B. The password level of functions set at Password Level C cannot be changed at any password level. Contact the Videojet representative or access Service > Videojet Password Generator tab on www.videojet.com to obtain the password.

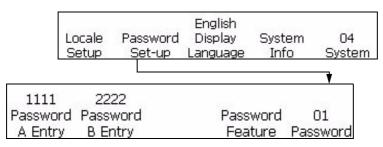

Figure 4-29: Password Menu

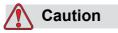

Machine functions that only trained personnel can access are set at password level C (master password). Contact the Videojet representative or access *Service* > *Videojet Password Generator* tab on www.videojet.com to obtain the password.

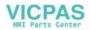

# Set the Throw Distance

Set the throw distance from 5 mm to 15 mm. The optimum printhead distance for the 1610 Excel printer is 12 mm.

# Install the Encoder

The printer has two options to adjust print pitch. The first is external encoding (shaft encoder). This is when the product is transported on a conveyor or transport. Make sure that the shaft encoder is directly related to the movement of the conveyor for the external encoder to work properly.

The second varying speed option is to use the auto encoder option. This option is used when a shaft encoder cannot be used since there is no way of tracking the production line movement. The auto encode option uses a very accurate detector to sense the leading and trail edge of each product and adjust the width of the code for every product.

When the product speed is constant, the printer uses internal encoding.

#### **Internal Encoding**

An internal clock sets the stroke rate to a constant pace. Refer to "Internal Encoding" on page B-1, for more information on internal encoding.

Do the following tasks to set encoding source to internal encoder:

- 1 Navigate to 01 Edit > 02 Edit > 03 Edit > 04 Edit Print Set -Up > 01 Print > 02 Print > 03 Print > 04 Print - Select Encoder (see Figure 4-30 on page 4-25).
- **2** Set <Select Encoder> to <Int>.

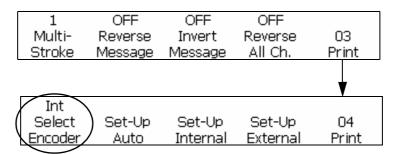

Figure 4-30: Internal Shaft Encoder

*Note:* A width of 1 will provide the fastest print that the printer can achieve in each font using the Internal Shaft Encoder option (refer to Figure 4-31). The message width is increased by approximately 3% for each increment.

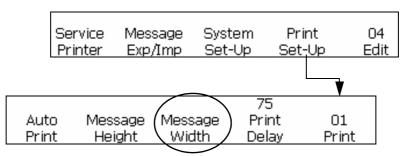

Figure 4-31: Messages Width

#### **External Encoding**

If the conveyor speed varies, an external shaft encoder must be fitted in order to maintain constant message width. If the product moves, the encoder turns and if the product stops, the encoder stops. (refer to "External Encoding" on page B-2 for more information).

*Note:* Make sure that the movement of the product is directly related to the movement of the conveyor.

Do the following tasks to install an external shaft encoder:

- 1 Turn off the printer.
- **2** Connect the shaft encoder cable to the shaft encoder connector. See the following pictures for connections:
  - Figure 4-32 on page 4-27 shows the shaft encoder connector on the connector panel.
  - Figure 4-33 on page 4-27 describes the shaft encoder connector socket pin layout.

*Note:* You can configure the printer to accept a two-phased encoder input (quadrature).

*Note:* Using quadrature shaft encoders to determine changes of direction disables the width function (that is, the width must be set to 1). If width control is required, an external divider box must be provided.

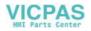

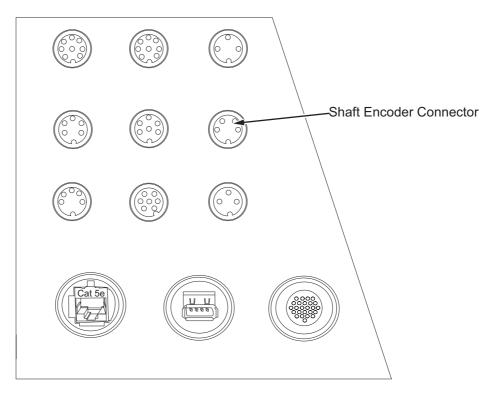

Figure 4-32: Connector Panel

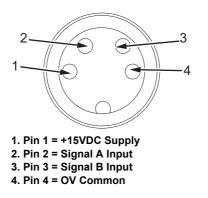

Figure 4-33: Encoder - Socket Pin Layout

- **3** Two LEDs on the boards show the operating status of the shaft encoder inputs. Use the LEDs to confirm that a shaft encoder is connected correctly.
- 4 Set the shaft encoder source to External. Navigate to 01 Edit > 02 Edit
  > 03 Edit > 04 Edit Print Set -Up > 01 Print > 02 Print > 03 Print > 04 Print Select Encoder.

| Reduced |        |          |          |       |
|---------|--------|----------|----------|-------|
| Select  | Set-Up | Set-Up   | Set-Up   | 04    |
| Encoder | Auto   | Internal | External | Print |

Figure 4-34: Select Encoder

- 5 Make sure to set the physical parameters for external encoder.
- 6 Make sure the encoder movement is in direct relation to the movement of the product being printed on.
- 7 Calculate the distance (in inches/mm) the product moves per revolution of the shaft of the encoder.
- 8 Divide the PPR of the encoder by the calculated distance (inches/ mm).

For example,

1800 PPR/12 inches (calculated distance) = 180 pulses per inch (PPI)

**9** Since the printer is setup in the non-quad encoder mode, the printer uses both edges of the A and B channels to calculate the PPI.

Therefore, as per the example,

PPI of channel A and  $B = 180 \times 4 = 720 \text{ PPI}$ 

**10** To determine the correct width factor divide the PPI value by 60. This give you the width factor to divide the incoming pulses.

For example, 720 PPI / 60 = 12

- 11 Set the correct width setting. Navigate to Print > Line Configuration > Message Configuration. Press the right cursor key to change setting to Divider/Strokes. Scroll down to Encoder Resolution and enter the value 720 for the PPI option.
- **12** Go to *Message* > *Message* Parameters > *Width* (*Divider*). Enter the value of 12 for the divider. This divides the 720 PPI / 12 = 60. This is the print pitch value the printer uses for printing.

#### **Auto Encoding**

When auto encoding is selected, the signal from the product detector is used to determine the product speed, and code the product at a set stroke rate. For more information, refer to "Auto Encoding" on page B-6 and the Operator Manual.

Do the following tasks to set encoding source to internal encoder:

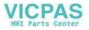

**13** Navigate to 01 Edit > 02 Edit > 03 Edit > 04 Edit - Print Set -Up > 01 Print > 02 Print > 03 Print > 04 Print - Select Encoder (see Figure 4-30 on page 4-25). Set <Select Encoder> to <Int>.

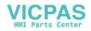

# Set the Speed compensation

Speed compensation enables the printer to print a message in the same position on a product as the product speed changes. This feature can be useful if the conveyor speed is very high and the product is relatively small. The printer computes a variable stroke delay for each product. As the product speed is reduced, the variable stroke delay increases. The correct print distance must be entered. The nominal value is 11 mm and the range is 5 mm to 15 mm.

**Note:** When speed compensation is ON, the print delay is increased by 60 strokes (approximately one inch, or 25.4 mm). Therefore, one inch must be subtracted from the existing delay in order for the printed code to remain in the same position on the product.

Turn on *Speed Comp.* based on the method of encoding (for example, see Figure 4-35). Access 01 Edit > 02 Edit > 03 Edit > 04 Edit - Print Set -Up > 01 Print > 02 Print > 03 Print > 04 Print - Set-Up External > 01 Ext-E.

| OFF   | Non-quadr | 540        | 2         |       |
|-------|-----------|------------|-----------|-------|
| Speed | Encoder   | Encoder    | Reduction | 01    |
| Comp. | Setup     | Resolution | Factor    | Ext-E |

Figure 4-35: Speed Compensation Setting Example

Enter the throw distance (access 01 Edit > 02 Edit > 03 Edit > 04 Edit - Print Set -Up > 01 Print > 02 Print > 03 Print > 04 Print > 05 Print > 06 Print -Throw Distance)

| 1        | ON      | OFF    |            |       |
|----------|---------|--------|------------|-------|
| Throw    | Reverse | 5x7 SL | Special    | 06    |
| Distance | Barcode | Tower  | Print Mode | Print |

Figure 4-36: Throw Distance

# Install the Product Detector

Figure 4-1 on page 4-3 shows a photocell (item 4) connected through a cable (item 5) to print trigger 1 connector on the connector panel.

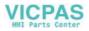

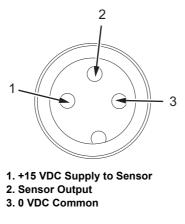

Figure 4-37: Print Trigger 1 Connector Pin Diagram

**Note:** Print Trigger 2 is for reverse print and is not a product detector trigger, but a change in state reverses the direction of print. It has an NPN and PNP connection. The Print Trigger 2 option is available with the optional PCB3 connector.

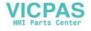

Do the following tasks to install a product detector:

1 The photocells may be either NPN or PNP devices. The default signal input is NPN. Set Jumper JB1 on the CSB to match the device type (see Figure 4-38).

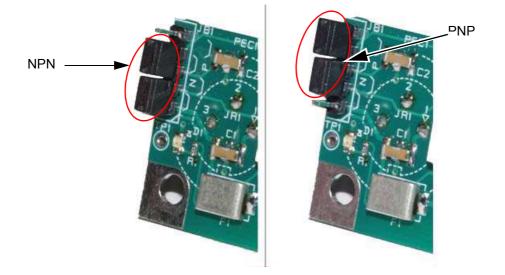

Figure 4-38: Product Detector Configuration

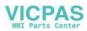

| ĺ | Print trigger | Device type | Jumper 1 | Pins | Jumper 2 | Pins |
|---|---------------|-------------|----------|------|----------|------|
|   | 1             | NPN         | A-B      | 1-2  | C-D      | 3-4  |
|   | 1             | PNP         | B-C      | 2-3  | D-E      | 4-5  |

Table 4-5 lists the settings for the type of product detector.

Table 4-5: Jumper Settings

- **2** Turn on the printer.
- 3 Select the product detector. Access <07 Print Product Detector> (01 Edit > 02 Edit > 03 Edit > 04 Edit - Printer Set -Up > 01 Print > 02 Print > 03 Print > 04 Print > 05 Print > 06 Print > 07 Print).

Set the relevant photocell level(s) to *Active high* or *Active low* based on the device type.

4 Access 07 Print - Active Level (01 Edit > 02 Edit > 03 Edit > 04 Edit -Printer Set -Up > 01 Print > 02 Print > 03 Print > 04 Print > 05 Print > 06 Print > 07 Print).

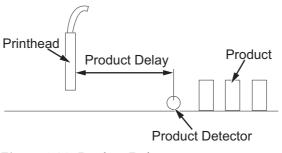

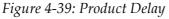

# Install the Stack light

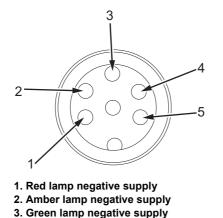

4. +24 VDC supply to the strobe/siren (Maximum Rating = 900 mA)
5. Strobe/siren negative supply

Figure 4-40: Status Output Connector Pin Diagram

Do the following tasks to install a stack light:

- 1 Fit the stack light (item 1, Figure 4-41 on page 4-35) to the stack light mounting bracket (item 3) using three M4x10 socket-head cap screws (item 2).
- **2** Fit the stack light mounting bracket to the printer cabinet (item 1, Figure 4-42 on page 4-35), using three M4x10 socket-head cap screws (item 2) and three M4 plain nylon washers (item 3).

*Note:* The position of the M4 plain nylon washers is important to maintain the IP rating.

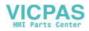

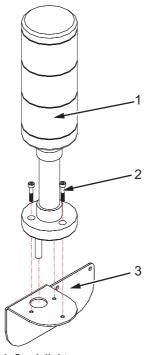

Stack light
 M4x10 Socket-head cap Screws (x3)
 Stack light Mounting Bracket

Figure 4-41: Stack light

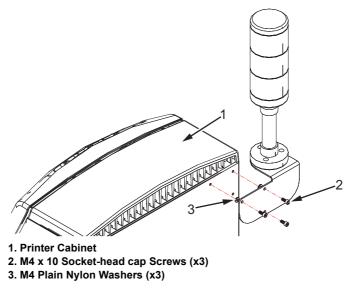

Figure 4-42: Stack light Installation

**3** Insert the stack light connector into the status output connector on the connector panel (see Figure 4-43 on page 4-36).

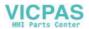

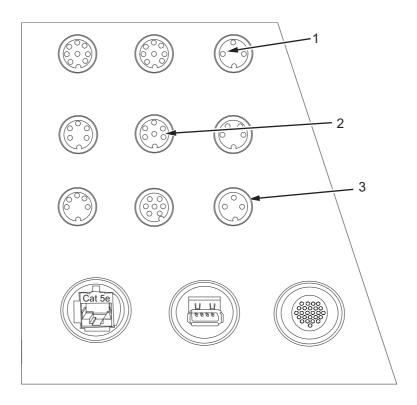

- 1. Reverse Print Input 2. Status Output Connector 3. Product Detect Input (PEC1)

Figure 4-43: Connector Panel

The installation of the stack light is complete.

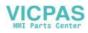

## **Nozzle Adjustment**

Two adjustments are required; nozzle vertical adjustment and nozzle horizontal adjustment.

**Note:** Make sure that the adjustments are not at either end of the adjustment ranges. If adjustments are at either end of the ranges, there can be a partial clog in the nozzle even though the ink stream is not severely misaligned (to remove the blockage in the nozzle, refer to "How to Clear a Clogged Nozzle" on page 9-52).

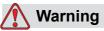

The ink and make-up fluid are irritating to the eyes and respiratory system. Remember the following guidelines to prevent personal injury when handling these substances:

Always wear protective clothing and rubber gloves.

Always wear goggles with side-shields or a face mask. It is also advisable to wear safety glasses when carrying out maintenance.

Apply barrier hand cream before handling ink.

If ink or make-up fluid contaminates the skin, wash immediately with soap water. DO NOT use washdown or solvent to clean ink stains from the skin.

Do the following tasks to align the ink stream:

- 1 Loosen the printhead screw and remove the cover from the printhead.
- **2** Secure the printhead vertically in a suitable stand with the nozzle pointing downwards (see Figure 4-44 on page 4-38).
- **3** Put a suitable container beneath the printhead to collect the ink.
- **4** The *Gutter Fault Shutdown* is automatically disabled upon entering the *Service* mode (Frame *<Service* 01*>*) and automatically enabled upon leaving the *Service* mode.

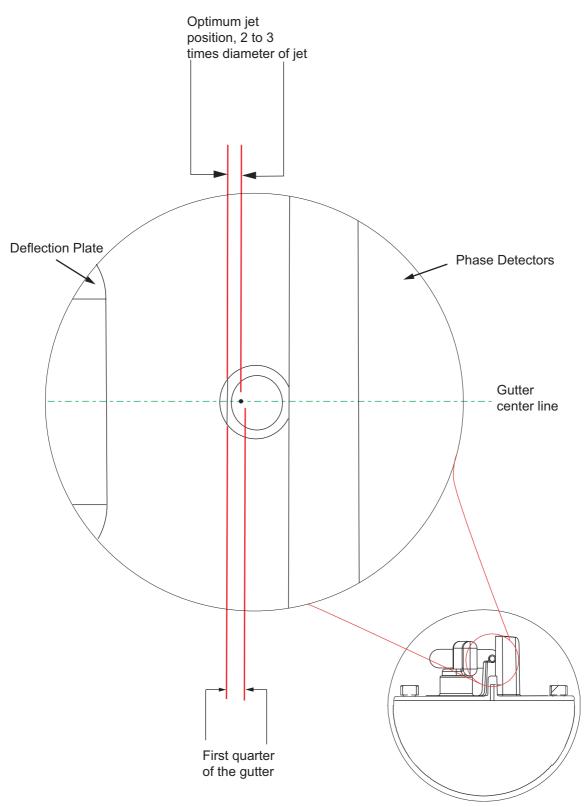

Figure 4-44: Ink Stream Alignment

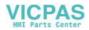

**5** Perform a Quick Start. When the ink jet has started, check that the ink jet is in the correct position in the gutter (see Figure 4-44 on page 4-38).

**Note:** You must perform a quick start rather than a clean start when you are aligning the printhead during the commissioning process. However, if you are aligning the printhead of a printer that has already been in operation for some time, you may perform either a quick start or a clean start at this point.

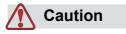

EQUIPMENT DAMAGE. Never attempt to bend the gutter. Its position is fixed.

6 Adjust the ink jet position, if necessary using the horizontal adjustment screws (item 2, Figure 4-45) and vertical adjustment screw (item 1).

When the adjustment has been made, make sure that the horizontal adjustment screws are tight and the ink jet position is correct.

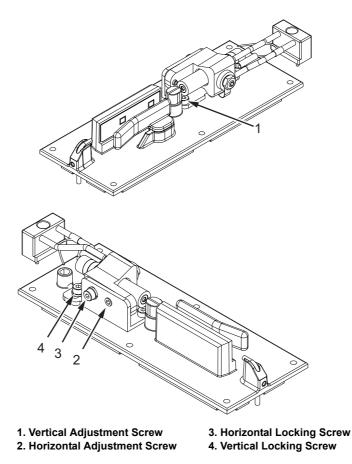

Figure 4-45: Printhead Adjustment Screw Location

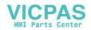

### **Perform Calibration and Testing**

The system calibration and test procedures must be performed when printhead engine module, EHT supply, CSB, or umbilical is changed.

#### **Calibrate EHT**

Do the following tasks to calibrate the EHT:

*Note: Please make sure printhead is clean and dry.* 

1 Access Calibrate HV (01 Edit > 02 Edit > 03 Edit > 04 Edit - Service Printer > 01 Service > 02 Service > 03 Service - Auto Prime > 01 Prime > 02 Prime)

| Nozzle | Calibrate | Update | Calibrate | 02    |
|--------|-----------|--------|-----------|-------|
| Flush  | Viscocity | Core   |           | Prime |
|        |           |        |           |       |

Figure 4-46: 02 Prime

- **2** Press the *F4* key to select Calibrate HV.
- 3 Calibration sweep occurs. Refer to Figure 4-47.

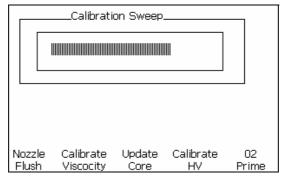

Figure 4-47: Calibration Sweep

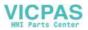

#### **Calibrate Viscosity**

Do the following tasks to perform viscosity calibration:

Note: Perform this procedure every time the following are replaced

- Ink core module
- Printhead engine
- CSB

**Note:** Perform the viscosity calibration if the viscosity is correct. The viscosity is correct if target pressure and the temperature-compensated target pressure were equal before the components were replaced.

1 Keep the printhead at the same height as the umbilical during installation, this height is later adjusted when moved to the production line.

Set the printhead elevation value to zero (see Figure 4-48 (01 Edit > 02 Edit > 03 Edit > 04 Edit - Service Printer > 01 Service > 02 Service > 03 Service - Ink Pressure > 01 Pressure)).

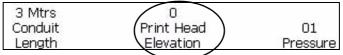

Figure 4-48: Printhead Elevation

**2** Turn the knob and open the ink compartment door (see Figure 4-49).

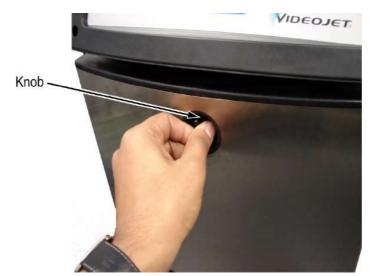

Figure 4-49: Unlock Ink Compartment Door

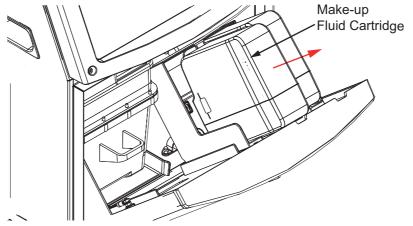

**3** Remove the make-up fluid cartridge (see Figure 4-50).

Figure 4-50: Cartridge Removal

4 Perform a Quick Start. See Figure 4-51(01 Edit > 02 Edit > 03 Edit > 04 Edit - Service Printer> 01 Service > 02 Service).

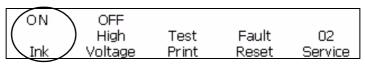

Figure 4-51: On Ink

5 Make sure that the jet startup is complete. The jet running icon on the

home screen should be solid (not blinking)

- 6 Make sure that the printer has reached steady state. Steady state means: Actual Velocity = Velocity Set Point + or -0.1 m/s
- 7 Perform viscosity calibration. Follow the prompts provided by the printer, assuming that the ink is known perfect ink (see Figure 4-52 (01 Edit > 02 Edit > 03 Edit > 04 Edit Service Printer > 01 Service > 02 Service > 03 Service Auto Prime > 01 Prime > 02 Prime)).

*Note: Perfect ink is the ink that is pulled directly from an ink cartridge known to be within a specific viscosity range.* 

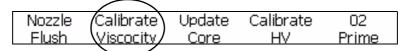

Figure 4-52: Viscosity Calibration

8 Put the make-up cartridge into make-up cartridge slot.

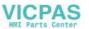

- **9** Enter the correct printhead elevation in the UI. Refer to Figure 4-48 on page 4-41.
- **10** Put the printhead into the printhead bracket on the conveyor.

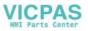

# **Printer Operation**

# 5

## Introduction

This chapter describes the procedures you can perform at level C. For information on other tasks, refer to the Operator Manual.

## **Reset Run Hours**

If the *Service* icon appears, the time until the next service is due must be entered to remove it.

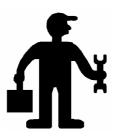

Navigate to Frame <01 Run Time> (01 Edit > 02 Edit > 03 Edit > 04 Edit -Service Printer > 01 Service - Printer Log> 01 Log - Run Times> 01 Run Time).

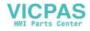

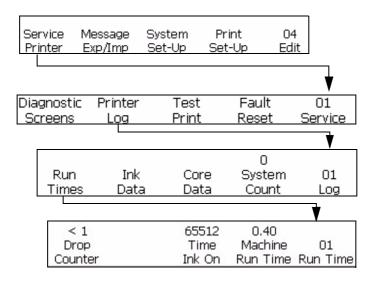

Figure 5-1: Data Logging Menu

# **Perform System Backup**

Do the following tasks to perform a complete backup of all programmable printer files, including job and printer configuration information:

- 1 Press the HEAD key to stop the ink jet.
- 2 Insert a USB flash drive into the external USB port of the printer.
- 3 Select System Backup at <05 Service> (01 Edit > 02 Edit > 03 Edit > 04 Edit Service Printer > 01 Service > 02 Service > 03 Service > 04 Service > 05 Service).

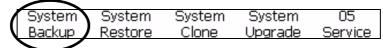

Figure 5-2: System Backup

**4** Follow the printer prompts and complete the backup.

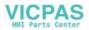

## **Perform Full System Restore**

Do the following tasks to recover previously backed-up information from the USB flash drive:

- 1 Press the HEAD key to stop the ink jet.
- 2 Insert a USB flash drive into the external USB port of the printer.
- Select System Restore at<05 Service> (01 Edit > 02 Edit > 03 Edit > 04 Edit Service Printer > 01 Service > 02 Service > 03 Service > 04 Service > 05 Service). The *Overwrite all* option appears.

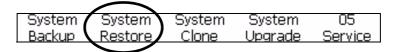

Figure 5-3: System Restore

**4** Press Y (Figure 5-4), and system restore is completed.

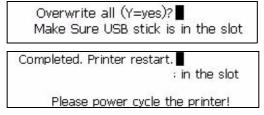

*Figure 5-4: System Message* 

## **Perform Umbilical Prime**

You should perform umbilical prime in the following conditions:

- To prevent debris from blocking the nozzle if the printer has not been used for a long time
- If contamination of the umbilical is suspected
- If a new umbilical has been fitted
- If the ink color or type is to be changed

*Note:* If you change the type of ink then, you must change the ink core module.

Refer to "Perform System Flush Purge and Umbilical Purge" on page 4-16 for information on how to perform umbilical prime.

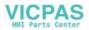

# **User Interface**

## Introduction

Refer to Videojet 1610 Excel Operator Manual for information on how to navigate in the UI, create the messages, edit the messages, save the messages, and create the user fields.

# **Frames and Menu Description**

For more information, refer to the User Interface chapter in the operator manual.

01 Edit

| 01 Edit Menus |                               | Descripti                           | on                                                              |                  |            |  |  |
|---------------|-------------------------------|-------------------------------------|-----------------------------------------------------------------|------------------|------------|--|--|
|               | LEVEL C<br>LogIn/Log<br>Out M | Clear<br>Aessage                    | View<br>Print                                                   | Print<br>Message | 01<br>Edit |  |  |
| LogIn/LogOut  |                               | Allows the                          | Allows the user to enter password to login and logout of the UI |                  |            |  |  |
| Clear Message |                               | Clears the message from the display |                                                                 |                  |            |  |  |
| View Print    |                               | Displays t                          | Displays the last message printed                               |                  |            |  |  |
| Print Message |                               | Prints the                          | message loa                                                     | aded             |            |  |  |

Table 6-1: 01 Edit Menu Description

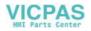

#### 02 Edit

| 02 Edit Menus |                        | Description                                                                                                    |                              |                   |                |         |
|---------------|------------------------|----------------------------------------------------------------------------------------------------|------------------------------|-------------------|----------------|---------|
|               |                        |                                                                                                    |                              |                   |                | _       |
|               | SINGLE<br>Char<br>Size | Font<br>Setup                                                                                                    | Char.<br>Set-Up              | Inserts           | 02<br>Edit     |         |
| Char Size     |                        | Can set the c                                                                                                    | character size to            | single or dout    | ble            |         |
| Font Setup    |                        | Can set the print matrices and font type (normal, narrow, or custom).<br>Raster substitution ON/OFF: This allows the printer to select the best<br>raster for the set print speed.<br>Select raster: This allows the operator to select a specific raster for<br>printing. The selected raster does not change if the printer speed<br>changes. |                              |                   |                |         |
| Char Set-Up   |                        | Can create characters that are reversed, inverted, make the character bolder within a message and character spacing of an individual character within a message                                                                                                    |                              |                   |                |         |
| Inserts       |                        | Contains vari                                                                                                    | iable informatio             | n that can be p   | laced into a n | nessage |
|               | Serializer             | Clock                                                                                                    | Date                         | Timer             | 01<br>Insert   |         |
|               | Remote<br>Data         | Bar<br>Code                                                                                                    | English<br>Insert<br>Numbers | Insert<br>Graphic | 02<br>Insert   |         |
| Serializer    |                        | It is an alphanumeric value which is set in a message and the printer<br>automatically starts from this value and repeats from the set count<br>value.                                                                                                    |                              |                   |                |         |
| Clock         |                        | Can insert the clock information like the hour, Minute, HR/WK and WK/<br>YR, and alpha hour.                                                                                                    |                              |                   |                |         |
| Date          |                        | Can insert date information like the current dates and the expiry dates.                                                                                                    |                              |                   |                |         |
| Timer         |                        | Can insert and set the timer type, format in which it must appear, update interval.                                                                                                    |                              |                   |                |         |
| Remote Data   |                        | It is used to download fixed or variable information from a host per-<br>sonal computer (PC) into the message                                                                                                    |                              |                   |                |         |
| Bar Code      |                        | Inserts bar code into a message                                                                                                    |                              |                   |                |         |
| Insert Numbe  | ers                    | Can change numeral inserts from English to Arabic numbers.                                                                                                    |                              |                   |                |         |

Table 6-2: 02 Edit Menu Description

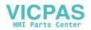

| 02 Edit Menus  | Description                                   |
|----------------|-----------------------------------------------|
| Insert Graphic | Inserts graphic which is stored in the system |

Table 6-2: 02 Edit Menu Description

#### 03 Edit

| 03 Edit Menus  | Description                 |  |  |  |  |
|----------------|-----------------------------|--|--|--|--|
| Store          | Recall View Print 03        |  |  |  |  |
| Message        | Message Store Message Edit  |  |  |  |  |
| Store Message  | Stores the message entered  |  |  |  |  |
| Recall Message | Recalls the message stored  |  |  |  |  |
| View Store     | Displays the stored message |  |  |  |  |
| Print Message  | Prints the message          |  |  |  |  |

Table 6-3: 03 Edit Menu Description

#### 04 Edit

| 04 Edit Menus   |                  | Description                                                                                                    |  |  |  |  |
|-----------------|------------------|----------------------------------------------------------------------------------------------------|--|--|--|--|
|                 | Servic<br>Printe |                                                                                                    |  |  |  |  |
| Service Printer |                  | Provides information on the status of the printer and enables the service technician to perform maintenance and troubleshooting operations. |  |  |  |  |
| Message Exp/Imp |                  | Enables the transfer of message files to and from the USB Stick.                                                                            |  |  |  |  |
| System Set-Up   |                  | Enables the service technician to set up time variables, create graphics, display language and so on                                        |  |  |  |  |
| Print Set-Up    |                  | Enables the service technician to set the printing parameters like mes-<br>sage height, width, type of encoding, throw distance and so on.  |  |  |  |  |

Table 6-4: 04 Edit Menu Description

| 04 Edit Me                  | nus                   | Description                                                          |                                  |                      |                |  |
|-----------------------------|-----------------------|----------------------------------------------------------------------|----------------------------------|----------------------|----------------|--|
| Service Pri                 | inter                 |                                                                      |                                  |                      |                |  |
|                             | Diagnostic<br>Screens | : Printer<br>Log                                                     | Test<br>Print                    | Fault<br>Reset       | 01<br>Service  |  |
|                             | ON<br>Ink             | OFF<br>High<br>Voltage                                               | Test<br>Print                    | Fault<br>Reset       | 02<br>Service  |  |
|                             | Auto<br>Prime         | Ink<br>Pressure                                                      | Nozzle<br>Setting                | Fault<br>Reset       | 03<br>Service  |  |
|                             | Sequence<br>Control   | HV<br>Adlust                                                         | Phase<br>Select                  | Fault<br>Reset       | 04<br>Service  |  |
|                             | System<br>Backup      | System<br>Restore                                                    | System<br>Clone                  | System<br>Upgrade    | 05<br>Service  |  |
|                             | HARDWAR<br>TEST       | USB Data<br>Logging                                                  | 75<br>Gutter<br><u>Pump Spd.</u> | Act Debug<br>Logging | 06<br>Service  |  |
|                             | Line<br>Polarity      | Valve<br>Test                                                        |                                  |                      | 07<br>Service  |  |
| Diagnostic S<br>Printer Log | Screens               | Access the various diagnostic screens                                |                                  |                      |                |  |
| Test Print                  |                       | Provides ink data, core data and run time data Prints a test message |                                  |                      |                |  |
| Fault Reset                 |                       | Resets a fault message                                               |                                  |                      |                |  |
| Ink                         |                       | Enables Quic                                                         | k start and quid                 | ck stop              |                |  |
| High Voltag                 | e                     | Can turn off c                                                       | or on the high vo                | oltage option        |                |  |
| Auto Prime                  |                       | Enables to pr                                                        | ime the core, e                  | mpty core, flush     | η prime and ι  |  |
| Nozzle Sett                 | ing                   | Provides the divider and di                                          | -                                | data like nozzle     | type, fluid ty |  |

Table 6-4: 04 Edit Menu Description

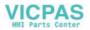

| 04 Edit Menus    |                      | Description                                                                                                    |  |  |  |
|------------------|----------------------|----------------------------------------------------------------------------------------------------|--|--|--|
| Sequence Control |                      | Enables to set, run and edit sequence of operation for valve test, nozzle flush and so on.                                 |  |  |  |
| HV Adjust        |                      | Enables to adjust the high voltage value.                                                                                  |  |  |  |
| Phase Selec      | t                    | Enables to set the manual phase, enable or disable phase test and phase charge voltage                                     |  |  |  |
| System Back      | kup                  | Saves the parameters set during the calibration process to the system memory, overwriting any previously saved parameters. |  |  |  |
| System Rest      | ore                  | Reads the previously saved parameters and settings are from memory, undoing any recent changes.                            |  |  |  |
| System Clon      | е                    | Makes a copy of the entire system onto the USB stick.                                                                      |  |  |  |
| System Upgr      | rade                 | Updates the software with the latest additions                                                                             |  |  |  |
| System Set-      | Up                   |                                                                                                    |  |  |  |
|                  | 12:37<br>Set<br>Time | 03/12/08 85 11<br>Set Set Set 01<br>Date HR/WK WK/YR System                                                                |  |  |  |
|                  | Serial<br>Comm       | Remote Network Build 02<br>Protocols Settings Graphic System                                                               |  |  |  |
|                  | Shift<br>Set-Up      | 00:00<br>Set Daylight Status 03<br>DayRoll Settings Screens System                                                         |  |  |  |
|                  | Locale<br>Setup      | English<br>Password Display System 04<br>Set-up Language Info System                                                       |  |  |  |
| Set Time         |                      | Sets system time in HHMM.                                                                                                  |  |  |  |
| Set Date         |                      | Sets system date in MM/DD/YY.                                                                                              |  |  |  |
| Set HR/WK        |                      | Sets hour of the week.                                                                                                    |  |  |  |
| Set WK/YR        |                      | Sets week of the year.                                                                                                    |  |  |  |
| Serial Comm      | 1                    | Sets up the RS-232 and RS-485 baud rates that are configured for the required baud rate.                                   |  |  |  |

Table 6-4: 04 Edit Menu Description

| 04 Edit Menus     | Description                                                                                               |
|-------------------|----------------------------------------------------------------------------------------------------|
| Network Settings  | Provides network settings like Use DHCP, IP Address, Subnet Mask, Default Gateway                         |
| Build Graphic     | Enables to build and edit graphic of different sizes                                                      |
| Shift Set-Up      | Enables to set the shift information                                                                      |
| Set DayRoll       | Allows you to define the time the day rolls over to the new day, other than the standard time (midnight). |
| Daylight Settings | Enables to set the daylight settings                                                                      |
| Status Screens    | Provides the status of various screens like diagnostic screens, alarm screen etc.                         |
| Locale Setup      | Provides data about Editor Font Group, keyboard languages, display units and alternate zero               |
| Password Set-up   | Enables setting up of passwords for levels A and B. You can turn ON/<br>OFF the password option.          |
| Display Language  | Enables you to select the display language                                                                |
| System Info       | Provides system information                                                                               |

Table 6-4: 04 Edit Menu Description

#### **Diagnostic Screens**

| Diagnostics Screen One Menu                                                                                                    |                                                                                                    | Commands        | Function                                                                                                    |
|----------------------------------------------------------------------------------------------------|----------------------------------------------------------------------------------------------------|-----------------|----------------------------------------------------------------------------------------------------|
| Diagnos<br>Target Pressure<br>Actual Pressure<br>Velocity Set Pt.<br>Actual Velocity<br>Head Temp<br>Drop Frequency<br>Nozzle Drive Voltage<br>Printing Phase<br>Phase Threshold<br>Phase Profile | stic Screen 1<br>0.000 (0.000)<br>0.000<br>0.000<br>0.000 (22.900)<br>76.805<br>0.000 (0)<br>0<br>200 (200)<br>0000000000000000000000000000000000 | Target Pressure | Empirically and theoretically<br>determined pressures required<br>to match the actual velocity to<br>the set point. |

Table 6-5: Diagnostics Screen One Menu and Commands

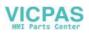

| Diagnostics Screen One Menu | Commands                | Function                                                                                                 |
|-----------------------------|-------------------------|----------------------------------------------------------------------------------------------------|
|                             | Actual Pressure         | Pressure measured at the pressure transducer in the Core.                                                |
|                             | Velocity Set Point      | Required drop velocity.                                                                                  |
|                             | Actual Velocity         | Drop speed measured in the printhead.                                                                    |
|                             | Head<br>Temperature     | Temperature measured by the temperature sensor in the printhead.                                         |
|                             | Drop Frequency          | Current nozzle frequency                                                                                 |
|                             | Nozzle Drive<br>Voltage |                                                                                                    |
|                             | Printing Phase          | Current phase selected for printing.                                                                     |
|                             | Phase Threshold         | Threshold value required to<br>optimize the current phase<br>profile (obtain eight 1's and eight<br>0's) |
|                             | Phase Profile           | Digital representation of the results of the current phasing test                                        |

Table 6-5: Diagnostics Screen One Menu and Commands

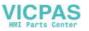

| Diagnostics Screen Two Menu                                    | Commands                | Function                                                                                      |
|----------------------------------------------------------------|-------------------------|-----------------------------------------------------------------------------------------------|
| Diagnostic Screen 2                                            | Ink Temperature         | Temperature measured by the temperature sensor in the Core.                                   |
| Ink Temp 0<br>Cabinet Temp -4<br>Pump RPM 0<br>Makeup Vacuum 0 | Cabinet<br>Temperature  |                                                                                               |
| Heater Power 100.000<br>Gut.Detect Status 0                    | Pump RPM                | Measured pump RPM                                                                             |
| Core Level Empty<br>High Voltage 0                             | Makeup Vacuum           |                                                                                               |
| %High Voltage Trip 0<br>Alert Light                            | Heater Power            | Percentage of current heater<br>power with respect to the<br>maximum allowable.               |
|                                                                | Gutter Detect<br>Status | Current state of gutter detect circuitry in the printhead and on the CSB.                     |
|                                                                | Ink Core level          | Shows the current level of fluid in the ink core module                                       |
|                                                                | High Voltage            | Current EHT voltage                                                                           |
|                                                                | % High Trip             | Percentage of measured EHT<br>leakage current with respect to the<br>maximum allowable value. |
|                                                                | Alert Light             |                                                                                               |

| Diagnostics Screen Three Menu                                          |                             | Menu Option         | Function |
|------------------------------------------------------------------------|-----------------------------|---------------------|----------|
| Diagnost                                                               | ic Screen 3                 | InkSystem Life      |          |
| Software Version                                                       | 03312<br>1.0.000E<br>7556M  | Software Version    |          |
| Firmware Version<br>Chrg.Table Version<br>Gutter Pump                  | 255.255.255<br>0.1.1<br>Yes |                     |          |
| InkExp. Date<br>MakeupExp. Date                                        | 21/10/2008<br>21/10/2008    |                     |          |
| Inkbot, Refit<br>Makeupbot, Refit<br>InkAdd Pulses<br>MakeupAdd Pulses | 255<br>255                  | Chrg. Table Version |          |
|                                                                        | 0<br>0                      | Gutter Pump         |          |
|                                                                        |                             | InkExp. Date        |          |
|                                                                        |                             | MakeupExp. Date     |          |
|                                                                        |                             | Inkbot. Refit       |          |
|                                                                        |                             | Ink Add Pulses      |          |
|                                                                        |                             | MakeupAdd Pulses    |          |

 Table 6-6: Diagnostics Screen Three Menu and Commands

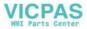

# Replacement Instructions

# 7

When you order a spare part kit, the replacement instructions of the respective spare part are provided along with the kit. For more information, contact Videojet Technologies Inc. Refer to Chapter , "Support and Training" for the contact information.

The replacement instructions are available for the parts included in the following table.

| Spare Part                                                            |
|-----------------------------------------------------------------------|
| Control System Board                                                  |
| Power Supply Unit                                                     |
| Liquid Crystal Display (LCD) or the Front Panel Interface Board (FIB) |
| Keyboard/Electronics Compartment Door                                 |
| Ink Core Module                                                       |
| Ink Pump                                                              |
| Printhead Engine Assembly                                             |
| Printhead Valve Module Assembly                                       |
| Umbilical Assembly                                                    |
| Printer Interface Board (PIB)                                         |
| Electronics Compartment Fan                                           |
| Septum Assembly                                                       |
| Gutter Pump                                                           |
| Power Switch                                                          |
| Ethernet Connector                                                    |
| Positive Air Kit                                                      |
| Ink Door Assembly                                                     |
| Ink System Fan                                                        |

Table 7-1: Available Instructions

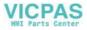

| Spare Part                           |  |  |
|--------------------------------------|--|--|
| EHT Module                           |  |  |
| USB Connector                        |  |  |
| Plug and Power Cable                 |  |  |
| CSB Lithium Battery                  |  |  |
| PCB 1, 2 and 3                       |  |  |
| Pressure Vacuum Test Tool            |  |  |
| Printhead Bonding                    |  |  |
| Encoder and Adaptor Cable            |  |  |
| Print Ready and Warning Output Cable |  |  |

Table 7-1: Available Instructions

# **Printhead Bonding during Printing**

Do the following tasks to establish bonding for the printhead and receptacle:

1 Make sure that the printhead cover (item 6, Figure 7-1 on page 7-3) is attached.

*Note:* The printhead is ground through the printhead screw (item 3) and umbilical (item 1). If there is no screw, you must provide the printhead with the path to the electrical ground.

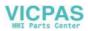

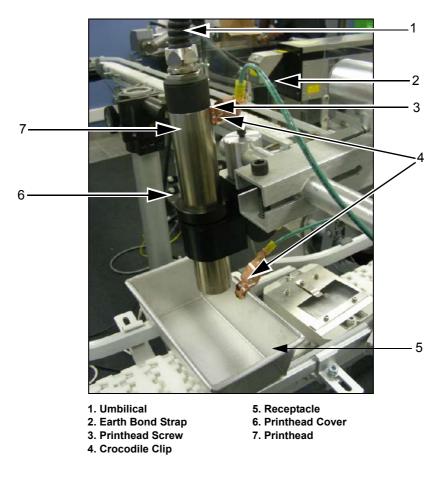

Figure 7-1. Printhead and Receptacle

- **2** Use a metal or other conducting receptacle (item 5, Figure 7-1) to collect the printhead fluid.
- **3** Connect one end of the earth bond strap (item 2) using crocodile clip (item 4) to the receptacle. Make sure that the connection is rigid.
- **4** Connect the other end of the earth bond strap to the printhead cover screw. Make sure that the connection is rigid.
- **5** Check the path from the electrical ground to the main printer cabinet using a multi-meter or a similar device to make sure that the earth loop is closed.
- 6 After the checks are completed, continue the printing operation.

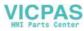

# **Bonding during Servicing**

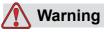

PERSONAL INJURY. This operation must be carried out by a trained service technician only.

- 1 Remove the printhead cover (Figure 7-1 on page 7-3).
- **2** Locate the printhead screw into the printhead (Figure 7-2) and make sure that the screw is in contact with the earth wire in the umbilical.

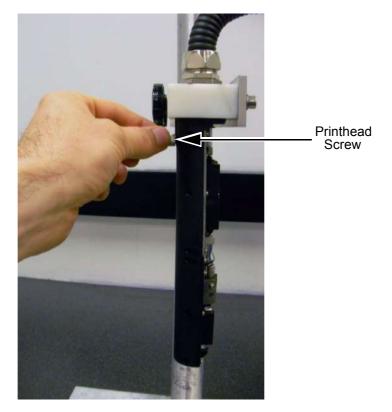

Figure 7-2. Printhead Screw

- **3** Follow Step 2 to Step 5 under "Printhead Bonding during Printing" on page 7-2.
- **4** Perform the required maintenance operation. Refer to the Chapter 8, "Maintenance" for more information on maintenance procedures.
- **5** Remove the printhead screw.
- **6** Refit the printhead cover.

The printhead bonding instructions is complete.

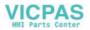

# Maintenance

The preventative maintenance schedules mentioned in this chapter must be carried out by a trained and authorized personnel.

Actual intervals depend on machine running hours. The figures below are based on eight hours usage per day. If the actual usage is higher, the intervals should be reduced.

| Task                                     | Frequency                                 |
|------------------------------------------|-------------------------------------------|
| Clean the Printhead                      | As required.                              |
| Replace the Core Module                  | 12000 hours (for 1610 Excel)              |
| Replace the Ink pump                     | 24000 hours                               |
| Replace the Fan Filter                   | 2,000 hours                               |
| Replace the Floor Filter                 | Must be replaced with the ink core module |
| Replace the Air Dryer Filter (if fitted) | 2,000 hours                               |

Table 8-1: Preventative Maintenance Schedule

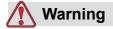

It is possible that in a fault condition the heater can reach 70 °C. Do not touch the plate on which heater is mounted. The failure to follow this warning can cause personal injury.

## **Replacement of Ink System Fan Filter for IP65**

#### How to Remove the Old Ink System Fan Filter for IP65

Do the following tasks to remove the old ink system fan filter:

1 Turn the knob and open the ink system fan filter cover (item 2, Figure 8-1).

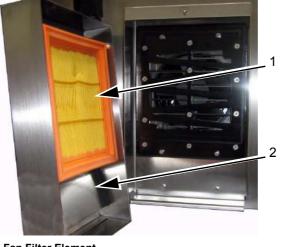

**2** Remove the fan filter element (item 1) from the fan filter cover.

Fan Filter Element
 Fan Filter Cover
 Figure 8-1. Ink System Fan Filter - IP65

3 Discard the fan filter element according to the local regulations.The removal of ink system fan filter for IP65 is complete.

#### How to Install the New Ink System Fan Filter

Do the following tasks to install the new ink system fan filter:

- 1 Insert the new ink system fan filter element inside the fan filter cover.
- **2** Close the ink system fan filter cover carefully.

The installation of ink system fan filter for IP65 is complete.

## **Replacement of Floor Filter for IP65**

#### How to Remove the Old Floor Filter IP65

Do the following tasks to remove the old floor filter:

- 1 Loosen the four M4 x 16 cap-head screws (item 1, Figure 8-2 on page 8-3) and remove the screws.
- **2** Detach the ink core support channel (item 2).
- 3 Remove the filter element (item 3) from the drip tray (item 4).

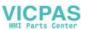

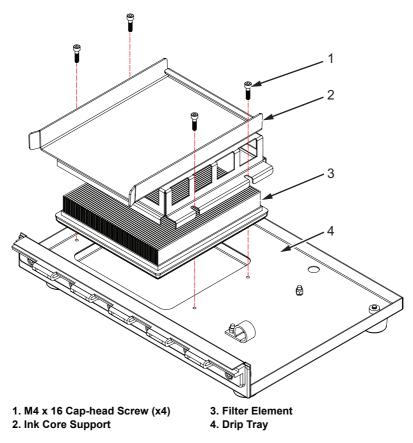

Figure 8-2. Floor Filter - IP65

**4** Discard the old floor filter element according to the local regulation. The removal of old floor filter for IP65 is complete.

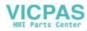

#### How to Install the New Floor Filter IP65

Do the following tasks to install the new floor filter:

- 1 Insert the new floor filter element on the drip tray.
- **2** Attach the ink core support.
- **3** Tighten the M4 x 16 cap-head screws.

The installation of new floor filter for IP65 is complete.

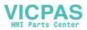

# Troubleshooting

# **Read the Operator Manual**

The Videojet 1610 Excel Operator Manual (Part Number: 462133) contains the troubleshooting procedures that an operator is allowed to perform. Refer to the operator manual for these procedures.

This chapter contains the troubleshooting procedures that only trained personnel or a service technician is allowed to perform.

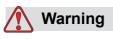

It is possible that in a fault condition the heater can reach 70° C (158° F) temperature. Do not touch the plate on which heater is installed. The failure to follow this warning can cause personal injury.

# **Important Guidelines**

- Before you perform fault diagnosis or do any repairs described in this section, Videojet recommends to shift the printer from the production line to a clean environment.
- When a fault condition occurs, the first step to locate the cause must be to check the following:
  - The fault and status icons displayed on the display (refer to "Printer Status Icons" on page 9-7).
  - The status LEDs on the CSB.
- Table 9-6 on page 9-7 through Table 9-8 on page 9-14 list the possible printer status icons. These tables contain either remedial action or a reference to more detailed fault finding information.
- When you need to replace a part (for example, CSB, LCD and so on), refer to the related replacement instructions. For more information on how to obtain the related instructions, refer to Chapter 7, "Replacement Instructions".

# **Startup Problems**

#### **Printer Fails to Start**

| Possible Cause                                               | Remedial Action                                                                                                    |
|--------------------------------------------------------------|----------------------------------------------------------------------------------------------------|
| Printer does not start                                       | Check the power cord and plug for damage.                                                                                                    |
| No mains power supply                                        | Make sure that the mains power supply is turned on.<br>To turn on the printer, press the green push button.                                                                           |
| Mains power supply input cable disconnected or defective     | <ol> <li>Make sure that the mains power supply cable is connected.</li> <li>Check the continuity of the cable. If the cable is defective,<br/>repair or replace the cable.</li> </ol> |
| Printer mains power circuit breaker has tripped              | Reset the circuit breaker - Turn off and turn on the circuit breaker.                                                                                                    |
| Mains switch is faulty                                       | Check mains switch. Replace the switch if faulty.                                                                                                    |
| Cable between mains switch and PSU is disconnected or faulty | <ol> <li>Check the cable connections. Reconnect if necessary.</li> <li>Check the cable for continuity. Replace if faulty.</li> </ol>                                                  |
| PSU output not reaching the CSB                              | Check LEDs 2 and 4 on CSB (see Figure 9-1 on page 9-3).<br>LED 2 (power) must be ON and LED 4 (board processor) must<br>be flashing.                                                  |
| Cable between PSU and CSB is faulty or disconnected          | <ol> <li>Check if the cable between PSU and CSB is connected.<br/>Reconnect if necessary.</li> <li>Check the cable for continuity, replace if faulty.</li> </ol>                      |
| PSU faulty                                                   | Replace the PSU                                                                                                    |
| CSB failed                                                   | <ol> <li>Make sure that LEDs 2, 3, 4 and 5 on CSB are illuminated<br/>(see Figure 9-1 on page 9-3).</li> <li>Change the CSB</li> </ol>                                                |

Table 9-1: Printer Startup Problem and Remedies

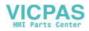

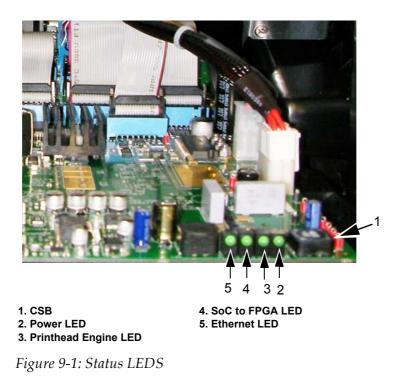

# **Display Faults**

#### Backlight

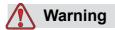

LETHAL VOLTAGES. A high AC voltage is present at the inverter and backlight. Extreme caution is required when diagnosing failure in these areas. *Note:* Some DVMs may not show the 1000 VAC correctly. Use an oscilloscope fitted with a high voltage probe to measure the voltage.

| Possible Cause                                                  | Remedial Action                                                                                                    |
|-----------------------------------------------------------------|----------------------------------------------------------------------------------------------------|
| Backlight inverter faulty                                       | <ol> <li>Check for 24 VDC at 3 way input connector on backlight converter<br/>(Pins 1 and 2 on CSB B/LIGHT connector).</li> <li>Check for 1000 VAC at output leads from backlight inverter (Pins 3<br/>and 5).</li> <li>If 24 VDC is present but 1000 VAC is missing, replace the LCD/<br/>backlight assembly.</li> </ol> |
| Cable between CSB<br>and backlight is<br>disconnected or faulty | <ol> <li>If 24 VDC is not present at backlight inverter but is present at Pins 1<br/>and 3 of B/LIGHT connector on CSB, make sure that the cable is<br/>connected between the CSB and the backlight.</li> <li>Check the cable for continuity, replace if faulty.</li> </ol>                                               |
| Backlight faulty                                                | If 1000 VAC is present at output of backlight inverter but backlight is not illuminated, replace the LCD/Backlight assembly.                                                                                                    |
| CSB faulty                                                      | Check for 24 VDC on pins 1 and 3 of B/LIGHT connector on CSB. If 24 VDC is not present, replace the CSB.                                                                                                    |

Table 9-2: Display Backlight Failure

#### LCD Faults

| Possible Cause                             | Remedial Action                                    |
|--------------------------------------------|----------------------------------------------------|
| LCD contrast not set<br>correctly          | Press to set the contrast.                         |
| Ribbon cable between CSB and LCD is faulty | Check the cable for continuity. Replace if faulty. |
| CSB faulty                                 | Replace the CSB.                                   |
| LCD faulty                                 | Replace the LCD assembly.                          |

Table 9-3: LCD Failure

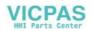

#### **Keypad Faults**

| Possible Cause                                                | Remedial Action                                                                                                    |
|---------------------------------------------------------------|----------------------------------------------------------------------------------------------------|
| Ribbon cable between CSB and keypad is disconnected or faulty | <ol> <li>Make sure that the ribbon cable between CSB and the<br/>keypad is connected.</li> <li>Replace the cable for continuity, replace if faulty.</li> </ol> |
| CSB faulty                                                    | Replace the CSB.                                                                                                    |
| Keyboard faulty                                               | Replace the keyboard.                                                                                                    |

Table 9-4: Keypad Failure

# **Beacon Indication**

| Beacon Color       | Description and Multi I/O Information                                                                                                    |
|--------------------|----------------------------------------------------------------------------------------------------|
| Red                | <ul> <li>Alarm present</li> <li>Jet off</li> <li>All relays are off</li> </ul>                                                                                                    |
|                    | Multi I/O Connector Information<br>Fault output on PCB 4 Multi I/O connector is ON Pin 19                                                                                                   |
| Amber              | <ul> <li>Jet on/off</li> <li>Warning present</li> <li>Print not enabled</li> <li>Relay 2 is set</li> </ul>                                                                                  |
|                    | Multi I/O Connector Information<br>Warning output on PCB 4 Multi I/O connector is ON Pin 18                                                                                                 |
| Green              | <ul> <li>Print enabled</li> <li>No warnings</li> <li>Relay 1 is set</li> </ul>                                                                                                    |
|                    | Multi I/O Connector Information<br>Print Ready output on PCB 4 Multi I/O connector is ON Pin<br>17                                                                                          |
| Green and<br>Amber | <ul> <li>Print enabled</li> <li>Warning present</li> <li>Relay 1 and 2 is set</li> </ul>                                                                                                    |
|                    | <ul> <li>Multi I/O Connector Information</li> <li>Warning output on PCB 4 Multi I/O connector is ON Pin 18</li> <li>Print Ready output on PCB 4 Multi I/O connector is ON Pin 17</li> </ul> |

Table 9-5: Alarm Light Conditions

| Beacon Color  | Description and Multi I/O Information                                                                                                    |
|---------------|----------------------------------------------------------------------------------------------------|
| Red and Amber | <ul> <li>Alarm present</li> <li>Warning present</li> <li>Jet off</li> <li>Relay 2 is set</li> </ul>                                                                                   |
|               | <ul> <li>Multi I/O Connector Information</li> <li>Warning output on PCB 4 Multi I/O connector is ON Pin 18</li> <li>Fault output on PCB 4 Multi I/O connector is ON Pin 19</li> </ul> |
| No Lights     | <ul> <li>Jet on or off</li> <li>No alarms</li> <li>No warnings</li> <li>Print disabled</li> <li>All relays are off</li> </ul>                                                         |

Table 9-5: Alarm Light Conditions

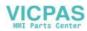

# **Printer Status Icons**

The printer status icons are divided into three groups:

- The indicator icons These icons show the status of the ink jet.
- The fault icons These icons indicate a fault condition. During a fault condition, the printer stops printing.
- The warning icons These icons indicate a warning condition. The printer continues to print until the warning condition becomes a fault condition.

#### **Indicator Icons**

| lcon            | Name        | Description                                                                                           |
|-----------------|-------------|----------------------------------------------------------------------------------------------------|
| <b>∎</b> ∕<br>: | Jet Running | The ink jet is running and the machine is ready to print. When the machine starts, this icon flashes. |
| <b>X</b>        | Jet Stopped | Indicates that the ink jet has stopped. When the machine stops, this icon flashes.                    |

Table 9-6: Indicator Icons

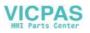

#### Fault Icons

| Fault        | Reason                                                                               | Causes                                                                                             | Action                                                                                                    |
|--------------|--------------------------------------------------------------------------------------|----------------------------------------------------------------------------------------------------|----------------------------------------------------------------------------------------------------|
| EHT Trip     | EHT Trip<br>Excessive<br>current in the<br>EHT circuit<br>as measured<br>by the CSB. | The printhead is dirty or wet                                                                      | <ol> <li>Clean and dry the printhead.</li> <li>Restart the inkjet; monitor for ink buildup on<br/>the printhead during the printing operations,<br/>if possible.</li> </ol>                                                                                                    |
|              |                                                                                      | The EHT circuit is not calibrated                                                                  | <ol> <li>Stop the ink jet.</li> <li>Calibrate EHT (refer to "Calibrate EHT" on<br/>page 4-40).</li> <li>Restart the inkjet and monitor the system<br/>performance.</li> </ol>                                                                                                    |
|              |                                                                                      | Short in<br>umbilical or EHT<br>resistor                                                           | <ol> <li>Stop the inkjet and turn off the printer.</li> <li>Unplug the EHT wire from the EHT power<br/>supply.</li> <li>Measure the resistance between the EHT<br/>wire and the EHT plate (44 mega-ohms).<br/><i>Note:</i> Not all meters can measure high<br/>resistance, use parallel resistor to calculate<br/>resistance.</li> <li>If open or short circuit exists, remove the<br/>printhead engine and inspect the EHT<br/>resistor. If you need any support, please<br/>contact Videojet Technologies Inc.</li> <li>Replace the umbilical.</li> </ol> |
|              |                                                                                      | Defective EHT power supply                                                                         | Replace the EHT power supply.                                                                                                    |
|              |                                                                                      | Defective CSB                                                                                      | Replace the CSB.                                                                                                    |
| Charge Error | Hardware<br>Fault                                                                    | <ul> <li>A short-<br/>circuited<br/>charge<br/>electrode</li> <li>Faults in the<br/>CSB</li> </ul> | <ul> <li>Make sure the charge tunnel/charge electrode<br/>is clean and dry.</li> <li>Clear the fault and restart the inkjet. If the<br/>problem continues, call Videojet Technologies<br/>Inc. Customer Service Department at 1-800-<br/>843-3610 (United States only), or contact the<br/>local Videojet Technologies Inc.<br/>representative</li> <li>If the problem continues, replace the CSB</li> </ul>                                                                                                    |

Table 9-7: Fault Icons

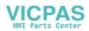

| Fault             | Reason                                                                                                | Causes                                                                                                    | Action                                                                                                    |
|-------------------|----------------------------------------------------------------------------------------------------|----------------------------------------------------------------------------------------------------|----------------------------------------------------------------------------------------------------|
| Gutter Fault      | Ink jet is on,<br>but ink<br>stream is not<br>detected in<br>the gutter for<br>more than 5<br>seconds | Nozzle is<br>clogged                                                                                        | <ol> <li>Perform a nozzle back flush.</li> <li>Restart the inkjet and make sure that the ink<br/>stream is entering the gutter.</li> </ol>                                                                                                    |
|                   |                                                                                                    | Inadequate ink pressure                                                                                     | <ol> <li>Check for the presence of pump fault (refer<br/>to "Pump Fault" on page 9-10)</li> <li>Check the actual pressure using diagnostics<br/>screens.</li> </ol>                                                                                                    |
|                   |                                                                                                    | Ink stream is<br>misaligned                                                                                 | <ol> <li>Perform a nozzle flush.</li> <li>Restart the inkjet and make sure that the ink<br/>stream is entering the gutter.</li> <li>Perform an ink stream alignment (refer to<br/>"Nozzle Adjustment" on page 4-37).</li> </ol>                                                                                                    |
|                   |                                                                                                    | No vacuum                                                                                                   | <ol> <li>Clean the printhead.</li> <li>Perform a nozzle flush and check for flow in<br/>the return line to make sure the proper<br/>operation of the vacuum system.</li> <li>Remove the printhead engine and inspect<br/>the length of tubing between the gutter and<br/>the printhead valve module for clogs.</li> <li>Loosen and clean valve V2 (VP and VG).</li> </ol> |
|                   |                                                                                                    | The gutter<br>sense chamber<br>is defective                                                                 | <ol> <li>Remove the printhead engine and inspect<br/>the gutter sense chamber.</li> <li>Check CSB test point 45 for the gutter sense<br/>signal.</li> <li>Check umbilical wires related to the gutter<br/>sense signal.</li> <li>Replace the umbilical if required.</li> </ol>                                                                                            |
| Ink Core<br>Empty | The low level<br>sensor in the<br>ink core<br>module is not<br>covered.                               | New installation                                                                                            | Perform "Fill Ink Core" procedure to maintain correct level in ink core module.                                                                                                    |
|                   |                                                                                                    | <i>Ink Core Level</i><br><i>Low</i> warning<br>has occurred,<br>and the printer is<br>unable to add<br>ink. | <ol> <li>Make sure the ink core is seated on a level<br/>surface.</li> <li>Make sure the ink core and make-up<br/>cartridge are installed.</li> <li>Check the ink core life.</li> <li>For more information, refer to "Ink Core Level<br/>Low" on page 9-26.</li> </ol>                                                                                                    |
|                   |                                                                                                    | Grounding is not correct                                                                                    | Check the green ground wire and lug under the motor cover                                                                                                    |

Table 9-7: Fault Icons (Continued)

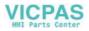

| Fault                                                                        | Reason                                                                                                    | Causes                                                                                        | Action                                                                                                    |
|------------------------------------------------------------------------------|----------------------------------------------------------------------------------------------------|-----------------------------------------------------------------------------------------------|----------------------------------------------------------------------------------------------------|
| spe<br>gre<br>989<br>max<br>valu<br>the<br>pre<br>gre<br>0.2<br>belo<br>targ | The pump<br>speed is<br>greater than<br>98% of the<br>maximum<br>value and<br>the actual<br>pressure is<br>greater than<br>0.2 bar<br>below the<br>target<br>pressure. | Presence of<br>leaks in the ink<br>compartment,<br>electronics<br>compartment or<br>umbilical | <ol> <li>Inspect the ink compartment, electronics<br/>compartment, and umbilical for leaks.</li> <li>Repair if possible.</li> <li>Monitor the speed of the pump:         <ol> <li>Tip the core forward, check if the speed<br/>increases.</li> <li>Bring the core back to the normal posi-<br/>tion.</li> <li>Tip the core backward. Check if the<br/>speed decreases. This is a good test to<br/>check if the filter in the ink core is cracked<br/>or if there is a leak in the ink core. If the<br/>speed of the pump changes on tipping<br/>the core, replace the core.</li> </ol> </li> </ol> |
|                                                                              |                                                                                                    | Erroneous<br>pressure<br>indication                                                           | <ol> <li>Inspect the electrical connections between<br/>the ink core module and the PIB, and<br/>between the PIB and the CSB.</li> <li>Check and compare the voltage readings at<br/>the test points related to pump and<br/>pressure: TP20, TP21, TP22, and TP47<br/>(refer to "CSB Test Points" on page 9-40).<br/>Also, remove the top cover of the ink core<br/>module and measure the voltage between<br/>points + Press and - Press.</li> </ol>                                                                                                    |
|                                                                              |                                                                                                    | Defective pump                                                                                | <ol> <li>Inspect the electrical connections between<br/>the ink core module and the PIB, and<br/>between the PIB and the CSB.</li> <li>Open the pump compartment, and inspect<br/>the pump.</li> <li>Replace the pump, if required.</li> </ol>                                                                                                    |
|                                                                              |                                                                                                    | Ink too thin                                                                                  | <ol> <li>Check the <i>Diagnostics Screen One</i>.</li> <li>Compare the target pressure with the temperature-compensated target pressure.</li> <li>If the target pressure is significantly less than (1 bar) the temperature-compensated target pressure, the ink is too thin.</li> <li>Recover the viscosity by allowing the jet to run continuously, or by draining and repriming the system.</li> </ol>                                                                                                    |

Table 9-7: Fault Icons (Continued)

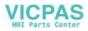

| Fault                                        | Reason                                                                            | Causes                                           | Action                                                                                                    |
|----------------------------------------------|-----------------------------------------------------------------------------------|--------------------------------------------------|----------------------------------------------------------------------------------------------------|
|                                              |                                                                                   | Erroneous<br>velocity<br>indication              | <ol> <li>Clean the printhead.</li> <li>Check the <i>Diagnostics Screen One</i>.</li> <li>Compare the <i>Actual Velocity</i> with the <i>Velocity Set Point</i>.</li> <li>Remove the printhead engine and measure the resistances between the copper pads on the underside of the printhead engine; compare to the expected values.</li> <li>With an oscilloscope, check the waveforms at the CSB test points related to velocity: "PHA", TP87, TP90, TP91, TP95, and TP96 (refer to "CSB Test Points" on page 9-40).</li> </ol>                                    |
| Hot temperature<br>measured by<br>the CSB is | above 80° C                                                                       | The electronics<br>compartment is<br>overheated. | <ol> <li>Open the electronics compartment.</li> <li>Inspect the electronics compartment<br/>components for any damage or overheating.</li> <li>If possible, operate the printer with the<br/>electronics compartment door open and<br/>monitor the <i>Cabinet Temperature</i> through<br/>the <i>Diagnostics Screen Two</i>.</li> <li>Make sure that the fan inside the electronics<br/>compartment is working.</li> <li>Check the filters at the bottom and behind<br/>the cabinet. Make sure that they are not<br/>clogged, else replace the filters.</li> </ol> |
|                                              |                                                                                   | The ambient<br>temperature is<br>too high.       | <ol> <li>Move the printer to a location where the<br/>ambient temperature is lower, or attempt to<br/>lower the temperature at the current<br/>location.</li> <li>Monitor the <i>Cabinet Temperature</i> through<br/>the <i>Diagnostics Screen Two</i>.</li> </ol>                                                                                                    |
|                                              |                                                                                   | The heat sink is<br>insulated or<br>obstructed.  | Remove the insulation/obstruction from the surroundings of the heat sink.                                                                                                    |
|                                              |                                                                                   | The mains<br>power supply is<br>defective.       | <ol> <li>Check the voltage levels of the mains power<br/>supply being supplied to the CSB.</li> <li>Replace the mains power supply.</li> </ol>                                                                                                    |
|                                              |                                                                                   | The CSB is defective.                            | Replace the CSB.                                                                                                    |
| Ink System<br>Service<br>Overdue             | Ink core<br>module is in<br>use for more<br>than 12000<br>hours for<br>1610 Excel |                                                  | Replace the ink core.                                                                                                    |

Table 9-7: Fault Icons (Continued)

| Fault                                  | Reason                                                                                                    | Causes                                                                                                    | Action                                                                                                    |                                                |
|----------------------------------------|----------------------------------------------------------------------------------------------------|----------------------------------------------------------------------------------------------------|----------------------------------------------------------------------------------------------------|------------------------------------------------|
| Unable to<br>Control<br>Viscosity      | The printer<br>has been<br>unable to<br>perform<br>automatic<br>viscosity<br>control for 60<br>minutes or<br>more. | Presence of <i>Ink</i><br><i>Core Level High</i><br>warning, and<br>target pressure<br>has been<br>greater than 0.1<br>bar above<br>temperature-<br>compensated<br>target pressure<br>for 1 hour.                               | Refer to "Ink Core Level High" on page 9-25.                                                                                                    |                                                |
|                                        |                                                                                                    | No make-up<br>cartridge, empty<br>make-up<br>cartridge or<br>invalid make-up<br>cartridge, and<br>target pressure<br>has been<br>greater than 0.1<br>bar above<br>temperature-<br>compensated<br>target pressure<br>for 1 hour. | Refer to "No Make-up Cartridge" on page 9-23.                                                                                                   |                                                |
|                                        |                                                                                                    | Faulty make-up<br>valve                                                                                                    | Check valve functionality                                                                                                    |                                                |
|                                        |                                                                                                    |                                                                                                    | Printer is unable<br>to obtain a<br>phase profile for<br>60 minutes.                                                                            | Refer to "Phase Threshold Error" on page 9-17. |
|                                        |                                                                                                    | Printer is unable<br>to measure<br>velocity for 60<br>minutes.                                                                                                    | Refer to "No Time for TOF" on page 9-31.                                                                                                    |                                                |
| Mod Driver<br>Chip Over<br>Temperature | Mod<br>amplifier<br>hardware<br>has<br>shutdown.                                                                   | Mod amplifier<br>temperature is<br>more than the<br>specified limit.                                                                                                    | <ol> <li>Check the fan at the top of the electronics<br/>compartment.</li> <li>Make sure the heat sink does not have any<br/>debris.</li> </ol> |                                                |

Table 9-7: Fault Icons (Continued)

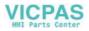

| Fault                                                 | Reason                                                              | Causes                                            | Action                                                                                                    |
|-------------------------------------------------------|---------------------------------------------------------------------|---------------------------------------------------|----------------------------------------------------------------------------------------------------|
| Rasters<br>Memory<br>Overflow<br>Detected             | Not enough<br>memory to<br>store all<br>requested<br>raster tables. |                                                   | Remove the rasters that are not used. Follow the procedure to delete rasters.                                                                                                    |
| Valve Error -<br>Contact the<br>Service<br>Department | Hardware<br>error in valve<br>hit / hold<br>drive circuit.          | Faulty power<br>supply or control<br>system board | Contact the Videojet Technologies Inc.<br>Customer Service Department at 1-800-843-<br>3610 (United States only), or contact the local<br>Videojet Technologies Inc. representative. |
| Bad Phasing                                           | Unable to<br>obtain phase<br>data during<br>startup.                | Loose<br>Connection                               | Check for any loose connections between the cabinet and printhead.                                                                                                    |
| Modulation<br>Readback<br>Failed                      | Hardware<br>error, ADC<br>not working<br>or readback<br>invalid.    | CSB Failure                                       | Replace CSB.                                                                                                    |

Table 9-7: Fault Icons (Continued)

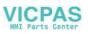

## Warning Icons

| Warning                                         | Reason                                                                                        | Causes                                                                            | Action                                                                                                    |
|-------------------------------------------------|-----------------------------------------------------------------------------------------------|-----------------------------------------------------------------------------------|----------------------------------------------------------------------------------------------------|
| Printhead<br>Temperature<br>Too High            | 3° C (37.4° F)<br>more than the<br>setpoint, with<br>head heater                              | The printhead is<br>(temporarily)<br>overheated.                                  | Allow the inkjet to run. The printhead temperature should correct itself.                                                                                                    |
|                                                 |                                                                                               | setpoint, with                                                                    | The ambient<br>temperature is<br>too high.                                                                                                    |
|                                                 |                                                                                               | Defective power supply                                                            | <ol> <li>Check the voltages from the mains<br/>power supply that is being supplied to<br/>the CSB.</li> <li>Replace the mains power supply.</li> </ol>                                                                                                    |
|                                                 |                                                                                               | Defective<br>temperature<br>control circuit<br>(short)                            | <ol> <li>Inspect the electrical connections<br/>between the CSB and the PIB, and<br/>between the PIB and the umbilical.</li> <li>Remove the printhead valve module.</li> <li>Inspect the electrical connections<br/>between the printhead valve module<br/>and the deck.</li> <li>Measure the resistance between the<br/>copper pads on the underside of the<br/>printhead valve module and compare<br/>these values to the expected values.</li> <li>Check the umbilical wires for continuity.</li> </ol> |
| Incorrect<br>Raster or<br>Raster<br>Family Name | Requested<br>raster table not<br>loaded into the<br>system.Warning<br>appears<br>immediately. | <ol> <li>Corruption of<br/>data</li> <li>Invalid use of<br/>file names</li> </ol> | <ol> <li>Delete custom files.</li> <li>Check file names and reload raster.</li> </ol>                                                                                                    |

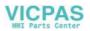

| Warning                             | Reason                                                                           | Causes                                                                                                    | Action                                                                                                    |
|-------------------------------------|----------------------------------------------------------------------------------|----------------------------------------------------------------------------------------------------|----------------------------------------------------------------------------------------------------|
| Printhead<br>Temperature<br>Too Low | The printhead<br>temperature is<br>more than 3° C<br>(37° F) below<br>the target | The printhead<br>has not yet<br>reached<br>operational<br>temperature.                                              | Allow the inkjet to continue to run. The printhead temperature should correct itself.                                                                                                    |
| : 8: <u>-</u>                       | temperature.<br>Error duration<br>before warning<br>is 30 seconds                | The ambient<br>temperature is<br>too low.                                                                           | If print quality or performance issues are<br>noted, consider operating the printer in a<br>warmer environment.                                                                                                    |
|                                     |                                                                                  | Defective power supply                                                                                              | <ol> <li>Check the voltages from the mains<br/>power supply being supplied to the<br/>CSB.</li> <li>Replace the mains power supply.</li> </ol>                                                                                                    |
|                                     |                                                                                  | Defective<br>temperature<br>control circuit<br>(open)                                                               | <ol> <li>Inspect the electrical connections<br/>between the CSB and the PIB, and<br/>between the PIB and the umbilical.</li> <li>Remove the printhead valve module.</li> <li>Inspect the electrical connections<br/>between the printhead valve module<br/>and the deck.</li> <li>Reset the printhead valve module, start<br/>the printer and monitor printhead<br/>temperature.</li> <li>If problem persists, measure the<br/>resistance between the copper pads on<br/>the underside of the printhead valve<br/>module and compare these values to<br/>the expected values.</li> <li>Check the umbilical wires for continuity</li> </ol> |
| TOF Too<br>High                     | Measured jet<br>velocity is more<br>than 10% above<br>target velocity.           | <ol> <li>Viscosity too<br/>low.</li> <li>Pressure too<br/>high.</li> <li>Restrictions<br/>in the nozzle.</li> </ol> | <ol> <li>Check the viscosity and pressure<br/>values.</li> <li>Perform ink purge and reload.</li> </ol>                                                                                                    |
| TOF Too Low                         | Measured jet<br>velocity is more<br>than 10% below<br>target velocity.           | <ol> <li>Viscosity too<br/>High.</li> <li>Pressure too<br/>Low.</li> <li>Restrictions<br/>in the nozzle.</li> </ol> | <ol> <li>Check the viscosity and the pressure<br/>values.</li> <li>Perform backflush and reload.</li> </ol>                                                                                                    |

| Warning                              | Reason                                                                                                   | Causes                                                          | Action                                                                                                    |
|--------------------------------------|----------------------------------------------------------------------------------------------------|-----------------------------------------------------------------|----------------------------------------------------------------------------------------------------|
| Gutter Fault<br>Shutdown<br>Disabled | Operator has<br>disabled<br>machine<br>shutdown on<br>gutter fault.<br>Warning<br>appears<br>immediately | Printer is in service mode                                      | Exit from service mode                                                                                                    |
| Printhead<br>Cover<br>Removed        | ver is open<br>noved                                                                                     | The printhead<br>cover is removed<br>or not seated<br>correctly | <ol> <li>Install the printhead cover.</li> <li>Make sure the printhead cover is<br/>completely seated on the printhead -<br/>slide the printhead completely into the<br/>sleeve.</li> </ol>                                                                                                    |
|                                      |                                                                                                    | Missing Magnet                                                  | Make sure the magnet is there in front of the printhead sleeve.                                                                                                    |
|                                      |                                                                                                    | Defective lid<br>switch                                         | <ol> <li>Stop the inkjet and turn off the printer.</li> <li>Remove the printhead engine and<br/>inspect the lid switch.</li> <li>Measure the resistance between the<br/>copper pads on the underside of the<br/>printhead engine and compare<br/>readings to the expected values.</li> <li>Check umbilical wires for continuity.</li> </ol> |
|                                      |                                                                                                    | Open circuit                                                    | Inspect the cabling from the umbilical to the PIB and from the PIB to the CSB.                                                                                                    |
|                                      |                                                                                                    | Defective CSB                                                   | Check measurement at TP56 on the CSB.                                                                                                    |

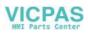

| Warning            | Reason | Causes                                                         | Action                                                                                                    |                              |                                                                                                    |
|--------------------|--------|----------------------------------------------------------------|----------------------------------------------------------------------------------------------------|------------------------------|----------------------------------------------------------------------------------------------------|
| Phase<br>Threshold |        | The printhead is dirty                                         | Clean and dry the printhead.                                                                                                    |                              |                                                                                                    |
| Error              |        | profile with the I he ink stream is phase threshold set to the | <ol> <li>Perform a nozzle backflush.</li> <li>Restart the inkjet.</li> <li>If the ink stream is still misaligned,<br/>perform ink stream alignment (refer to<br/>"Nozzle Adjustment" on page 4-37).</li> </ol>                                                                                                    |                              |                                                                                                    |
|                    |        | No break-off                                                   | <ol> <li>Perform a visual inspection to verify<br/>break-off.</li> <li>If break-off does not exist, check<br/>electrical connections on the printhead<br/>engine and in the electronics<br/>compartment.</li> <li>Attempt to set the modulation manually<br/>to obtain break-off.</li> <li>If break-off cannot be obtained, check<br/>the modulation signal on the CSB. If the<br/>modulation signal does not exist, refer<br/>to "CSB failed" on page 9-18.</li> <li>If the modulation signal is present on<br/>the CSB, check for the modulation<br/>signal in the printhead.</li> <li>Remove the printhead engine and<br/>check its electrical connections.</li> <li>Replace the printhead engine.</li> </ol> |                              |                                                                                                    |
|                    |        |                                                                |                                                                                                    | Phase Charge incorrectly set | <ol> <li>Check the <i>Phase Charge</i> setting.</li> <li>Adjust the <i>Phase Charge</i> setting to<br/>recover the phase profile.</li> </ol> |
|                    |        | Electrical<br>malfunction in<br>TOF circuit                    | <ol> <li>Check the electrical connections<br/>between the CSB and the PIB, and<br/>between the PIB and the umbilical.</li> <li>Remove the printhead engine and<br/>check the electrical connections.</li> <li>Check the resistance between the<br/>copper pads on the underside of the<br/>printhead engine, and compare the<br/>readings with the expected values.</li> <li>Check for continuity in the umbilical<br/>wires.</li> </ol>                                                                                                    |                              |                                                                                                    |

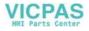

| Warning | Reason | Causes              | Action                                                                                                    |
|---------|--------|---------------------|----------------------------------------------------------------------------------------------------|
|         |        | No charge<br>pulses | <ol> <li>With the ink jet running but the printer<br/>not printing, check for the presence of<br/>charge pulses at the charge tunnel.</li> <li>If pulses are not present, check for the<br/>presence of charge pulses at TP "CHG"<br/>on the CSB</li> <li>Check for continuity in the umbilical<br/>wires.</li> </ol> |
|         |        | CSB failed          | With test equipment, check for presence of all related signals on CSB: TP38, CHG, and PHA.                                                                                                    |

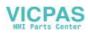

| Warning                   | Reason                                                                                                    | Causes                                                             | Action                                                                                                    |
|---------------------------|----------------------------------------------------------------------------------------------------|--------------------------------------------------------------------|----------------------------------------------------------------------------------------------------|
| Ink Viscosity<br>Too High | The target<br>pressure is<br>greater than 0.1<br>bar above the<br>temperature-<br>compensated<br>target pressure | The ink is too<br>thick.                                           | <ol> <li>The printer should add make-up fluid to<br/>correct the ink viscosity.</li> <li>Monitor the progress of make-up<br/>additions using <i>Diagnostics Screen</i><br/><i>Two</i>. If the printer does not appear to be<br/>attempting to add make-up (allow at<br/>least five minutes for a make-up<br/>addition to be attempted), see causes<br/>below.</li> <li>If make-up addition capability is<br/>confirmed but printer operations are<br/>impaired by thick ink, consider flushing<br/>the system.</li> </ol> |
|                           |                                                                                                    | The make-up<br>cartridge is<br>removed or<br>seated<br>improperly. | <ol> <li>Install or reset the make-up cartridge.</li> <li>Make sure that the <i>No Make-up</i> icon disappears.</li> </ol>                                                                                                    |
|                           |                                                                                                    | The make-up<br>cartridge is of<br>the wrong type.                  | <ol> <li>Install a cartridge of the correct make-<br/>up type.</li> <li>Make sure that the <i>Wrong Make-up</i><br/>icon disappears.</li> </ol>                                                                                                    |
|                           |                                                                                                    | The make-up<br>add line is<br>disconnected or<br>leaks.            | <ol> <li>Open the ink compartment door and<br/>gently pull the ink core module out.</li> <li>Locate the green-striped tube behind<br/>the ink core module.</li> <li>Make sure that the quick disconnect in<br/>this line is secure and that the line is not<br/>leaking.</li> </ol>                                                                                                    |
|                           |                                                                                                    | The ink core<br>module level is<br>high.                           | <ol> <li>Confirm the condition by checking icons<br/>on display screen.</li> <li>To clear the condition, perform the<br/>following steps:</li> <li>Direct the printhead into a service tray.</li> <li>Disable the gutter fault.</li> <li>Raise the ink stream above the catcher.</li> <li>Allow the ink stream to flow into the<br/>service tray until the ink core module<br/>level is restored to normal.</li> </ol>                                                                                                    |
|                           |                                                                                                    | The ink core<br>module level is<br>defective                       | Replace the ink core module.                                                                                                    |

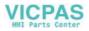

| Warning                  | Reason                                                                                                    | Causes                                                   | Action                                                                                                    |
|--------------------------|----------------------------------------------------------------------------------------------------|----------------------------------------------------------|----------------------------------------------------------------------------------------------------|
| Ink Viscosity<br>Too low | The target<br>pressure is<br>lesser than 0.1<br>bar below the<br>temperature-<br>compensated<br>target pressure. | The ink is too<br>thin.                                  | <ol> <li>Allow the inkjet to run so that the excess make-up fluid evaporates. The following actions will help to recover the viscosity:</li> <li>Avoid nozzle backflushing and improper printhead cleaning (with the vacuum applied).</li> <li>Use the Quick Start and Quick Stop options whenever possible.</li> <li>Run Gutter Pump at maximum speed.</li> <li>Check for flow in the green-striped tube to make sure that make-up is not being unnecessarily added.</li> <li>If printer operations are affected by thin ink, flush the system. Perform the following steps:</li> <li>Direct the printhead into a service tray.</li> <li>Disable the gutter fault.</li> <li>Raise the ink stream above the catcher.</li> <li>Allow the ink stream to flow into the service tray until the viscosity is restored (the printer will add fresh ink to compensate for system losses).</li> </ol> |
| Pressure too<br>High     | The actual<br>pressure is more<br>than 0.2 bar<br>above the target<br>pressure.                                  | Printer transient<br>Erroneous<br>pressure<br>indication | <ul> <li>Printer will correct itself</li> <li>1. Inspect electrical connections between<br/>the ink core module and the PIB, and<br/>between the PIB and the CSB.</li> <li>2. Replace the ink core module. Check<br/>and compare the voltage readings at<br/>the test points related to pump and<br/>pressure: TP20, TP21, TP22, and TP47<br/>(refer to "CSB Test Points" on page 9-<br/>40). Also, remove the top cover of the<br/>ink core module and measure the<br/>voltage between points + Press and -<br/>Press.</li> </ul>                                                                                                    |

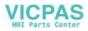

| Warning             | Reason                                                 | Causes                                                                          | Action                                                                                                    |
|---------------------|--------------------------------------------------------|---------------------------------------------------------------------------------|----------------------------------------------------------------------------------------------------|
| Pressure Too        | The actual                                             | Printer transient.                                                              | Printer will correct itself.                                                                                                    |
| Low                 | pressure is > 0.2<br>bar below the<br>target pressure. | Leak in the ink<br>compartment,<br>electronics<br>compartment, or<br>umbilical. | <ol> <li>Inspect the ink compartment,<br/>electronics compartment, and umbilical<br/>for leaks.</li> <li>Repair if possible.</li> </ol>                                                                                                    |
|                     |                                                        | Erroneous<br>pressure<br>indication.                                            | <ol> <li>Inspect the electrical connections<br/>between the ink core module and the<br/>PIB, and between the PIB and the CSB.</li> <li>Check and compare the voltage<br/>readings at the test points related to<br/>pump and pressure: TP20, TP21,<br/>TP22, and TP47 (refer to "CSB Test<br/>Points" on page 9-40). Also, remove<br/>the top cover of the ink core module<br/>and measure the voltage between<br/>points + Press and - Press.</li> </ol>                                                                                                    |
|                     |                                                        | Defective pump                                                                  | <ol> <li>Inspect electrical connections between<br/>the ink core module and the PIB, and<br/>between the PIB and the CSB.</li> <li>Open the pump compartment, and<br/>inspect the pump.</li> <li>Replace the pump.</li> </ol>                                                                                                    |
| No Ink<br>Cartridge | No ink available for addition to                       | No ink cartridge<br>is present                                                  | Insert an ink cartridge into the proper cartridge holder.                                                                                                    |
| ×                   | the ink core<br>module                                 | The ink cartridge is empty                                                      | Remove the empty cartridge and insert a new ink cartridge.                                                                                                    |
|                     |                                                        | The printer is<br>unable to read<br>the ink cartridge<br>smart chip             | <ol> <li>Make sure that the ink cartridge is<br/>installed correctly and locked into the<br/>holder.</li> <li>Remove the ink cartridge. Check if the<br/>smart chip is present and is clean.</li> <li>If another ink cartridge is available,<br/>insert it into the printer and see if the<br/>printer can read its smart chip.</li> <li>Check if the smart chip reader (inside<br/>the receptacle) is positioned correctly<br/>and is clean.</li> <li>Check the electrical connections<br/>between the smart chip reader and the<br/>PIB board, and between the PIB board<br/>and the CSB.</li> </ol> |

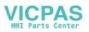

| Warning                       | Reason                                                                                                    | Causes                                                                                                    | Action                                                                                                    |
|-------------------------------|----------------------------------------------------------------------------------------------------|----------------------------------------------------------------------------------------------------|----------------------------------------------------------------------------------------------------|
| Wrong Ink<br>Cartridge        | Ink type in<br>cartridge<br>incompatible<br>with ink core<br>module.<br>fluid reference<br>and fluid type<br>must match ink<br>core module. | A cartridge<br>containing the<br>wrong ink type<br>has been<br>inserted into the<br>printer                  | <ol> <li>Remove the ink cartridge.</li> <li>Check the label on the ink cartridge to<br/>confirm the ink type.</li> <li>Insert a cartridge of the correct ink type<br/>into the printer.</li> </ol> |
|                               |                                                                                                    | A make-up<br>cartridge has<br>been<br>accidentally<br>inserted into the<br>ink cartridge<br>holder           | <ol> <li>Remove the cartridge.</li> <li>Check the label on the cartridge to<br/>confirm fluid type.</li> <li>Insert a cartridge of the correct ink type<br/>into the printer.</li> </ol>           |
|                               |                                                                                                    | The smart chip<br>on the ink<br>cartridge is<br>programmed<br>incorrectly or<br>does not match<br>the label. | <ol> <li>Remove the cartridge.</li> <li>Check the label on the cartridge to<br/>confirm fluid type.</li> <li>Insert a cartridge of the correct ink type<br/>into the printer.</li> </ol>           |
| Ink Cartridge<br>Expired      | Ink past expiry<br>date                                                                                                    |                                                                                                    | Check the label on cartridge for expiration date. Replace the old cartridge with new ink cartridge.                                                                                                |
| Ink Cartridge<br>Low          | Less than 5% of<br>the required ink<br>remains in the<br>ink cartridge.                                                                     | Ink used for printing                                                                                        | Insert a new ink cartridge into the proper cartridge holder after ink cartridge becomes empty.                                                                                                    |
| Ink Cartridge<br>Empty        | Ink cartridge<br>smart chip data<br>shows 0%.                                                                                               |                                                                                                    | <ol> <li>Check if the current cartridge has fluid<br/>and is locked into position.</li> <li>Replace the empty cartridge with a new<br/>ink cartridge.</li> </ol>                                   |
| Ink<br>Insertions<br>Exceeded | This ink<br>cartridge is<br>inserted more<br>than 10 times.                                                                                 |                                                                                                    | Replace ink Cartridge.                                                                                                    |

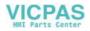

| Warning                     | Reason                                                                                                    | Causes                                                                                                    | Action                                                                                                    |
|-----------------------------|----------------------------------------------------------------------------------------------------|----------------------------------------------------------------------------------------------------|----------------------------------------------------------------------------------------------------|
| No Make-up<br>Cartridge     | No make-up<br>fluid available<br>for addition to                                                            | Make-up<br>cartridge is not<br>present                                                                           | Insert a make-up cartridge into the proper cartridge holder.                                                                                                    |
| X                           | the ink core module                                                                                         | The<br>make-up<br>cartridge is<br>empty                                                                          | Remove the empty cartridge and insert a new make-up cartridge.                                                                                                    |
|                             |                                                                                                    | The printer is<br>unable to read<br>the make-up<br>cartridge smart<br>chip.                                      | <ol> <li>Ensure that the make-up cartridge is<br/>seated correctly in its receptacle.</li> <li>Remove the make-up cartridge. Make<br/>sure that the smart chip is present and<br/>is clean.</li> <li>If another make-up cartridge is<br/>available, insert it into the printer and<br/>see if the printer can read its smart<br/>chip.</li> <li>Check that the smart chip reader<br/>(inside the receptacle) is positioned<br/>correctly and is clean.</li> <li>Check the electrical connections<br/>between the smart chip reader and the<br/>PIB, and between the PIB and the CSB.</li> </ol> |
| Wrong Make-<br>up Cartridge | The cartridge<br>inserted into the<br>make-up<br>cartridge holder<br>contains the<br>wrong make-up<br>type. | A cartridge<br>containing the<br>wrong make-up<br>type has been<br>inserted into the<br>printer                  | <ol> <li>Remove the make-up cartridge.</li> <li>Check the label on the make-up cartridge to confirm the make-up type.</li> <li>Insert a cartridge of the correct make-up type into the printer.</li> </ol>                                                                                                    |
|                             |                                                                                                    | An ink cartridge<br>was accidentally<br>inserted into the<br>make-up<br>cartridge holder.                        | <ol> <li>Remove the cartridge.</li> <li>Check the label on the cartridge to<br/>confirm fluid type.</li> <li>Insert a cartridge of the correct make-<br/>up type into the printer.</li> </ol>                                                                                                    |
|                             |                                                                                                    | The smart chip<br>on the make-up<br>cartridge is<br>programmed<br>incorrectly or<br>does not match<br>the label. | <ol> <li>Remove the make-up cartridge.</li> <li>Check the label on the make-up cartridge to confirm the make-up type.</li> <li>Insert a cartridge of the correct make-up type into the printer.</li> </ol>                                                                                                    |

| Warning                            | Reason                                                                                           | Causes                                       | Action                                                                                                    |
|------------------------------------|--------------------------------------------------------------------------------------------------|----------------------------------------------|----------------------------------------------------------------------------------------------------|
| Makeup<br>Cartridge<br>Low         | Less than 5% of<br>the make-up in<br>the make-up<br>cartridge<br>remains.                        | Make-up used<br>during jet on<br>operations. | Make preparations to insert a fresh make-<br>up cartridge into the proper cartridge<br>holder. Replace the cartridge following<br>Make-up Out indication.                                                                                  |
| Clean Start /<br>Stop<br>Inhibited | Viscosity is too<br>low, so clean<br>start / stop<br>inhibited to<br>prevent solvent<br>addition |                                              | <ol> <li>Start printer with the quick start<br/>procedure and allow the printer to print<br/>at a high duty cycle to lower the fluid<br/>level in the core.</li> <li>Let the printer idle to burn off excess<br/>make-up fluid.</li> </ol> |
| Makeup<br>Insertions<br>Exceeded   | This make-up<br>cartridge is<br>inserted more<br>than 10 times                                   |                                              | Replace make-up cartridge.<br><b>Note:</b> Repeated insertions can lead to<br>a 'viscosity too high' condition as<br>excessive punctures reduce the seal on<br>the cartridge.                                                              |

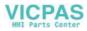

| Warning                | Reason | Causes                              | Action                                                                                                    |                                                                                                    |
|------------------------|--------|-------------------------------------|----------------------------------------------------------------------------------------------------|----------------------------------------------------------------------------------------------------|
| Ink Core<br>Level High |        | Excessive clean start and stops.    | <ol> <li>Use Quick Start and Quick Stop options<br/>until ink core module level is restored.</li> <li>Keep jet running to use excess make-<br/>up.</li> <li>If printer operation is impaired by high<br/>ink core module level (presence of<br/><i>Unable to Control Viscosity</i> warning),<br/>raise the ink stream above the catcher<br/>to restore the ink core module level to<br/>normal.</li> </ol> |                                                                                                    |
|                        |        | Excessive<br>nozzle<br>backflushing | <ol> <li>Use Quick Start and Quick Stop options<br/>until ink core module level is restored.</li> <li>Keep jet running to use excess make-<br/>up.</li> <li>If printer operation is impaired by high<br/>ink core module level (presence of<br/><i>Unable to Control Viscosity</i> warning),<br/>raise the ink stream above the catcher<br/>to restore the ink core module level to<br/>normal.</li> </ol> |                                                                                                    |
|                        |        |                                     | Improper<br>printhead<br>cleaning                                                                                                    | <ol> <li>Use Quick Start and Quick Stop options<br/>until ink core module level is restored.</li> <li>Keep the jet running to use excess<br/>make-up.</li> <li>If printer operation is impaired by high<br/>ink core module level (presence of<br/><i>Unable to Control Viscosity</i> warning),<br/>raise the ink stream above the catcher<br/>to restore the ink core module level to<br/>normal.</li> </ol> |
|                        |        | Leak                                | <ol> <li>Make sure the ink core is seated on a<br/>level surface in the cabinet.</li> <li>Check for flow in the black or green<br/>striped tubing (ink and make-up add<br/>line).</li> <li>If flow is present continuously,<br/>disconnect the line and check for<br/>presence of vacuum.</li> <li>Replace the ink core module, if<br/>required.</li> </ol>                                                |                                                                                                    |
|                        |        | Grounding is not correct            | Check the green ground wire and lug under the motor cover                                                                                                    |                                                                                                    |

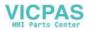

| Warning               | Reason                                                                | Causes                      | Action                                                                                                    |
|-----------------------|-----------------------------------------------------------------------|-----------------------------|----------------------------------------------------------------------------------------------------|
| Ink Core<br>Level Low | The middle level<br>sensor in the ink<br>core module is<br>uncovered. | Ink usage during printing   | <ul> <li>The printer should add ink to restore ink core module level to middle. However, if the printer is attempting to add ink, but the level is not restored, perform the following:</li> <li>1. Confirm that the printer is attempting to add ink by monitoring the ink add valve on the <i>Valves Screen</i>. The screen should indicate that the valve is opening.</li> <li>2. If the printer is not attempting to add ink, check if a valid cartridge of the correct ink type is inserted into the ink cartridge receptacle.</li> <li>3. If the printer is attempting to add ink, but the level is not restoring, troubleshoot the ink addition system as follows: <ol> <li>Make sure the ink core is seated on a level surface in the cabinet.</li> <li>Stop the jet and perform a valve test. Make sure that the ink add valve is operational. If it is not operational, remove and clean the valve.</li> <li>Inspect the black-striped tubing and the ink receptacle septum needle for obstruction.</li> <li>Troubleshoot the venturi system - use the temporary gauge manifold to check the venturi vacuum.</li> <li>Replace the ink core, if required.</li> </ol> </li> </ul> |
|                       |                                                                       | Grounding is not<br>correct | Check the green ground wire and lug under the motor cover                                                                                                    |

Table 9-8: Warning Icons

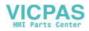

| Warning                            | Reason                                                                                               | Causes                                            | Action                                                                                                    |
|------------------------------------|----------------------------------------------------------------------------------------------------|---------------------------------------------------|----------------------------------------------------------------------------------------------------|
| Cabinet Hot                        | Cabinet HotThe cabinet<br>temperature<br>measured by<br>the CSB is<br>greater than 70°<br>C (158° F) | The electronics<br>compartment is<br>overheating. | <ol> <li>Open the electronics compartment.</li> <li>Inspect the electronics compartment<br/>components for damage or<br/>overheating.</li> <li>If possible, operate the printer with the<br/>electronics compartment door open and<br/>monitor the <i>Cabinet Temperature</i> using<br/>the <i>Diagnostics Screen Two</i>.</li> </ol> |
|                                    |                                                                                                    | The ambient<br>temperature is<br>too high.        | <ol> <li>Move the printer to a location where the<br/>ambient temperature is lower, or<br/>attempt to lower the temperature at the<br/>current location.</li> <li>Monitor the <i>Cabinet Temperature</i> using<br/>the <i>Diagnostics Screen Two</i>.</li> </ol>                                                                      |
|                                    |                                                                                                    | The heat sink is<br>insulated or<br>obstructed.   | Remove the insulation / obstruction from the vicinity of the heat sink.                                                                                                    |
|                                    |                                                                                                    | The mains<br>power supply is<br>defective.        | <ol> <li>Check the voltages from the mains<br/>power supply being supplied to the<br/>CSB.</li> <li>Replace the mains power supply if<br/>found faulty.</li> </ol>                                                                                                    |
|                                    |                                                                                                    | The CSB is defective.                             | Replace the CSB.                                                                                                    |
|                                    |                                                                                                    | Electronics<br>compartment fan<br>is defective    | Make sure the fan operates properly.                                                                                                    |
|                                    |                                                                                                    | Filters are defective                             | Make sure the filters are not clogged or dirty. Replace the filters, if required.                                                                                                    |
| Ink Core<br>Insertions<br>Exceeded | The ink core<br>module has<br>been<br>disconnected /<br>reconnected<br>more than 10<br>times         |                                                   |                                                                                                    |

| Warning              | Reason                                                                             | Causes                                       | Action                                                                                                    |
|----------------------|------------------------------------------------------------------------------------|----------------------------------------------|----------------------------------------------------------------------------------------------------|
| Pump RPM<br>Near Max |                                                                                    | Ink too thin                                 | <ol> <li>Check the <i>Diagnostics Screen One</i>.</li> <li>Compare the <i>Target Pressure</i> with the temperature-compensated target pressure.</li> <li>If the <i>Target Pressure</i> is significantly less than (1 bar) than the temperature-compensated target pressure, the ink is too thin.</li> <li>Recover the viscosity by allowing the jet to run continuously, or by flushing and priming the system.</li> </ol> |
|                      |                                                                                    | Leak                                         | <ol> <li>Inspect the ink compartment,<br/>electronics compartment, and umbilical<br/>for leaks.</li> <li>Repair if possible.</li> <li>While monitoring the pump speed (rpm)<br/>from diagnostic screen 2, tip ink core<br/>backwards. If the speed decreases,<br/>there is a damaged filter in the core.<br/>Replace the core.</li> </ol>                                                                                  |
|                      |                                                                                    | Erroneous<br>velocity<br>indication          | <ol> <li>Clean the printhead.</li> <li>Check the <i>Diagnostics Screen One</i>.</li> <li>Compare the <i>Actual Velocity</i> with the <i>Velocity Set Point</i>.</li> <li>Replace the printhead engine.</li> </ol>                                                                                                    |
|                      |                                                                                    | Defective pump                               | <ol> <li>Inspect electrical connections between<br/>the ink core module and the PIB, and<br/>between the PIB and the CSB.</li> <li>Open the pump cover, and inspect the<br/>pump.</li> <li>Replace the pump.</li> </ol>                                                                                                    |
| Ink Core<br>Empty    | Ink core module<br>low probe is<br>uncovered -<br>tank close to<br>empty or empty. | Motor grounding                              | <ol> <li>Check ink core connections</li> <li>Check the replenishment cartridges,<br/>ink- add circuit and valves.</li> <li>Check Grounding.</li> <li>Check ink cartridge data (expiration<br/>date, type, and so on).</li> <li>Check make-up cartridge data.</li> <li>Check if printer must draw any vacuum.</li> <li>Replace the ink core.</li> </ol>                                                                     |
| Pump Fault           | The pump<br>speed is greater<br>than 98% of the<br>maximum value                   | Refer to <i>Pump</i><br><i>RPM Near Max.</i> | Refer to Pump RPM Near Max.                                                                                                    |

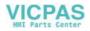

| Warning                                  | Reason                                                               | Causes                                                                                      | Action                                                                                                    |
|------------------------------------------|----------------------------------------------------------------------|---------------------------------------------------------------------------------------------|----------------------------------------------------------------------------------------------------|
| No Ink Core                              | No data from ink<br>core smart chip -<br>ink core not<br>plugged in. | Ink core not<br>inserted or not<br>plugged<br>properly.<br>Distorted data is<br>transmitted | <ol> <li>Insert ink core.</li> <li>Make sure that the connections<br/>between the ink core and the printer are<br/>correct.</li> <li>Check the ink core data. If necessary,<br/>replace the ink core.</li> </ol>                                                                                                    |
| Ink Core<br>Service Soon<br>(0.5% Left). | Ink core module<br>is very near the<br>end of service<br>life.       | 60 hours<br>remaining on the<br>ink core smart<br>chip.                                     | Make preparations to replace the ink core module.                                                                                                    |
| Ink Core<br>Service Soon<br>(2% Left)    | Ink core module<br>nearing the end<br>of service life.               | 240 hours<br>remaining on the<br>ink core smart<br>chip.                                    | Make preparations to replace the ink core module.                                                                                                    |
| Ink Core<br>Service Soon<br>(5% Left)    | Ink core module<br>nearing the end<br>of service life.               | 600 hours<br>remaining on the<br>ink core smart<br>chip.                                    | Make preparations to replace the ink core module.                                                                                                    |
| Ink Core<br>Service Soon<br>(10% Left)   | Ink core module<br>nearing the end<br>of service life.               | 1200 hours<br>remaining on the<br>ink core smart<br>chip.                                   | Make preparations to replace the ink core module.                                                                                                    |
| Product<br>Delay Too<br>Short            | Compile time<br>greater than<br>product delay.                       | Not enough time<br>to build a<br>message.                                                   | <ol> <li>Enable the double buffering option.</li> <li>Increase the print delay.</li> <li>Check the product detector for double<br/>triggering problems.</li> </ol>                                                                                                    |
| Inter-print<br>Gap Too<br>Short*         | Insufficient time<br>to compile<br>between prints.                   | Not enough time<br>to build a<br>message.                                                   | <ol> <li>Enable the double buffering option.</li> <li>Increase the print delay.</li> <li>Check the product detector for double<br/>triggering problems.</li> <li>If continuos print is active, increase the<br/>distance between the prints.</li> <li>Make sure the message does not have<br/>leading or trailing spaces.</li> </ol> |

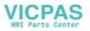

| Warning                  | Reason                                                           | Causes                                                           | Action                                                                                                    |
|--------------------------|------------------------------------------------------------------|------------------------------------------------------------------|----------------------------------------------------------------------------------------------------|
| Print Queue<br>Too Deep* | Too many<br>products<br>between PEC                              | Continuous Print<br>delay set<br>incorrectly                     | Increase the distance between repeat prints.                                                                                                    |
| 0000                     | and printhead.                                                   | Check Product<br>Detector                                        | Check the setup and sensing of the detector for double triggering problems.                                                                                   |
|                          |                                                                  | Message<br>stretched                                             | Check the line speed setting to make sure<br>that the printer is printing at the problem<br>speed.                                                            |
|                          |                                                                  | Encoder<br>Problem                                               | Check the shaft encoder and settings to<br>make sure that the messages are printed<br>completely and that the code is not<br>stretched over several products. |
| Print<br>Overlap*        | Print starts before end of                                       | Check Product<br>Detector                                        | Check the setup and sensing of the detector for double triggering problems.                                                                                   |
|                          | current print.                                                   | Message<br>stretched                                             | Check the line speed setting to make sure<br>that the printer is printing at the problem<br>speed.                                                            |
|                          |                                                                  | Encoder<br>Problem                                               | Check the shaft encoder and settings to<br>make sure that the messages are printed<br>completely and that the code is not<br>stretched over several products. |
| No Time to<br>Phase*     | Less than 6<br>milliseconds                                      | The line speed is too slow                                       | Increase the line speed, if possible.                                                                                                    |
| 8                        | from the end of<br>one print to the<br>beginning of the<br>next. | The distance<br>between<br>adjacent<br>products is too<br>short. | Increase the distance between adjacent products, if possible.                                                                                                 |
|                          |                                                                  | The message is too long.                                         | Reduce the message length, if possible.                                                                                                    |
|                          |                                                                  | The selected font is too big.                                    | Enter the message again using a smaller font, if possible.                                                                                                    |

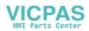

| Warning            | Reason                                                                                                    | Causes                                                              | Action                                                                                                    |
|--------------------|----------------------------------------------------------------------------------------------------|---------------------------------------------------------------------|----------------------------------------------------------------------------------------------------|
| No Time for<br>TOF | The printer is<br>unable to<br>acquire an<br>actual velocity<br>and thus cannot<br>perform TOF<br>velocity control. | No phase profile.                                                   | <ol> <li>Observe Diagnostics Screen One. Note<br/>the Phase Profile.</li> <li>If phase profile is not present (all<br/>zeroes), allow the printer to adjust the<br/>phase threshold to attempt and acquire<br/>a phase profile.</li> <li>If the phase threshold is reduced to the<br/>minimum value and a phase profile still<br/>has not been acquired, see causes and<br/>perform actions under "Phase<br/>Threshold Error" on page 9-17".</li> </ol>                                                                                                    |
|                    |                                                                                                    | The printer is<br>unable to set the<br>modulation<br>automatically. | <ol> <li>Observe <i>Diagnostics Screen One</i>. Note the <i>Phase Profile</i>.</li> <li>If the phase profile is erratic (1's and 0's present, but randomly), the modulation value acquired automatically by the printer may be erroneous.</li> <li>Perform a visual inspection of the printhead to confirm incorrect modulation value.</li> <li>Attempt to manually set the modulation to restore break-off; monitor diagnostics screen to assess status of automated controls.</li> <li>If modulation cannot be restored manually, see causes and actions under "Phase Threshold Error" on page 9-17.</li> </ol> |

Table 9-8: Warning Icons

| Warning                                 | Reason                                                                           | Causes                                                                                      | Action                                                                                                    |
|-----------------------------------------|----------------------------------------------------------------------------------|---------------------------------------------------------------------------------------------|----------------------------------------------------------------------------------------------------|
| Overspeed*<br>₩800★<br>₩882             | The message<br>cannot be<br>printed at the<br>required width                     | The current line speed is too fast.                                                         | <ol> <li>Reduce the line speed.</li> <li>If the encoder source is Internal, adjust<br/>the width to obtain the desired<br/>characters per inch.</li> </ol>                                                   |
|                                         |                                                                                  | The current<br>width setting is<br>too low.                                                 | <ol> <li>Increase the width setting.</li> <li>Test the print to see if the warning condition gets cleared.</li> </ol>                                                                                        |
|                                         |                                                                                  | The max printed<br>dots parameter<br>is too high                                            | <ol> <li>Edit the current message; examine the<br/>max printed dots parameter.</li> <li>Reduce the max printed dots to the<br/>minimum allowable value.</li> </ol>                                           |
|                                         |                                                                                  | The selected font is too large.                                                             | Create a new message - use a smaller font<br>if this is feasible. Ensure that the max<br>printed dots is set to the minimum<br>allowable value.                                                              |
|                                         |                                                                                  | Continuous Print problems                                                                   | <ol> <li>Increase the continuous print delay.</li> <li>Increase the print delay.</li> <li>Check the product detector for any<br/>noise or multiple detects.</li> </ol>                                       |
| Maximum<br>Print Rate                   | Current print go received less                                                   | Print Matrix<br>problems                                                                    | Make sure that the print matrix is correct.                                                                                                    |
| Exceeded                                | than one<br>millisecond from<br>last print go                                    | Product detector problems                                                                   | Check product detector for any noise or multiple detects.                                                                                                    |
|                                         | last plint go                                                                    | Shaft Encoder problems                                                                      | Correct the parameters for character pitch.                                                                                                    |
| No Valid Ink<br>Parameters              | Ink core module<br>not programmed<br>or invalid values<br>in smart chip          | Ink core not<br>inserted or not<br>plugged<br>properly.<br>Distorted data is<br>transmitted | <ol> <li>Insert ink core.</li> <li>Make sure that the connections<br/>between the ink core and printer are<br/>correct.</li> <li>Check the ink core data. If necessary,<br/>replace the ink core.</li> </ol> |
| Possible Ink<br>Coefficient<br>Update   | Ink cartridge<br>coefficients do<br>not match ink<br>core module<br>coefficients | Ink Core<br>problems                                                                        | <ol> <li>Update the ink core data.</li> <li>Check the make-up and ink cartridge<br/>parameters.</li> <li>Check the ink core parameters.</li> </ol>                                                           |
| USB<br>Connection<br>Is Over<br>Current | External USB<br>device drawing<br>excessive<br>current                           | Defective, or<br>improper USB<br>flash drive.                                               | Use a different USB flash drive.                                                                                                    |

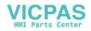

| Warning                                         | Reason                                                                                   | Causes                                                                                           | Action                                                                                                    |
|-------------------------------------------------|------------------------------------------------------------------------------------------|--------------------------------------------------------------------------------------------------|----------------------------------------------------------------------------------------------------|
| Suspected<br>Head Heater<br>Failure             | Heater set to 100% for more                                                              | Printhead valve deck problems                                                                    | Check whether the valve deck assembly is mounted correctly (loose screws).                                                                                                    |
| Fallure                                         | than one minute<br>to achieve set<br>temperature.                                        | Wiring problems                                                                                  | Check the wiring between the Umbilical and PIB.                                                                                                    |
| Creating<br>Raster<br>Catalog                   | Software busy.<br>Raster being<br>replaced.<br>Cannot print.                             |                                                                                                  |                                                                                                    |
| Bad Nozzle!!!<br>Please<br>Replace Or<br>Repair | Nozzle taking<br>excessive<br>current -<br>possible short<br>circuit.                    |                                                                                                  | <ol> <li>Replace the printhead engine.</li> <li>Check the connection of the printhead<br/>engine to the copper pads below the<br/>printhead engine.</li> <li>Check the nozzle drive signal on the<br/>CSB.</li> </ol> |
| Tank Not<br>Filling                             | Ink core module<br>still LOW after 5<br>attempts to add<br>ink to increase<br>the level. |                                                                                                  |                                                                                                    |
| DAC<br>Overflow                                 | Charge DAC not<br>operating<br>correctly - CSB<br>hardware fault.                        |                                                                                                  |                                                                                                    |
| DAC Comms<br>Error                              | Charge DAC not<br>operating<br>correctly - CSB<br>hardware fault.                        |                                                                                                  |                                                                                                    |
| Tuning<br>Required                              | Nozzle tuning is<br>required and the<br>Auto Tuning<br>function is<br>disabled.          | Modulation<br>voltage about to<br>adjust itself<br>outside the<br>control range (0 -<br>200 VAC) | Enable Auto tuning.                                                                                                    |

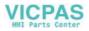

| Warning     | Reason                                                              | Causes                               | Action                                                                                                    |
|-------------|---------------------------------------------------------------------|--------------------------------------|----------------------------------------------------------------------------------------------------|
| TOF Warning | Velocity                                                            | Erroneous TOF measurement.           | Clean and dry the printhead.                                                                                                    |
|             | deviates from<br>the <i>Velocity Set</i><br><i>Point</i> by +/- 1%. | Nozzle partially obstructed.         | Perform a nozzle backflush.                                                                                                    |
|             |                                                                     | Improper<br>modulation<br>setting.   | See actions above for "The printer is<br>unable to set the modulation<br>automatically." on page 9-31.                                                                                                    |
|             |                                                                     | Pump or<br>pressure<br>problem.      | See causes and actions described in<br>"Pressure Too Low" on page 9-21.                                                                                                    |
| Service Due | Printer requires servicing.                                         | The life of ink core module is over. | Replace the ink core module.                                                                                                    |
|             |                                                                     | Valve error                          | <ol> <li>Run a Valve Test and a Hardware Self<br/>Test to determine which valve is<br/>defective.</li> <li>If a valve (or valves) is not functioning,<br/>check electrical connections. Attempt to<br/>clear any clogged valves.</li> <li>If all the valves are functioning, check<br/>CSB test points related to valves to<br/>identify potential electrical issues. They<br/>are: TP 1 through TP16, TP30, and<br/>TP68 (refer to "CSB Test Points" on<br/>page 9-40).</li> </ol> |

\*Disable this warning if not required (under System Set-Up menu)

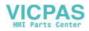

## **Voltage Checks**

Table 9-9 is a representation of the power connector with the voltages shown for each pin. Use Pin 2 as the 0 V reference.

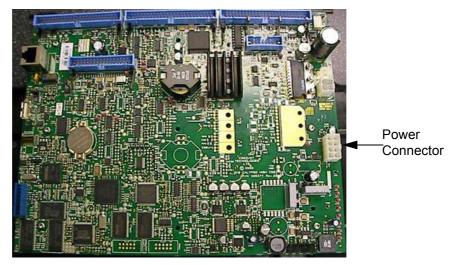

Figure 9-2: CSB Power Connectors

*Note:* Allow  $\pm$  5% tolerance on all voltages except -24V which is allowed at  $\pm$ 10% tolerance. The power connector must be connected to the CSB to carry out this check.

| PIN 4 | PIN 8      |
|-------|------------|
| -15V  | No-connect |
| PIN 3 | PIN 7      |
| +5 V  | 0 V        |
| PIN 2 | PIN 6      |
| 0 V   | +24 V      |
| PIN 1 | PIN 5      |
| +15 V | +5 V       |

Table 9-9: CSB Power Connector Voltage Check

## **Jet Start and Stop Diagnostics**

Use the following flow charts to diagnose problems that occur because of dirty inkjet starts and stops.

#### **Quick Start Diagnostics**

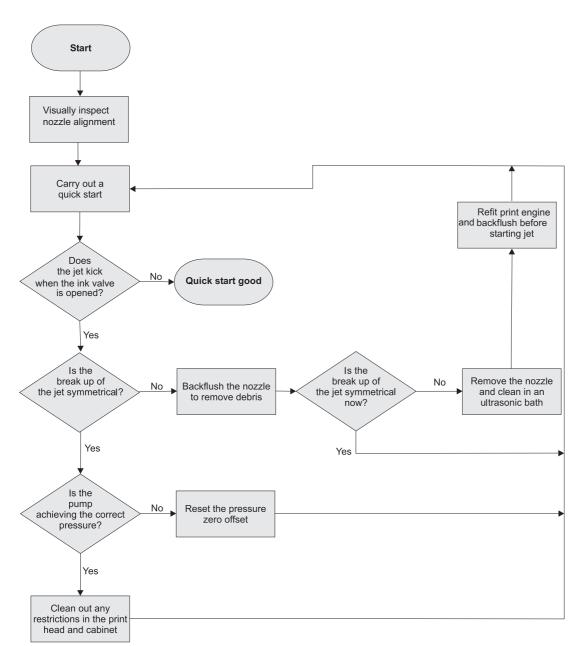

Figure 9-3: Quick Start Diagnostics Flowchart

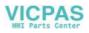

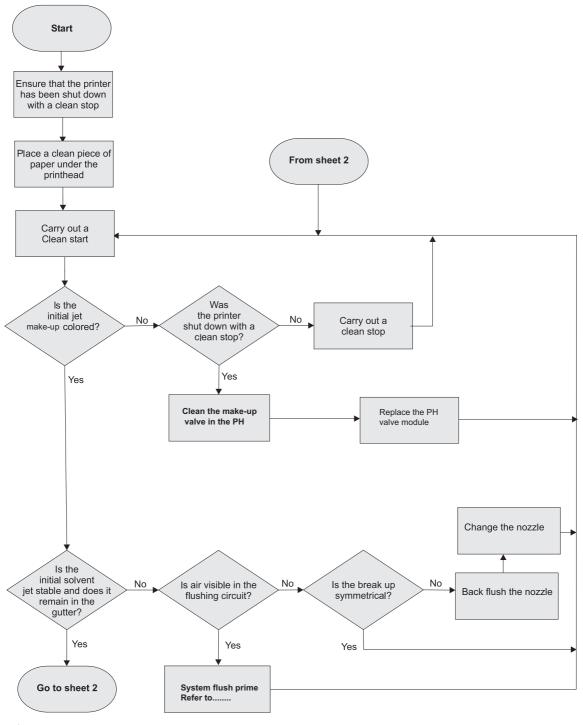

### **Clean Start Diagnostics**

Sheet 1

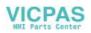

Jet Start and Stop Diagnostics 9-37

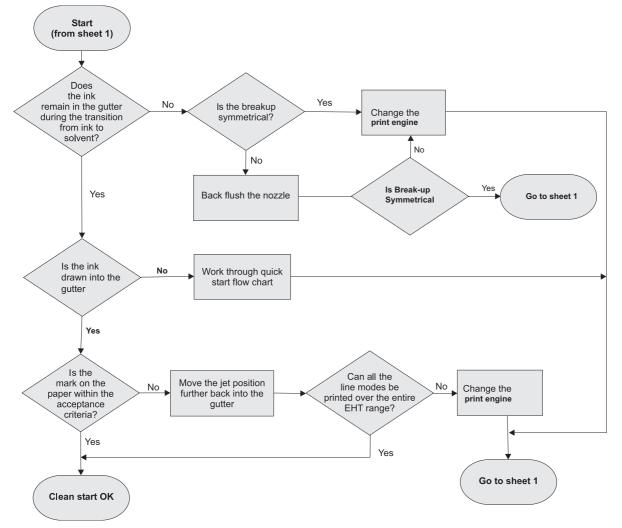

Sheet 2 Figure 9-4: Clean Start Diagnostic Flowchart

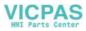

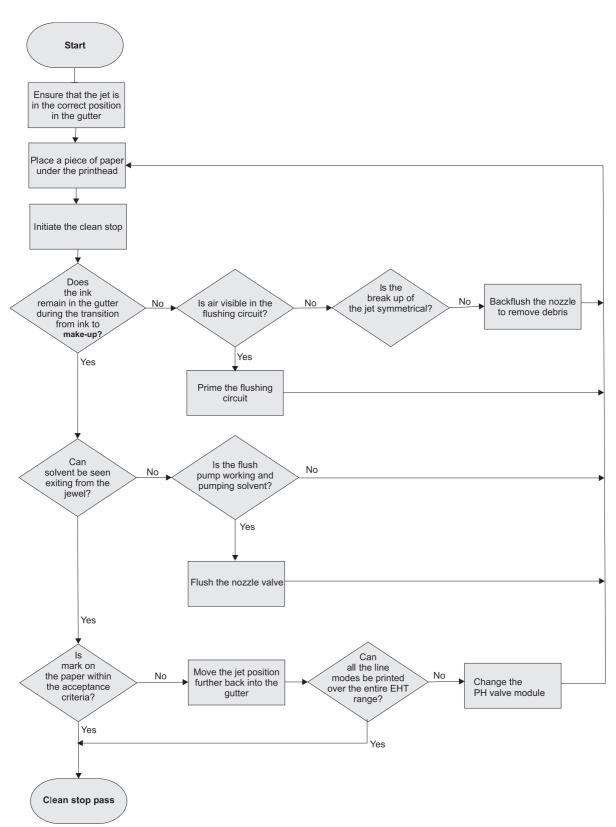

### **Clean Stop Diagnostic**

Figure 9-5: Clean Stop Diagnostics

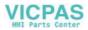

# **CSB Test Points**

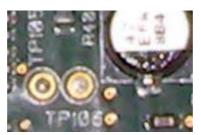

Figure 9-6: Test Point 105

The CSB test points are described in Table 9-10.

| Test<br>Point | Name                    | Test Equipment<br>Required | Measurement                                                                     |
|---------------|-------------------------|----------------------------|---------------------------------------------------------------------------------|
| TP105         | Valve Control<br>Common | Voltmeter                  | Measure the voltage at TP105.<br>The voltmeter must read approximately 4.5 VDC. |

Table 9-10: CSB Test Points

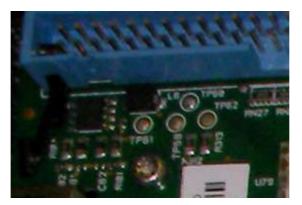

Figure 9-7: Test Point 59, 60, and 61

| Test<br>Point | Name          | Test Equipment<br>Required | Measurement                                                                                                    |
|---------------|---------------|----------------------------|----------------------------------------------------------------------------------------------------|
| TP60          | Photocell one | Voltmeter                  | <ul> <li>Used to determine the active state of photocell.</li> <li>Block the photocell with a product and measure the voltage at TP60.</li> <li>A reading &gt; 3 VDC indicates that the photocell is ACTIVE HIGH.</li> <li>A reading &lt; 0.5VDC indicates that the photocell is ACTIVE LOW.</li> </ul> |

*Table 9-11: CSB Test Points* 

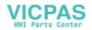

| Test<br>Point | Name                 | Test Equipment<br>Required | Measurement                                                                                                    |
|---------------|----------------------|----------------------------|----------------------------------------------------------------------------------------------------|
| TP61          | Shaft encoder<br>one | Oscilloscope               | <ul> <li>Used to verify if the shaft encoder is supplying pulses to the printer.</li> <li>1. Make sure that the encoder is connected to the printer and start the conveyor.</li> <li>2. Measure the signal at TP61. The following output is considered to be good.</li> </ul>                                |
| TP59          | Shaft encoder<br>two | Oscilloscope               | Used to verify if the shaft encoder is supplying pulses to the printer. <ol> <li>Make sure that the encoder is connected to the printer and start the conveyor.</li> <li>Measure the signal at TP59.</li> </ol> <li>Note: A signal will be present only if a quadrature (two-phase) encoder is in use. </li> |

Table 9-11: CSB Test Points (Continued)

| Test<br>Point           | Name                 | Test Equipment<br>Required | Measurement                                                                                                    |
|-------------------------|----------------------|----------------------------|----------------------------------------------------------------------------------------------------|
| TP74                    | Pump set<br>point    | Voltmeter                  | Used to verify the analog signal provided by the FPGA to the pump driver circuit, to set the target pressure. 1 bar = 0.28 VDC.                                                 |
| +5 V<br>(TP78)          | 5 VDC                | Voltmeter                  | Used to verify if the filtered 5 VDC level on the CSB.<br>Measure the voltage at TP23. Measured voltage should be +5 VDC.                                                       |
| VCORE<br>(TP80)         | FPGA core<br>voltage | Voltmeter                  | Used to verify the FPGA core voltage on the CSB. Measure the voltage at TP25. Measured voltage should be +1.5 VDC.                                                              |
| +12 V<br>ANAL<br>(TP72) | +12 VDC              | Voltmeter                  | Used to verify the regulated +12 VDC produced<br>on the CSB. Measure the voltage at TP26.<br>Measured voltage should be +12 VDC.                                                |
| -12 V<br>(TP75)         | -12 VDC              | Voltmeter                  | Used to verify regulated -12 VDC produced on<br>the CSB. Measure the voltage at TP27.<br>Measured voltage should be -12 VDC.                                                    |
| +24 V<br>(TP77)         | +24 VDC              | Voltmeter                  | Used to verify unfiltered +24 VDC provided to<br>the CSB from the mains power supply. Measure<br>the voltage at TP28. Measured voltage should<br>be +24VDC.                     |
| TP46<br>MOD             | Modulation           | Oscilloscope               | Used to verify output modulation signal supplied<br>by the CSB to the nozzle. With inkjet running,<br>measure the signal at TP38. The following<br>picture shows a good signal. |
|                         |                      |                            | A=20 V Sµs Trig: AJ Probe 10:1                                                                                                    |

Table 9-12: CSB Test Points

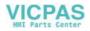

| Test<br>Point | Name                                  | Test Equipment<br>Required   | Measurement                                                                                                    |
|---------------|---------------------------------------|------------------------------|----------------------------------------------------------------------------------------------------|
| TP92          | Level probe<br>common                 | Voltmeter or<br>Oscilloscope | Used to verify the common electrical drive signal in the CORE (mixer tank) level detection circuit.  If a voltmeter is used, the voltage should read 1.6 VDC. If an oscilloscope is used, a good signal will look like the signal shown in the following figure.                                                                                                    |
| TP88          | Level probe<br>0 (mixer<br>tank high) | Voltmeter or<br>Oscilloscope | <ul> <li>Used to confirm whether the high sensor in the mixer tank module is covered or uncovered.</li> <li>If a voltmeter is used and the sensor is covered, a voltage of 1.6 VDC indicates that the sensor is uncovered.</li> <li>A voltage &lt; 0.7 VDC indicates that the sensor is covered.</li> <li>If an oscilloscope is used, the following signal indicates that the sensor is uncovered.</li> </ul> |

*Table 9-13: CSB Test Points* 

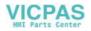

| Test<br>Point | Name                                    | Test Equipment<br>Required   | Measurement                                                                                                    |
|---------------|-----------------------------------------|------------------------------|----------------------------------------------------------------------------------------------------|
| TP93          | Level probe<br>1 (mixer<br>tank middle) | Voltmeter or<br>Oscilloscope | <ul> <li>Used to confirm whether the middle sensor in the mixer tank module is covered or uncovered.</li> <li>If a voltmeter is used and the sensor is covered, a voltage of 1.6 VDC indicates that the sensor is uncovered.</li> <li>A voltage &lt; 0.7 VDC indicates that the sensor is covered.</li> <li>If an oscilloscope is used, the following signal indicates that the sensor is uncovered.</li> </ul>                                                                                                    |
| TP94          | Level probe<br>2 (mixer<br>tank low)    | Voltmeter or<br>Oscilloscope | <b>A=2.0</b> Sms Trig: AJ Probe 10:1 Used to confirm whether the low sensor in the mixer tank is covered or uncovered. If a voltmeter is used and the sensor is covered, a voltage of 1.6 VDC indicates that the sensor is uncovered. A voltage < 0.7 VDC indicates that the sensor is covered. If an oscilloscope is used, the following signal indicates that the sensor is uncovered. If an oscilloscope is used, the following signal indicates that the sensor is uncovered. <b>A = 2.0</b> Sms Trig: AJ Probe 10:1 |

Table 9-13: CSB Test Points (Continued)

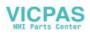

| Test<br>Point | Name            | Test Equipment<br>Required   | Measurement                                                                                                    |
|---------------|-----------------|------------------------------|----------------------------------------------------------------------------------------------------|
| TP97          | Gutter<br>sense | Voltmeter or<br>Oscilloscope | Used to confirm the status of the gutter detect<br>circuit.<br>• If a voltmeter is used and ink is present in the<br>gutter, voltage should read < 0.7 VDC.<br>• A voltage of 1.6 VDC indicates that the gutter<br>detect chamber is empty.<br>• If an oscilloscope is used, the following signal is<br>indicates that the gutter detect chamber is empty. |
| TP101         | Ink<br>pressure | Voltmeter                    | Used to verify the electrical output of the pressure transducer that monitors the ink pump output in the core. 1 bar = 0.8 VDC.                                                                                                    |
| TP103<br>VPWR | Vacuum          | Voltmeter                    | Used to verify the electrical output of the pressure transducer that monitors the vacuum in the make-<br>up addition system in the core.                                                                                                    |

Table 9-13: CSB Test Points (Continued)

| Test<br>Point | Name             | Test Equipment<br>Required | Measurement                                                                                                    |
|---------------|------------------|----------------------------|----------------------------------------------------------------------------------------------------|
| CHG<br>(TP55) | Charge Amplifier | Oscilloscope               | Use the oscilloscope to measure the signal<br>at TP51.<br>When the ink stream is ON, and the printer<br>is not printing, the following signal indicates<br>that the charge amplifier circuit is<br>functioning properly. |

Table 9-14: CSB Test Points

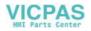

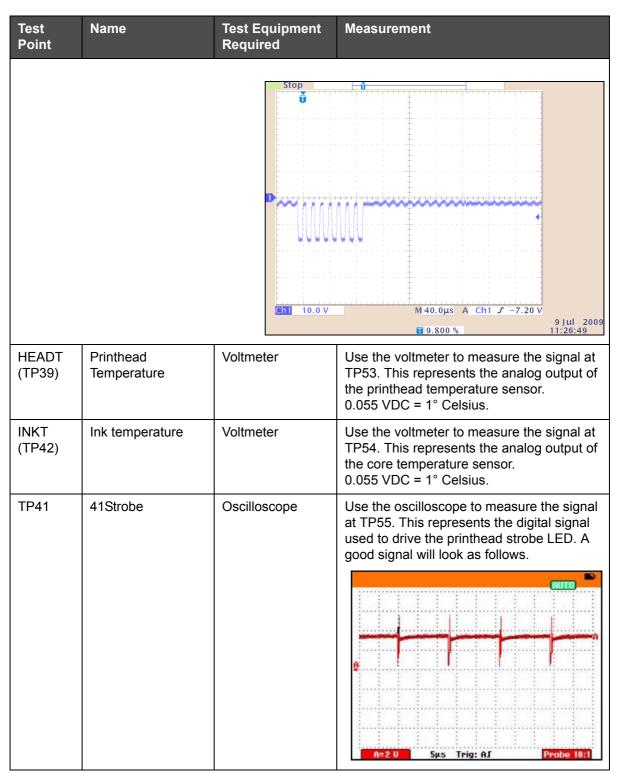

Table 9-14: CSB Test Points (Continued)

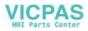

| Test<br>Point | Name            | Test Equipment<br>Required | Measurement                                                                                                    |
|---------------|-----------------|----------------------------|----------------------------------------------------------------------------------------------------|
| TP40          | Printhead cover | Voltmeter                  | <ul> <li>Use the voltmeter to measure the signal at TP56.</li> <li>If the printhead cover is removed, the measured voltage should be 3.3 VDC.</li> <li>If the printhead cover is fitted, the measured voltage should be &lt; 0.5 VDC.</li> </ul> |
| PHA<br>(TP89) | Phasing         | Oscilloscope               | Use the oscilloscope to measure the signal<br>at TP57. This represents the analog signal<br>being detected by the first TOF sensor in<br>the printhead. A good signal will look as<br>follows.                                                   |

Table 9-14: CSB Test Points (Continued)

| Test<br>Point | Name                    | Test Equipment<br>Required | Measurement                                                                                                    |
|---------------|-------------------------|----------------------------|----------------------------------------------------------------------------------------------------|
| 3V3<br>(TP71) | 3.3 VDC                 | Voltmeter                  | Used to verify the output of the 3.3 VDC voltage regulator (chip U54) on the CSB. Measure the voltage at TP62. Measured voltage should be 3.3 VDC.                                                                                                    |
| TP62          | Photocell two           | Voltmeter                  | <ul> <li>Used to determine Active state of photocell #2 (Reverse Print Input).</li> <li>Block the photocell with a product and measure the voltage at TP17.</li> <li>A reading &gt; 3 VDC indicates that the photocell is ACTIVE HIGH.</li> <li>A reading &lt; 0.5VDC indicates that the photocell is ACTIVE LOW.</li> </ul> |
| TP106         | Valve common<br>monitor | Voltmeter                  | Monitor during start-up sequence or valve test procedure to verify application of hit voltage by valve driver circuit.                                                                                                    |

Table 9-15: CSB Test Points

| Test<br>Point | Name | Test Equipment<br>Required | Measurement                                                                                                    |
|---------------|------|----------------------------|----------------------------------------------------------------------------------------------------|
| TP87<br>VEL   | ,    |                            | Use the oscilloscope to measure the signal at TP69. This represents the analog signal is being detected by the second TOF sensor in the printhead. A good signal will look as follows. |
|               |      |                            | A=500mV 2ms Trig: AJ Probe 10:1                                                                                                    |

Table 9-15: CSB Test Points (Continued)

| Test<br>Point | Name      | Test Equipment<br>Required | Measurement                                                                                                    |
|---------------|-----------|----------------------------|----------------------------------------------------------------------------------------------------|
| +15 V         | +15 VDC   | Voltmeter                  | Used to verify if unfiltered +15 VDC is being<br>provided to the CSB from the Mains power<br>supply.<br>Measure the voltage at +15 V. Measured<br>voltage should be +15 VDC.                                                                                                    |
| -15 V         | -15 VDC   | Voltmeter                  | Used to verify if unfiltered -15 VDC is<br>provided to the CSB from the Mains power<br>supply.<br>Measure the voltage at -15V. Measured<br>voltage should be -15 VDC.                                                                                                    |
| TP104         | Hit drive | Voltmeter                  | <ul> <li>Used to verify that the valve drive circuit is being supplied with the correct electronic signal to enable the application of hit voltage when solenoid valves are actuated.</li> <li>Measure the voltage at TP2.</li> <li>If the measured voltage is +3.3 VDC, the hit circuit is turned off (this is the steady-state condition).</li> <li>If measured voltage is 0 VDC, the hit circuit is turned on (indicating that valves are being opened).</li> </ul> |

Table 9-16: CSB Test Points

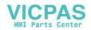

| Test<br>Point | Name                                                    | Test Equipment<br>Required | Measurement                                                                                                    |
|---------------|---------------------------------------------------------|----------------------------|----------------------------------------------------------------------------------------------------|
| TP36<br>VREFP | Voltage Reference<br>Positive                           | Voltmeter                  | Used to measure the positive reference<br>voltage provided to the DAC on the CSB.<br>Measure the voltage at TP76. Measured<br>voltage should be +4.08 VDC.                                                                                                    |
| VREFNT<br>P57 | Voltage reference<br>negative                           | Voltmeter                  | Used to measure the negative reference voltage provided to the DAC on the CSB. Measure the voltage at VREFN. Measured voltage should be -4.08 VDC.                                                                                                    |
| MODVT<br>P44  | Modulation voltage monitor                              | Voltmeter                  | The modulation voltage monitor is an output<br>of the modulation circuit used by the CSB to<br>track modulation voltage. Measure the<br>voltage at MODV. Measured voltage should<br>be less than 4 VDC, and should change as<br>the automodulation routine is performed.                                                                                                    |
| TP45          | Modulation Power<br>Amplifier<br>Transformer<br>Primary | Oscilloscope               | TP45 allows the measuring of the<br>modulation sine wave and is located on the<br>opposite side of the transformer. Measure<br>the signal at TP45 with an oscilloscope. A<br>good signal will look as follows:                                                                                                    |
|               |                                                         |                            | A = 11 mU≕ A 772 kHz<br>A = 500mU Sµs Trig: AΓ Probe 10:1                                                                                                    |
| TP38          | EHT Setpoint                                            | Voltmeter                  | <ul> <li>Allows the measurement of the signal being provided to the EHT circuit to establish the EHT voltage.</li> <li>Measure the voltage at TP24.</li> <li>1. A voltage between 0 and +24 VDC will be measured, depending upon the current character height.</li> <li>2. Vary the character height and check to make sure that the voltage at TP24 varies accordingly.</li> </ul> |

Table 9-16: CSB Test Points (Continued)

| Test<br>Point | Name                          | Test Equipment<br>Required | Measurement                                                                                                    |
|---------------|-------------------------------|----------------------------|----------------------------------------------------------------------------------------------------|
| TP 52<br>MODI | Modulation Current<br>Monitor | Voltmeter                  | The modulation current monitor is an output<br>of the modulation circuit used by the CSB to<br>track modulation current. Measure the<br>voltage at TP40. Measured voltage should<br>be less than 4 VDC, and will change as the<br>automodulation routine is performed. |
| TP90          | Phasing Signal<br>Amplified   | Oscilloscope               | This test point allows the monitoring of the processed phasing signal downstream of chip U63 on the CSB. Measure the signal at TP58 with an oscilloscope. A good signal will look like the following figure.                                                           |
| TP91          | Velocity Signal<br>Amplified  | Oscilloscope               | This test point allows the monitoring of the processed velocity signal downstream of chip U63 on the CSB.<br>Measure the signal at TP59 with an oscilloscope. A good signal will look like the signal shown in the following figure.                                   |

Table 9-16: CSB Test Points (Continued)

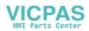

| Test<br>Point | Name                           | Test Equipment<br>Required | Measurement                                                                                                    |
|---------------|--------------------------------|----------------------------|----------------------------------------------------------------------------------------------------|
| TP95          | Phasing trigger 'A'            | Oscilloscope               | This test point allows the monitoring of the trigger signal supplied by chip U61 to the FPGA. Measure the signal at TP60 with an oscilloscope. A good signal will look like the following figure. |
| TP96          | Phasing trigger 'B'            | Oscilloscope               | This test point allows the monitoring of the trigger signal supplied by chip U61 to the FPGA. Measure the signal at TP96 with an oscilloscope. A good signal looks like the following figure.     |
| TP53 HV       | Charge Supply<br>Positive      | Voltmeter                  | Used to verify the positive output voltage<br>supplied by the charge amplifier supply to<br>the charge amplifier. Measure the voltage at<br>TP50. Measured voltage should be +300<br>VDC.         |
| TP37          | Power Supply for<br>EHT Driver | Voltmeter                  | +28VDC                                                                                                    |

Table 9-16: CSB Test Points (Continued)

| Test<br>Point | Name            | Test Equipment<br>Required | Measurement                                                                         |
|---------------|-----------------|----------------------------|-------------------------------------------------------------------------------------|
| TP32          | 3.3V to LCD     | Voltmeter                  | Used to verify the voltage supplied to the LCD. Measured voltage should be +3.3VDC. |
| TP33          | VEE +28V to LCD | Voltmeter                  | Used to verify the voltage supplied to the LCD. Measured voltage should be +28VDC.  |

Table 9-17: CPU Test Points

#### How to Clear a Clogged Nozzle

To clear the blockage in the nozzle, you require to do the procedures described in this section. A blockage in the nozzle may be present if the printhead engine module is showing signs of a misaligned ink stream/loss of ink stream.

#### Perform a Nozzle Flush

Do the following tasks to perform a nozzle flush:

- 1 Remove the printhead cover screw that fastens the printhead cover to the printhead chassis and remove the printhead cover (see Figure 4-22 on page 4-17).
- **2** Support the printhead in a suitable stand and place a container underneath to collect any extra solvent.
- **3** Make sure the container is connected to the electrical ground.
- Initiate Nozzle Flush (01 Edit > 02 Edit > 03 Edit > 04 Edit Service
   Printer > 01 Service > 02 Service > 03 Service Auto Prime > 01 Prime
   > 02 Prime).

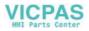

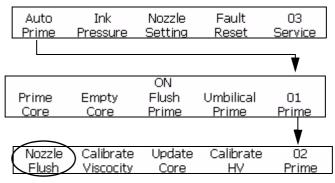

Figure 9-8: Nozzle Flush

- **5** Press the *Enter* key. The nozzle orifice must be washed with washdown to clear any blockages while nozzle flush is running.
- 6 If the problem is not resolved even after five nozzle flushes, perform a clean start (refer to "Perform a Clean Start" on page 9-53).

#### Perform a Clean Start

For information on how to perform a clean start, refer to "Clean Stop and Clean Start the Printer" on page 4-21.

A clean start will clean the nozzle with a higher operating pressure.

You can perform the Clean Start procedure for three times. If the ink jet remains misaligned, perform system flush purge (refer to "Perform System Flush Purge (with Nozzle Attached)" on page 9-53).

#### Perform System Flush Purge (with Nozzle Attached)

Do the following tasks to perform a system flush purge with the nozzle attached:

Start Flush Prime (01 Edit > 02 Edit > 03 Edit > 04 Edit - Service Printer
> 01 Service > 02 Service > 03 Service - Auto Prime > 01 Prime).

|       |       | ON    |           |       |
|-------|-------|-------|-----------|-------|
| Prime | Empty | Flush | Umbilical | 01    |
| Core  | Core  | Prime | Prime     | Prime |

*Figure 9-9: System Flush Purge* 

- **2** Allow the system flush purge to run completely. Do not stop the purge prematurely.
- **3** After system flush purge is completed, perform a clean start (refer to "Clean Stop and Clean Start the Printer" on page 4-21).

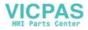

**4** If the ink stream is still misaligned, clean the nozzle with a syringe and cleaning liquid (refer to the next procedure).

#### Clean the Nozzle with a Syringe and Cleaning Liquid

Do the following tasks to clean the nozzle with a syringe and cleaning liquid:

- 1 Turn off the mains power switch of the printer.
- **2** Turn off the AC power supply to the printer.
- **3** Disconnect the mains power cord from the electrical outlet.
- **4** Remove the printhead cover screw that fastens the printhead cover to the printhead chassis and remove the printhead cover (see Figure 4-22 on page 4-17).

#### Caution

Always wear a set of rubber gloves before disconnecting the nozzle tubing manifold. This helps to prevent nozzle clogs.

- **5** Remove the M2 x 6 socket-head-cap screw that attaches the front tubing manifold to the printhead valve module (see Figure 4-23 on page 4-18).
- **6** Use a syringe to flush the nozzle with 50 ml of cleaning liquid:
  - a. Inject the solvent through the feed side of the manifold. You must see a stream of cleaning liquid that flows out of the nozzle.
  - b. Use an empty syringe to push air through the nozzle. You can repeat the process any number of times as it does not add any fluid to the system.
- 7 If the ink stream is still misaligned, contact Videojet Technologies Inc. Refer to Chapter, "Support and Training" for Videojet contact information.

**Note:** When the nozzle misalignment clears after a clean start, the ink stream goes out of alignment in the gutter and the system identifies a drop in target pressure that can result in the system erroneously detecting low viscosity fluid. So, it is critical that the nozzle orifice and charge electrode are inspected to verify that a slight misalignment is not present.

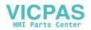

#### How to Correct Loss of Modulation

Do the following tasks if a printhead engine module indicates loss of modulation:

- 1 Perform the following procedures as a slightly misaligned ink stream or partially clogged orifice can cause bad drop formation that causes bad modulation:
  - a. "Perform a Nozzle Flush" on page 9-52
  - b. "Perform a Clean Start" on page 9-53.
- **2** Use a magnifying loupe to inspect the ink stream for drop formation. You must perform this task to make sure that the nozzle creates the droplets.
- **3** If the ink stream remains solid, check the modulation wire (small black wire) on the printhead engine module to make sure that it is not damaged and is correctly connected.
- **4** If you see a broken modulation wire, contact Videojet Technologies Inc. to change the printhead engine module.
- **5** If the modulation wire is not broken, use an oscilloscope to measure the MOD test point on the CSB to make sure that the on-board power supplies the modulation voltage.
- 6 Another possible cause of a loss of modulation is a bad connection under the printhead engine module itself.
  - a. Turn off the printer.
  - b. Remove the printhead engine module and test for continuity between the CSB and the printhead circuit.
  - c. If the continuity is good, install again the printhead engine module.
  - d. Restart the printer.

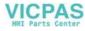

## **Illustrated Parts List**

# 10

The Illustrated Part List (IPL) contains the illustrations and the parts lists for the different assemblies in the printer. The parts lists give the part numbers, description and quantity of all the items and the modules in the printer. You can order the items and the modules for which the part numbers are given.

#### How to Read the IPL

This section describes how the higher assemblies are broken down to their related sub assemblies and other separate parts.

#### Illustrations

Table 10-1 on page 10-2 shows the symbols used to indicate the different levels of main assemblies in a printer, and the sub assemblies under the main assembly.

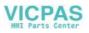

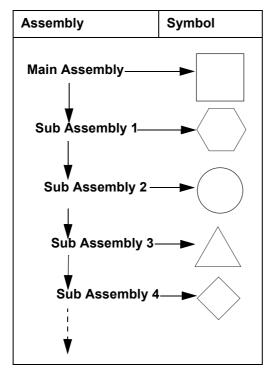

Table 10-1: Symbols Representation - Assemblies

► Indicates further explosion.

#### Alphabets

• An alphabet is assigned to the main assemblies of a printer and each sub assembly under the main assembly. See Figure 10-1 on page 10-3.

For example: If A, B, C and D identify the main assemblies of a printer, then the alphabets E, F, and so on identify sub assemblies below each main assembly in a sequence.

- The alphabets assigned to main assemblies are used only for one time.
- The alphabets "I" and "O" are not used because they look like the numbers 1 and 0.

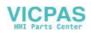

#### Numbers

A natural number (1,2,3....) is assigned to the stand alone parts (in ascending order) through out the breakdown of main assemblies. See Figure 10-1.

*Note:* The numbers assigned to main assemblies can be used only for one time.

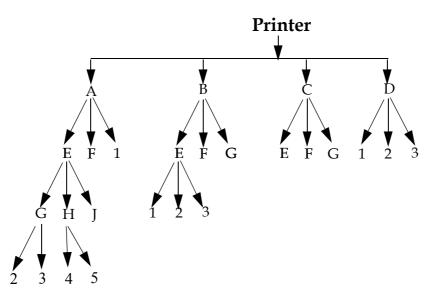

*Figure 10-1: Graphical Representation of the Different Subassemblies and Parts* 

#### Tables

Figure 10-2 describes the styles used to show the explosion of the main assemblies in parts lists.

|                                           | ltem Number | P/N | Description | Qty |
|-------------------------------------------|-------------|-----|-------------|-----|
| Main Assembly                             | Α           |     |             |     |
|                                           | 3           |     |             |     |
| Subassembly 1                             | ►E          |     |             |     |
|                                           | 4           |     |             |     |
| Subassembly 2                             | ► H         |     |             |     |
| Parts under the                           | 5           |     |             |     |
| Subassembly <b>OR</b><br>Stand-alone Part | ► 6         |     |             |     |
|                                           | J           |     |             |     |
|                                           | 7           |     |             |     |
|                                           | 8           |     |             |     |

*Figure 10-2: Representation of the different Subassemblies and parts in the Table* 

#### Notes

Notes provide useful information. Some examples for note are as follows:

*Note:* To order this item, use part number of item 9 in this table.

*Note: This screw is a part of Core Module.* 

Note: This item can be ordered separately.

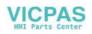

#### Videojet 1610 Excel Printer

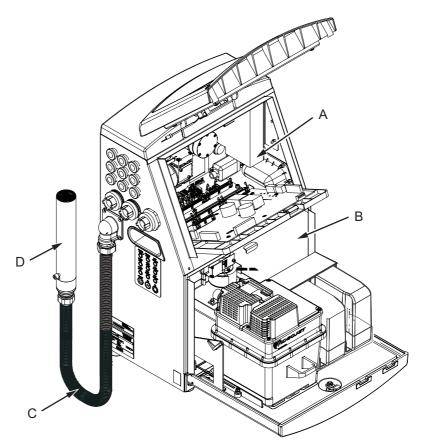

Figure 10-3: Main Parts of the Printer

Table 10-2 shows the sub assemblies of the printer.

| Item | Descriptions            |
|------|-------------------------|
| Α    | Electronics Compartment |
| В    | Ink Compartment         |
| С    | Umbilical               |
| D    | Printhead               |

Table 10-2: Videojet 1610 Excel Printer Assemblies

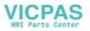

### **Electronics Compartment**

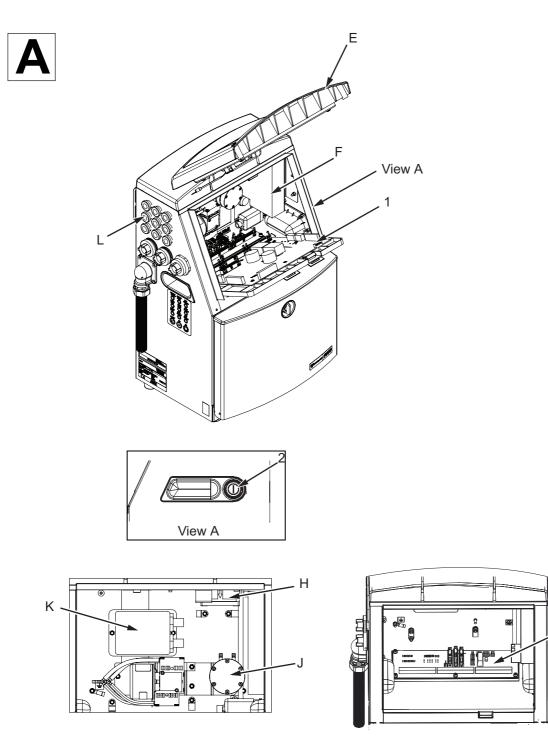

Figure 10-4: Electronics Compartment

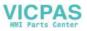

G

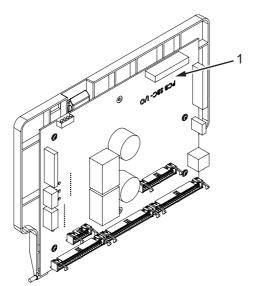

#### Control System Board (CSB) with Back Plate

Figure 10-5: Control System Board Assembly with Back Plate

#### **Power Switch**

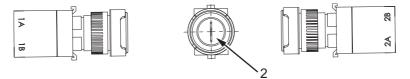

Figure 10-6: Power Switch

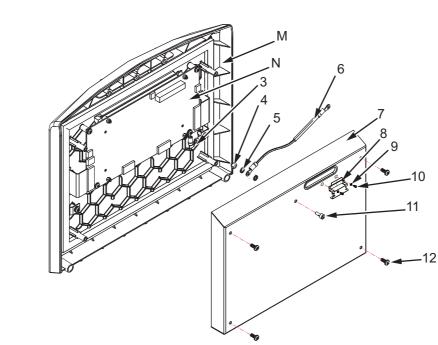

Figure 10-7: Electronics Door Assembly

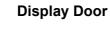

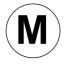

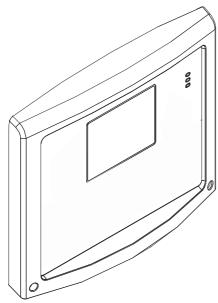

Figure 10-8: Display Door

**Electronics Door Assembly** 

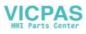

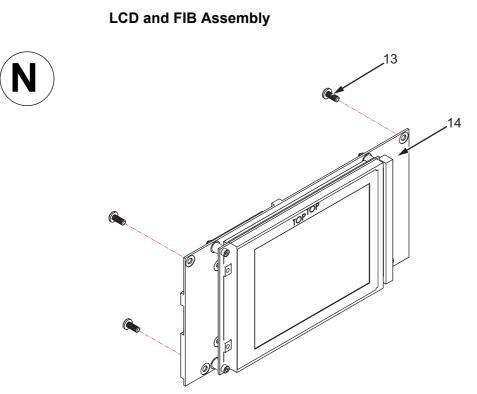

Figure 10-9: LCD and FIB

#### **Power Supply Unit Assembly**

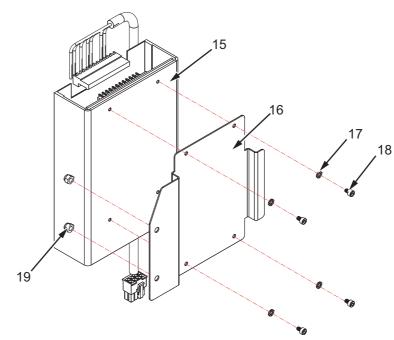

Figure 10-10: Power Supply Unit Assembly

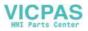

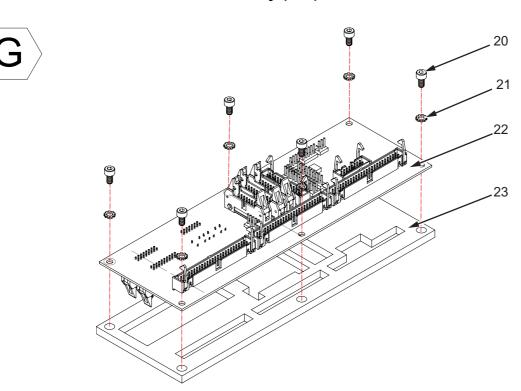

#### Printer Interface Board Assembly (PIB)

Figure 10-11: Printer Interface Board Assembly

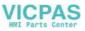

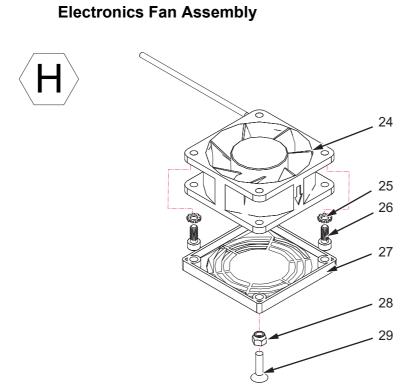

Figure 10-12: Electronics Fan Assembly

#### Positive Air Pump Assembly

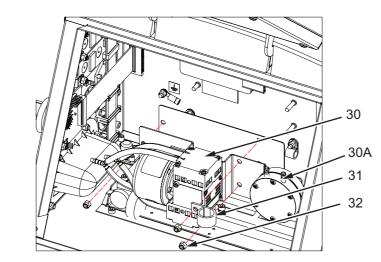

Figure 10-13: Positive Air Pump Assembly

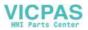

#### **EHT Module**

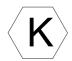

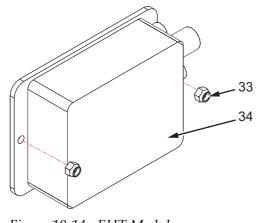

Figure 10-14: EHT Module

#### **Connector Panel**

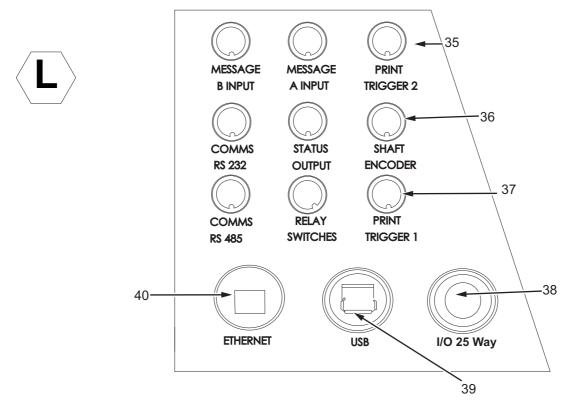

Figure 10-15: Connector Panel

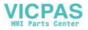

#### **PCB** Assemblies

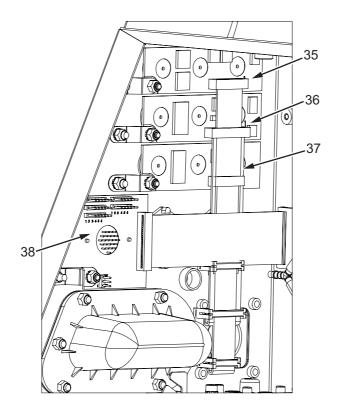

Figure 10-16: PCB 1,2,3 and 4 Assembly

| Item Number | P/N       | Description                                | Qty |
|-------------|-----------|--------------------------------------------|-----|
| А           |           | Electronics Compartment                    |     |
| 1           | SP399394E | Control System Board (CSB) with Back Plate | 1   |
| 2           | 219041    | Power Switch                               | 1   |
| E           |           | Electronics Door Assembly                  |     |
| 3           |           | Membrane Ground Wire                       | 1   |
| 4           |           | M4 Nyloc Nut                               | 1   |
| 5           |           | M4 ET Washer                               | 2   |
| 6           |           | Display Ground Wire                        | 1   |
| 7           |           | Display Rear Cover                         | 1   |
| 8           |           | Display Ribbon Connector Clamp             | 1   |

Table 10-3: Electronics Compartment

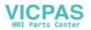

| Item Number | P/N    | Description                                                                                           | Qty |
|-------------|--------|----------------------------------------------------------------------------------------------------|-----|
| 9           |        | M4 ET Washer                                                                                          | 2   |
| 10          |        | M4 x 8 Cap-head Screw                                                                                 | 2   |
| 11          |        | M4 x 10 Cap-head Screw                                                                                | 1   |
| 12          |        | K40 x 10 Pan-head Torx Screw                                                                          | 4   |
| Μ           |        | Display Door with Keypad<br>(See Table 10-4 on page 10-15 for part<br>numbers of different languages) |     |
| Ν           | 399091 | Liquid Crystal Display and Front Panel<br>Interface Board Assembly                                    |     |
| 13          |        | K40 x 10 Pan-head Torx Screw                                                                          | 4   |
| 14          |        | LCD and FIB Assembly                                                                                  | 1   |
| F           | 399077 | Power Supply Unit (PSU) with Mount                                                                    |     |
| 15          |        | PSU                                                                                                   | 1   |
| 16          |        | PSU Mounting Plate                                                                                    | 1   |
| 17          |        | M3 ET Washer                                                                                          | 4   |
| 18          |        | M3 x 5 Cap-head Screw                                                                                 | 4   |
| 19          |        | M4 Nyloc Nut                                                                                          | 2   |
| G           | 399473 | Printer Interface Board (PIB) Assembly                                                                |     |
| 20          |        | M4 x 8 Cap-head Screw                                                                                 | 6   |
| 21          |        | M4 ET Washer                                                                                          | 6   |
| 22          |        | PIB                                                                                                   | 1   |
| 23          |        | PIB Gasket                                                                                            | 1   |
| Н           | 399079 | Electronics Fan Assembly                                                                              |     |
| 24          |        | Fan, 60 mm                                                                                            | 1   |
| 25          |        | M4 ET Washer                                                                                          | 2   |
| 26          |        | M4 x 10 Cap-head Screw                                                                                | 2   |
| 27          |        | Finger guard, 60 mm                                                                                   | 1   |
| 28          |        | M4 Nyloc Nut                                                                                          | 2   |
| 29          |        | M4 x 16 Counter Sunk Screw                                                                            | 2   |

Table 10-3: Electronics Compartment (Continued)

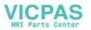

| Item Number | P/N      | Description                | Qty |
|-------------|----------|----------------------------|-----|
| J           | SP399399 | Double Headed Air Pump Kit |     |
| 30          |          | Positive Air Pump          | 1   |
| 30A         |          | Dampener                   | 1   |
| 31          |          | P-Clip                     | 1   |
| 32          |          | M4 Nyloc Nut               | 3   |
| K           | 399081   | EHT Module Assembly        |     |
| 33          |          | M4 Nyloc Nut               | 2   |
| 34          |          | EHT Module                 | 1   |
| L           |          | Connector Panel            |     |
| 35          | SP500096 | PCB 3 Assembly             | 1   |
| 36          | SP500097 | PCB 2 Assembly             | 1   |
| 37          | SP500095 | PCB 1 Assembly             | 1   |
| 38          | 399475   | PCB 4 Assembly             | 1   |
| 39          | 399084   | USB Connector              | 1   |
| 40          | 399083   | Ethernet Connector         | 1   |

Table 10-3: Electronics Compartment (Continued)

#### Display Door with Keypad in Different Languages

| Part Number | Display Door with Keypad (EXCEL)        | Country                                                                                                    |
|-------------|-----------------------------------------|----------------------------------------------------------------------------------------------------|
| 399101      | Display door with keypad European Excel | French, German, Spanish,<br>Portuguese (Brazilian), Italian,<br>Dutch, Norwegian, Finnish,<br>Swedish, Danish, Portuguese<br>(Portugal), Swiss (German),<br>Swiss (French), Swiss<br>(Italian), Spanish (CALA) |
| 399102      | Display door with keypad Turkish Excel  | Turkish                                                                                                    |
| 399103      | Display door with keypad Korean Excel   | Korean                                                                                                    |
| 399105      | Display door with keypad Polish Excel   | Polish                                                                                                    |

Table 10-4: Display Door with Keypad - Excel

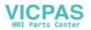

| Part Number | Display Door with Keypad (EXCEL)         | Country                                                                                                    |
|-------------|------------------------------------------|----------------------------------------------------------------------------------------------------|
| 399106      | Display door with keypad Katakana Excel  | Japanese                                                                                                    |
| 399107      | Display door with keypad US Excel        | English (US), Chinese<br>(Simplified), English (UK and<br>Ireland), Indian (English),<br>Philippines (English) |
| 399108      | Display door with keypad Chinese Excel   | Chinese (Traditional)                                                                                          |
| 399109      | Display door with keypad Russian Excel   | Russian                                                                                                    |
| 399110      | Display door with keypad Greek Excel     | Greek                                                                                                    |
| 399111      | Display door with keypad Bulgarian Excel | Bulgarian                                                                                                    |
| 399112      | Display door with keypad Czech Excel     | Czech, Hungarian                                                                                               |
| 399113      | Display door with keypad Arabic Excel    | Arabic                                                                                                    |
| 399114      | Display door with keypad Hebrew Excel    | Hebrew                                                                                                    |
| 399541      | Display door with keypad Thai Excel      | Thai                                                                                                    |
| 399543      | Display door w/ keypad Vietnamese        | Vietnamese                                                                                                    |

Table 10-4: Display Door with Keypad - Excel

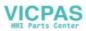

### Ink Compartment

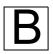

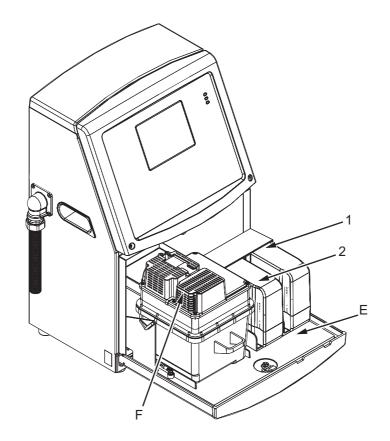

Figure 10-17: Ink System

#### Ink Cartridge

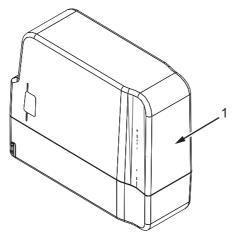

Figure 10-18: Ink Cartridge

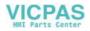

#### Make-up Cartridge

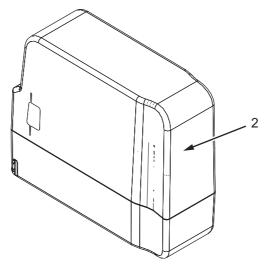

Figure 10-19: Make-up Cartridge

#### Ink Door Assembly

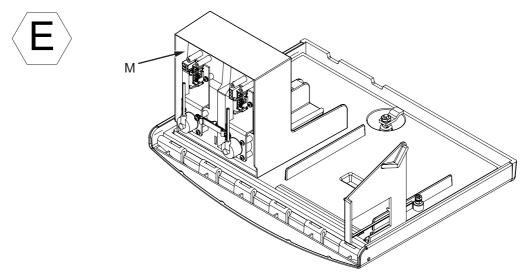

Figure 10-20: Ink Door Assembly

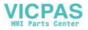

#### Septum Assembly

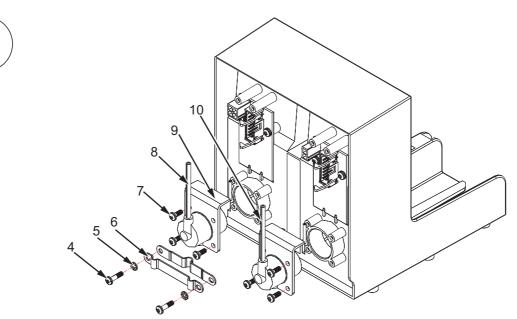

Figure 10-21: Septum Assembly

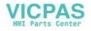

Ink Core Module Assembly

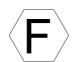

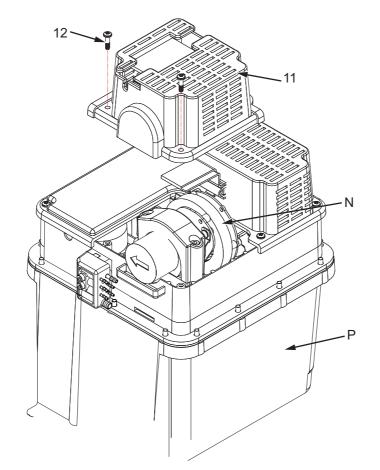

Figure 10-22: Core Module

#### Ink Core Pump

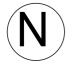

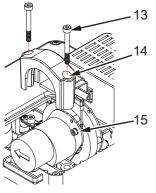

Figure 10-23: Ink Core Pump Assembly

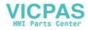

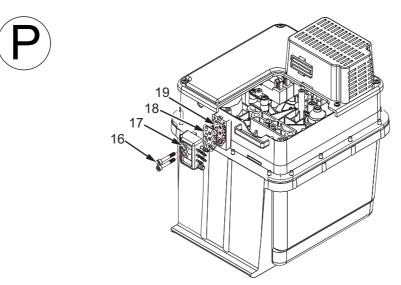

Figure 10-24: Ink Core Module Without Pump

#### **Gutter Pump Assembly**

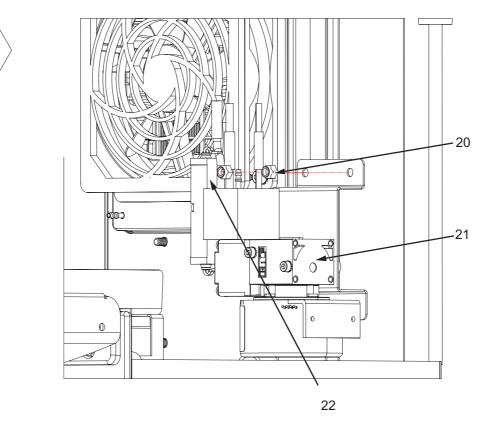

Figure 10-25: Gutter Pump Assembly

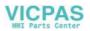

#### Ink System Fan

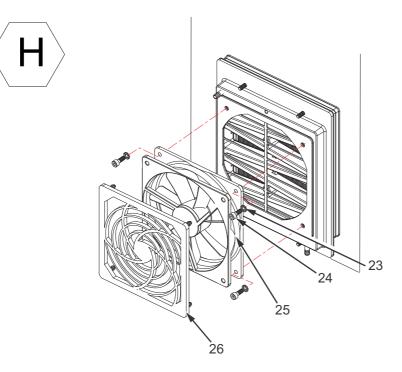

Figure 10-26: Ink System Fan Assembly

#### **Condenser Assembly**

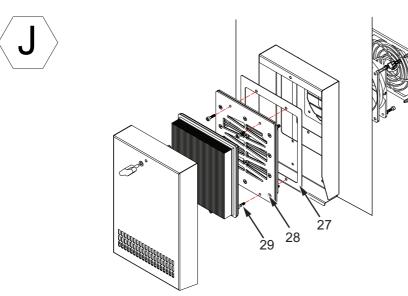

Figure 10-27: Condenser Assembly

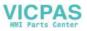

#### Ink System Filter Assembly

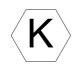

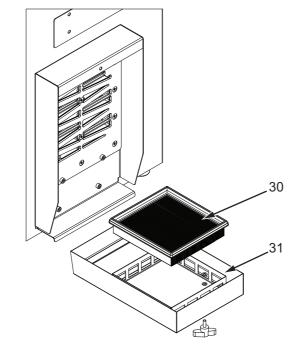

Figure 10-28: Ink System Filter Assembly - IP65

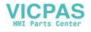

#### **Floor Filter**

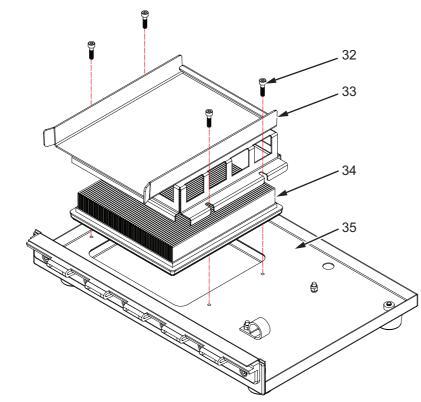

Figure 10-29: Floor Filter IP65

| Item Number | P/N    | Description                    | Qty |
|-------------|--------|--------------------------------|-----|
| 1           |        | Ink Cartridge                  | 1   |
| 2           |        | Make-up Cartridge              | 1   |
| E           | 399472 | Ink Door Assembly              |     |
| 3*          |        | Hinge Pin                      | 1   |
| М           | 399073 | Septum Assembly                |     |
| 4           |        | K30 x 12 Pan-head Torx Screw   | 2   |
| 5           |        | M3 ET Washer                   | 2   |
| 6           |        | Tube and Ribbon Cable Clamp    | 1   |
| 7           |        | K30 x 8 Pan-head Torx Screw    | 6   |
| 8           |        | Black Stripe Tube (Ink System) | 1   |

Table 10-5: Ink Compartment

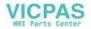

| Item Number | P/N    | Description                        | Qty |
|-------------|--------|------------------------------------|-----|
| 9           |        | Septum                             | 2   |
| 10          |        | Green Stripe Tube (Make-up System) | 1   |
| F           | 399340 | Ink Core with Pump                 |     |
| 11          |        | Ink Core Pump Cover                | 1   |
| 12          |        | K30 x 12 Pan-head Torx Screw       | 2   |
| Ν           | 399076 | Ink Core Pump                      |     |
| 13          |        | M4 x 35 Cap-head Screw             | 2   |
| 14          |        | Saddle Clamp                       | 1   |
| 15          |        | Ink Core Pump                      | 1   |
| Р           | 399341 | Ink Core without Pump              |     |
| 16          |        | M3 x 7 Manifold Screw              | 2   |
| 17          |        | Ink Core Manifold (Male)           | 1   |
| 18          |        | Ink Core Manifold Gasket           | 1   |
| 19          |        | Ink Core Manifold (Female)         | 1   |
| G           | 399171 | Gutter Pump Assembly               |     |
| 20          |        | M4 Nyloc Nut                       | 2   |
| 21          |        | Gutter Pump                        | 1   |
| 22          |        | 3 Way Valve                        | 1   |
| Н           | 399080 | Ink System Fan Assembly            |     |
| 23          |        | M4 ET Washer                       | 4   |
| 24          |        | M4 x 12 Cap-head Screw             | 4   |
| 25          |        | Fan                                | 1   |
| 26          |        | Fan Guard                          | 1   |
| J           | 399350 | Condenser Assembly                 |     |
| 27          |        | Condenser Body Gasket              | 1   |
| 28          |        | Condenser 1610 Assembly            | 1   |
| 29          |        | M4 x 16 Cap-head Screw             | 4   |

Table 10-5: Ink Compartment

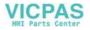

| Item Number | P/N    | Description                                                          | Qty |
|-------------|--------|----------------------------------------------------------------------|-----|
| K           |        | Ink System Filter Assembly                                           |     |
|             | 399521 | 1610E Filter Kit Spares<br>Note: This kit has 8 filters (P/N 234502) |     |
| 30          | 234502 | Filter Element                                                       | 1   |
| 31          | 399529 | Filter Cover                                                         | 1   |
| L           |        | Floor Filter Assembly                                                |     |
| 32          |        | M4 x 16 Cap-head Screw                                               | 4   |
| 33          |        | Ink Core Support                                                     | 1   |
| 34          | 234502 | Filter Element                                                       | 1   |
| 35          |        | Drip Tray                                                            | 1   |

Table 10-5: Ink Compartment

\*- Items are not shown in the figure

#### Printhead

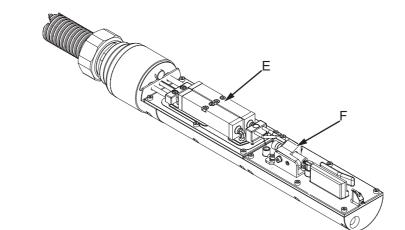

Figure 10-30: Printhead

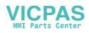

#### **Printhead Valve Module** 1 U Ŷ 9 Ŷ Ũ 2 0 629 C 4 3 a æ 6 5

Figure 10-31: Printhead Valve Module

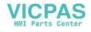

### **Printhead Engine**

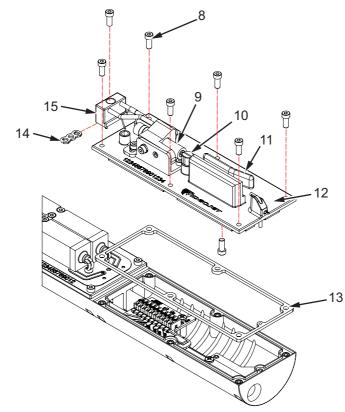

Figure 10-32: Printhead Engine

| Item Number | P/N              | Description                                    | Qty |
|-------------|------------------|------------------------------------------------|-----|
| D           |                  | Printhead                                      |     |
| E           | 399181           | Printhead Valve Module                         |     |
| 1           |                  | M2 x 6 Cap-head Screw                          | 9   |
| 2           |                  | Gutter Valve                                   | 1   |
| 3           |                  | Printhead Valve Module Deck                    | 1   |
| 4           | Refer to Item 16 | Printhead Valve Module Gasket                  | 1   |
| 5           |                  | Feed Valve                                     | 1   |
| 6           | Refer to Item 16 | Rear Manifold Gasket                           | 1   |
| 7           |                  | 3 Way Manifold Assembly (Rear Tubing Manifold) | 1   |

Table 10-6: Printhead Assembly

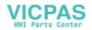

| Item Number | P/N              | Description                                     | Qty |
|-------------|------------------|-------------------------------------------------|-----|
| F           | 399422           | Printhead Engine (60 micron)                    |     |
| 8           |                  | M2 x 6 Cap-head Screw                           | 8   |
| 9           |                  | Nozzle Assembly                                 | 1   |
| 10          |                  | Charge Electrode                                | 1   |
| 11          |                  | Deflector Plate                                 | 1   |
| 12          |                  | Printhead Engine Deck                           | 1   |
| 13          | Refer to Item 16 | Printhead Engine Gasket                         | 1   |
| 14          | Refer to Item 16 | Front Tubing Manifold Gasket                    | 1   |
| 15          |                  | 2 Way Manifold Assembly (Front Tubing Manifold) | 1   |
| 16          | 399336           | Printhead Gasket Kit                            |     |
|             |                  | Gasket, Printhead                               | 10  |
|             |                  | Gasket, 3 way Manifold                          | 10  |
|             |                  | Gasket, 2 way Manifold                          | 10  |
| *           |                  | Connection Manifold Gasket                      | 10  |
| *           |                  | 4.47 x 1.78 o-ring                              | 10  |

Table 10-6: Printhead Assembly

\*- Items are not shown in the figure

# Cables

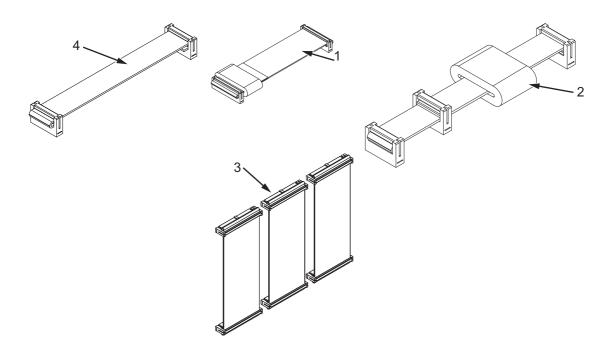

Figure 10-33: Cables

| Item Number | P/N    | Description                                         | Qty |
|-------------|--------|-----------------------------------------------------|-----|
|             | 399505 | Cables Kit                                          |     |
| 1           |        | Ribbon Cable Assembly Display                       | 1   |
| 2           |        | Ribbon Cable Assembly Smart Chip and Pump 14<br>Way | 1   |
| 3           |        | 50 Way Ribbon Cables                                | 3   |
| 4           |        | 16 Way Ribbon Cable                                 | 1   |

Table 10-7: Cables

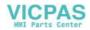

# **Optional Accessories**

**Beacon Kit** 

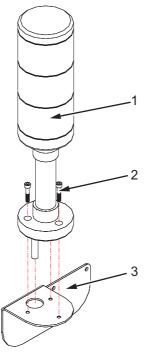

Figure 10-34: Beacon Kit

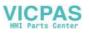

### Dry Air Kit Assembly

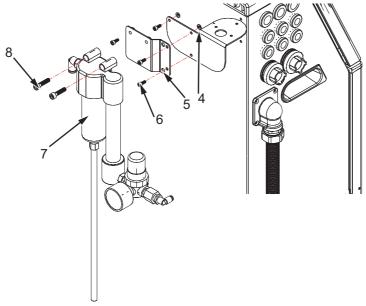

Figure 10-35: Dry Air Kit Assembly

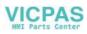

### Static Stand

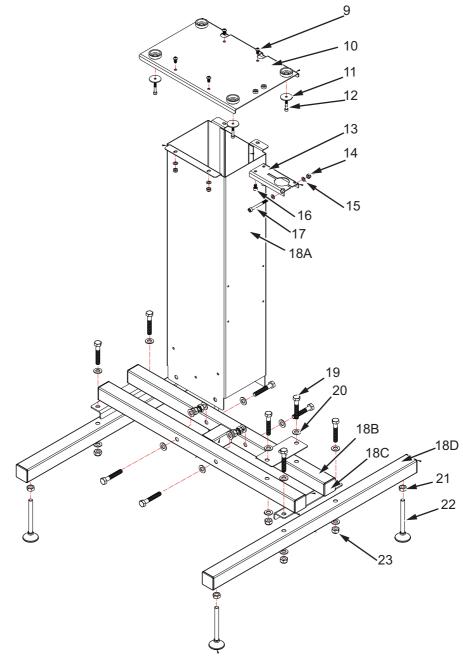

Figure 10-36: Static Stand

*Note:* You can use the adaptor plates with the existing printer stands.

### **Mobile Stand**

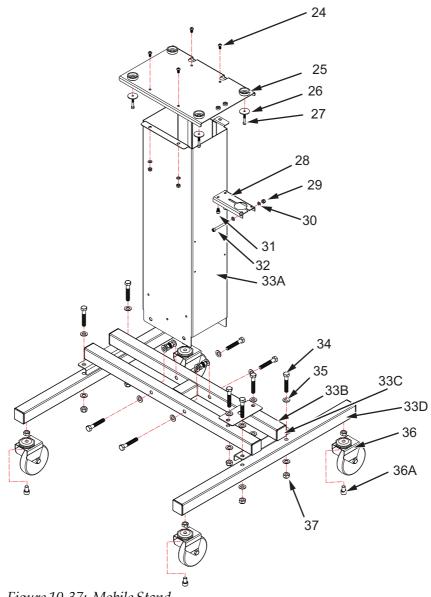

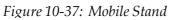

*Note:* You can use the adaptor plates with the existing printer stands.

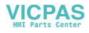

### **Printhead Stand**

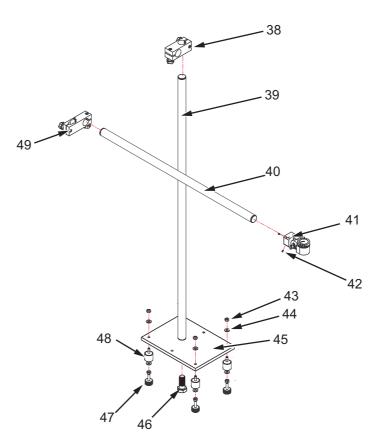

Figure 10-38: Printhead Stand

#### **Printhead Holder**

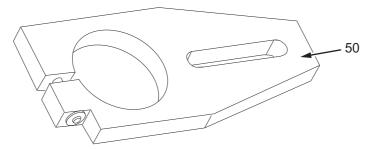

Figure 10-39: Printhead Photocell Holder - 8 mm

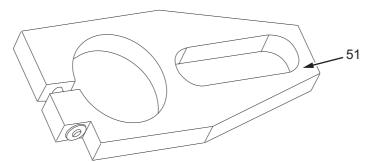

Figure 10-40: Printhead Photocell Holder - 18 mm

#### Mounts to Printhead Holder

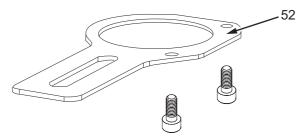

Figure 10-41: Mounts to Printhead Photocell Holder -8

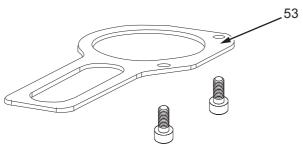

Figure 10-42: Mounts to Printhead Photocell Holder - 18mm

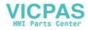

### Wash Station Assembly

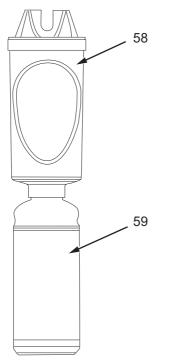

Figure 10-43: Wash Station Assembly

### Shaft Encoder

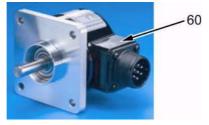

Figure 10-44: Shaft Encoder

#### **Shaft Encoder Accessories**

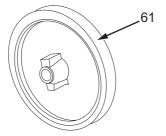

Figure 10-45: Circular Wheel

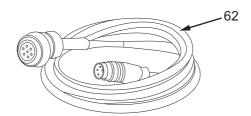

Figure 10-46: Shaft Cable

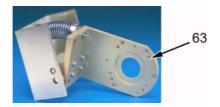

Figure 10-47: Spring Bracket

### **Product Detectors**

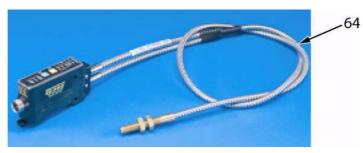

Figure 10-48: Detector EZ

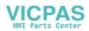

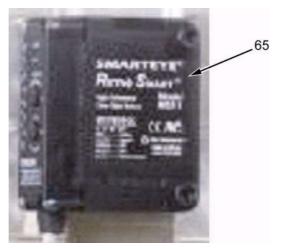

Figure 10-49: Detector Retro Smart

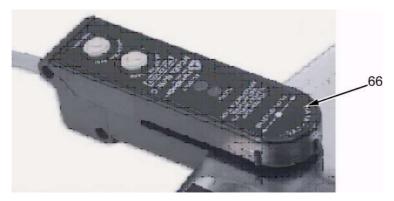

Figure 10-50: Detector Label Eye

### **Power Accessories**

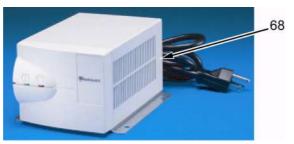

Figure 10-51: Power Conditioner

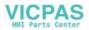

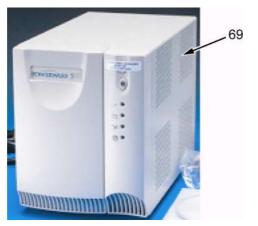

Figure 10-52: Uninterrupted Power Supply

### **Power Cord**

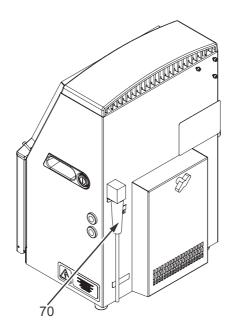

Figure 10-53: Power Cord

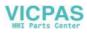

### **Din Plugs**

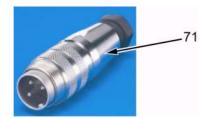

Figure 10-54: 3 Way DIN Plug

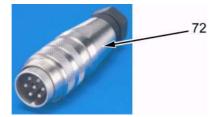

Figure 10-55: 7 Way DIN Plug

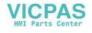

| Item Number | P/N    | Description                            | Qty |
|-------------|--------|----------------------------------------|-----|
|             | 399089 | Beacon Assembly                        |     |
| 1           |        | Beacon                                 | 1   |
| 2           |        | M4x10 Socket-head Cap Screw            | 3   |
| 3           |        | Beacon Mounting Bracket                | 1   |
|             | 399474 | Air Dryer Assembly                     |     |
| 4           |        | Air Dryer Mounting Bracket             | 1   |
| 5           |        | M4 Nylon Washers                       | 2   |
| 6           |        | M4 x 10 Socket-head Cap Screw          | 3   |
| 7           |        | Air Dryer                              | 1   |
| 8           |        | 1/4 inch-20 x 1 inch Socket-head Screw | 2   |
|             | 399363 | Static Stand Standard                  |     |
|             | 399502 | Static Stand - Harsh Environment       |     |
| 9           |        | M6 x 12 Button Socket-head Screw       | 4   |
| 10          | 399337 | Adapter Plate                          | 1   |
| 11          |        | Stand Foot Clamp Washer                | 4   |
| 12          |        | M5 x 30 Cap Head Screw                 | 4   |
| 13          |        | Stand Tube Clamp                       | 1   |
| 14          |        | M6 Nyloc Nut                           | 5   |
| 15          |        | M6 Plain Washer                        | 6   |
| 16          |        | M6 x 10 Cap Head Screw                 | 2   |
| 17          |        | M6 x 60 Cap Head Screw                 | 1   |
| 18A         |        | Stand Column                           | 1   |
| 18B         |        | Stand Cross Brace Detail Assembly      | 1   |
| 18C         |        | Tube Plug 40mm SQ                      | 8   |
| 18D         |        | Stand Leg Detail Assembly              | 2   |
| 19          |        | M10 x 60 Hex Bolt                      | 10  |

Table 10-8: Accessories

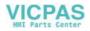

| Item Number | P/N    | Description                       | Qty |
|-------------|--------|-----------------------------------|-----|
| 20          |        | M10 Washer                        | 20  |
| 21          |        | M10 Nut                           | 4   |
| 22          |        | M10 x 100 Levelling Foot          | 4   |
| 23          |        | M10 Nyloc Nut                     | 10  |
|             | 399362 | Mobile Stand Standard             |     |
|             | 399501 | Mobile Stand - Harsh Environment  |     |
| 24          |        | M6 x 12 Button Socket-head Screw  | 4   |
| 25          | 399337 | Adapter Plate                     | 1   |
| 26          |        | Stand Foot Clamp Washer           | 4   |
| 27          |        | M5 x 30 Cap Head Screw            | 4   |
| 28          |        | Stand Tube Clamp                  | 1   |
| 29          |        | M6 Nyloc Nut                      | 5   |
| 30          |        | M6 Plain Washer                   | 6   |
| 31          |        | M6 x 10 Cap Head Screw            | 2   |
| 32          |        | M6 x 60 Cap Head Screw            | 1   |
| 33A         |        | Stand Column                      | 1   |
| 33B         |        | Stand Cross Brace Detail Assembly | 1   |
| 33C         |        | Tube Plug 40mm SQ                 | 8   |
| 33D         |        | Stand Leg Detail Assembly         | 2   |
| 34          |        | M10 x 60 Hex Bolt                 | 10  |
| 35          |        | M10 Washer                        | 20  |
| 36          |        | 100m Castor                       | 4   |
| 36A         |        | M10 x 16 Cap Head Screw           | 4   |
| 37          |        | M10 Nyloc Nut                     | 10  |
|             | 399086 | Printhead Stand                   |     |
| 38          |        | Clamp Assembly                    | 1   |
| 39          |        | Vertical Tube                     | 1   |
| 40          |        | Printhead Cross Tube              | 1   |

Table 10-8: Accessories (Continued)

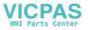

| Item Number | P/N Description |                                                 | Number P/N Description | Qty |
|-------------|-----------------|-------------------------------------------------|------------------------|-----|
| 41          |                 | Printhead Mount Assembly                        | 1                      |     |
| 42          |                 | M6 x 8 Grub Screw                               | 2                      |     |
| 43          |                 | M10 Nut                                         | 8                      |     |
| 44          |                 | M10 Washer                                      | 8                      |     |
| 45          |                 | Stand Base Plate                                | 1                      |     |
| 46          |                 | M16 X 40 Hex Bolt                               | 1                      |     |
| 47          |                 | Adjustable Foot                                 | 4                      |     |
| 48          | 399093          | Anti-vibration Mounting                         | 4                      |     |
| 49          |                 | Umbilical Clamp Assembly                        | 1                      |     |
| 50          | 399248          | Printhead Photocell Holder 8 mm                 | 1                      |     |
| 51          | 399278          | Printhead Photocell Holder 18 mm                | 1                      |     |
| 52          | 399293          | Printhead Mount Photocell Holder 8mm            | 1                      |     |
| 53          | 399294          | Printhead Mount Photocell Holder 18mm           | 1                      |     |
| 58          | 399085          | Wash Station Assembly                           | 1                      |     |
|             | 202047          | 250ml Wash Bottle                               | 1                      |     |
| 59          | 301-0007-005    | Empty 1 Liter Bottle                            | 1                      |     |
| 60          |                 | Shaft Encoder                                   |                        |     |
|             |                 | Encoders                                        |                        |     |
|             | 41000255        | 2500 PPR                                        | 1                      |     |
|             | 377530          | 3600 PPR (use with 21000217)                    | 1                      |     |
|             | 41000256        | 5000 PPR                                        | 1                      |     |
|             |                 | Encoder Kits                                    |                        |     |
|             | 378815          | 1800 PPR kit (encoder, 25ft cable)              | 1                      |     |
|             | 40331750        | 2500 PPR kit (encoder, mounting bracket, wheel) | 1                      |     |
|             | 378821          | 3600 PPR kit (encoder, 25ft cable)              | 1                      |     |
|             | 80200266        | 5000 PPR kit (encoder, mounting bracket, wheel) | 1                      |     |

Table 10-8: Accessories (Continued)

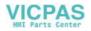

| Item Number | P/N           | Description                                                                                                    | Qty |
|-------------|---------------|----------------------------------------------------------------------------------------------------|-----|
| 61          | 21000217      | 12 inch Circular Wheel                                                                                              | 1   |
|             | 377529        | 12 inch Circular Wheel (With replaceable ring)                                                                      | 1   |
|             | 377523        | Replaceable ring for part 377529                                                                                    | 1   |
| 62          | 378192        | 3 m Shaft Cable                                                                                                    | 1   |
|             | 378193        | 6 m Shaft Cable                                                                                                    | 1   |
|             | 378985        | Encoder Adapter Cable Kit<br>(To convert from older style Conxall (excel)<br>connectors to new DIN connectors)      | 1   |
| 63          | 377519        | Spring Bracket                                                                                                    | 1   |
| 64          | 234211        | Detector EZ-Pro Proximity Fiber                                                                                     | 1   |
|             | 234212        | Detector EZ-Pro Through Beam fiber                                                                                  | 1   |
| 65          | 234215        | Detector Retro Smart (Clear Materials)                                                                              | 1   |
| 66          | 234213        | Detector Label Eye (Web Printing)                                                                                   | 1   |
|             | 234214        | Detector Mark Eye (Web Registration Mark)                                                                           | 1   |
| 67*         | 378981        | Product Detector Adapter Cable<br>(To convert from older style Conxall (excel)<br>connectors to new DIN connectors) | 1   |
| 68          | 356841-02     | 120 V Power Conditioner                                                                                             | 1   |
|             | 234597        | 240 V Power Conditioner                                                                                             | 1   |
| 69          | 8000008       | Uninterrupted Power Supply (120 V Version)                                                                          | 1   |
| 70          |               | Power Cord<br>(Refer to Table 10-9 on page 10-47)                                                                   | 1   |
| 71          | 500-0036-578  | 3 Way DIN Plug (Photo Cell)<br>For product detector and reverse printing<br>input                                   | 1   |
| 72          | 500-0036-583  | 7 Way DIN Plug (Relays)<br>For Print Ready output and warnings                                                      | 1   |
| 73*         | 500-0036-577  | 6 Way DIN Plug (Alert Beacon)                                                                                       | 1   |
| 74*         | 500-0036-581  | 4 Way DIN Plug (Shaft Encoder)                                                                                      | 1   |
| 75*         | 500-0036-584  | 8 Way DIN Plug (Message Select A/B)                                                                                 | 1   |
| 76*         | 500-0076-141  | DIN Plug Dust Cap                                                                                                   | 1   |
| 77*         | 399133        | Exhaust Kit                                                                                                    | 1   |
| 78*         | Refer item 48 | Anti Vibration Kit Stand                                                                                            | 1   |

Table 10-8: Accessories (Continued)

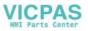

| Item Number | P/N          | Description                                      | Qty |
|-------------|--------------|--------------------------------------------------|-----|
| 79*         | 399068       | Printhead Mounting                               | 1   |
| 80*         | 399098       | Universal Printhead Mounting                     | 1   |
| 81*         | 500-0036-582 | 5 Way DIN Plug (RS232)                           | 1   |
| 82*         | 234433       | 5 Way DIN Plug (RS485)                           | 1   |
| 83*         | 399504       | 25 way I/O (PCB 4) Cable                         | 1   |
| 84*         | SP378810     | Alarm cable - 7 way DIN connector with 6ft cable | 1   |
| 85*         | SP378982     | Encoder Adapter Cable                            | 1   |
| 86*         | 399475       | 25 way I/O (PCB 4) Cable Kit                     | 1   |

Table 10-8: Accessories (Continued)

\*- Items are not shown in the figure

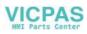

# **Power Cord**

| Part Number | Description                                    |
|-------------|------------------------------------------------|
| SP399205    | Mains Power Cable EUROPEAN                     |
| SP399204    | Mains Power Cable US CAN                       |
| 399251      | US 120V Molded Plug Power Cord (Type B)        |
| 399252      | European Union Molded Plug Power Cord (Type F) |
| 399253      | Danish Molded Plug Power Cord (Type K)         |
| 399254      | Italian Molded Plug Power Cord (Type C)        |
| 399255      | Swiss Molded Plug Power Cord (Type J)          |
| 399256      | UK Molded Plug Power Cord (Type G)             |
| 399257      | China Molded Plug Power Cord (Type I)          |
| 399258      | India Molded Plug Power Cord (Type D)          |
| 399261      | Swedish Molded Plug Power Cord                 |
| 399262      | Finnish Molded Plug Power Cord                 |
| 399263      | Norwegian Molded Plug Power Cord               |

Table 10-9: Power Cord

# **Miscellaneous Accessories**

### Connectivity

| Part Number | Description                           |
|-------------|---------------------------------------|
| 399186      | Extension Cables 3 m RS485            |
| 399062      | Extension Cables 6 m RS232            |
| 399279      | Lampstack Extension Cable Beacon 6m   |
| 223213      | External Ethernet Connector Cable 5 m |
| SP399083    | Ethernet Connector Kit Spares         |
| SP399084    | USB Connector Kit Spares              |

Table 10-10: Connectivity

### **Hydraulics**

| Part Number | Description       |
|-------------|-------------------|
| 399472      | Ink Door Spare    |
| 399171      | Gutter Pump Spare |
| 399072      | Tubing kit Spare  |

*Table 10-11: Hydraulics* 

### Printhead and Umbilical

| Part Number | Description                                                                            |
|-------------|----------------------------------------------------------------------------------------|
| 399506      | Printhead and Umbilical Complete (3 m) 60 micron (Standard for Videojet 1610 Excel)    |
| 399507      | Printhead and Umbilical Complete (6 m) 60 micron<br>(Optional for Videojet 1610 Excel) |
| 399508      | Printhead Chassis and Umbilical (3 m) (Standard for Videojet 1610 Excel)               |
| 399509      | Printhead Chassis and Umbilical (6 m) (Optional for Videojet 1610 Excel)               |
| SP399355    | Printhead Sleeve and Screw                                                             |
| 223277      | Printhead Screw Only                                                                   |

Table 10-12: Printhead and Umbilical

## **Tools Kit**

There are several tools in the tool kit for normal maintenance of printer.

#### The Service Tool Kit (TL399250)

Table 10-13 lists the tool kit items and their part numbers.

| Part Number | Description                         |
|-------------|-------------------------------------|
| 234639      | Allen/Hex Key, 0.035 inch, Set of 5 |
| 234638      | M4 Nut Spinner (7mm)                |

Table 10-13: TL399250 Tool Kit Parts List

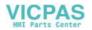

| Part Number | Description                        |
|-------------|------------------------------------|
| 234642      | Ball Driver 2mm                    |
| 234643      | Ball Driver 2.5mm                  |
| 234644      | Ball Driver 3mm                    |
| 234645      | Ball Driver 4mm                    |
| 234650      | Side Cutters                       |
| 234640      | Allen/Hex Key 1.27mm, Set of 5     |
| 234641      | Allen/Hex Key 1.5mm, Set of 5      |
| 234651      | Folding Knife                      |
| 234652      | Knife Blades                       |
| 234653      | Spanner/Wrench 7mm                 |
| 234654      | Spanner/Wrench 1/2 inch            |
| 234655      | Screwdriver Flat Blade 2.5mm       |
| 234657      | DIN Spanner/Wrench                 |
| 234658      | Tube Cutter                        |
| 355269      | Loupe Magnifying Glass             |
| 234494      | USB A to USB A Cable               |
| 399280      | System Manifold Pressure Test Tool |
| 399247      | Nozzle Bypass Manifold Kit         |
| 234646      | Torx Driver T10                    |
| 234647      | Torx Driver T20                    |
| 234632      | USB Memory Stick 2GB               |
| 234638      | M4 Nut Spinner (7mm)               |
| 234648      | No.1 Pozidrive                     |
| 234649      | No.2 Pozidrive                     |
| 399519      | Bonding Strap                      |
|             | Tool Bag                           |

Table 10-13: TL399250 Tool Kit Parts List (Continued)

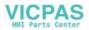

# Clean/Quick Start and Stop Description

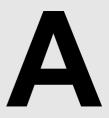

(samples are shown actual size)

# **Clean Start/Stop Standards**

The following illustrations show the minimum acceptable standards for clean start and clean stop. Compare these to samples obtained by placing a sheet of blank paper directly under the printhead.

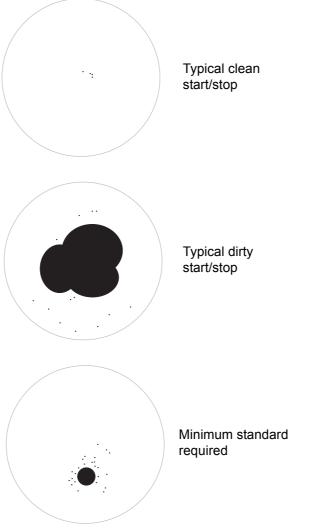

Figure A-1: Clean Start/Stop Test Illustrations

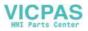

# **Clean Start**

The Clean Start sequence is as follows:

- 1 The solvent from the filter is forced through the umbilical connection into the printhead.
- **2** At the printhead, the solvent enters the heater manifold and passes into the main fluid path between the jet valve and the nozzle.
- **3** The jet starts when the nozzle becomes pressurized by the solvent flow.
- **4** If the previous stop was a clean stop, the jet will consist of almost pure solvent. The flow of solvent quickly removes any ink residues in the jet orifice.
- **5** Fluid in the jet is caught by the gutter and directed to the ink core.
- **6** Once the solvent flows through the jet, the jet valve opens, merging ink with the solvent.
- 7 The bleed valve then opens to increase the fluid flow through the nozzle, removing any trapped air bubbles from the nozzle body.
- 8 Once the bleed valve opens, the flush pump valve (V7) turns off, preventing further solvent from being pumped into the nozzle.
- **9** The flush pump returns to its priming stroke and the non-return valves in the pump prevent fluid from the printhead returning to the umbilical connection.
- **10** Approximately ten seconds after the flush pump turns off, the bleed valve closes and ink continues to flow through the jet at 4 bar.
- **11** Modulation is switched on and the ink pressure changes to give the correct jet velocity.
- **12** Heater manifold temperature is allowed to reach the correct value before enabling the phasing checks on the jet.

# **Quick Start**

This method starts without a flushing sequence, and uses the ink supply to bleed the air from the nozzle.

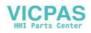

# **Clean Stop**

The Clean Stop sequence is as follows:

- 1 Deflector plate voltages are switched off before beginning this sequence.
- **2** The ink pressure is set to 4 bar and the modulation voltage switches off.
- **3** To increase the ink flow through the nozzle body, the bleed valve turns on.
- **4** The flush pump valve turns on applying solvent pressure to the printhead.
- **5** Pure solvent is forced through the filter to the printhead, mixing solvent into the ink stream in the heater manifold.
- **6** Approximately one second after the solvent starts to mix with the ink, the feed valve (V6) in the cabinet turns off, removing ink pressure from the printhead.
- 7 Ink ceases to flow into the heater manifold and the solvent flushes ink from the nozzle body.
- 8 Five seconds later the bleed valve turns off and then turns on again, introducing solvent into the jet valve, which inhibits the formation of ink residues when the printer is turned off.
- **9** The jet valve (on the heater manifold) turns off, ensuring that no ink diffuses into the solvent. At this point, no ink should be present in the nozzle body.
- **10** The gutter valve switches off, increasing the suction on the bleed system. After a short pause, the bleed valve turns off.
- **11** After another short pause, the gutter valve turns on to clear any fluid from the gutter.
- **12** Once the gutter valve turns off, the main ink pump also turns off.

# **Quick Stop**

*Note:* This sequence is used to manually stop the jet for a short period, or to automatically stop the jet during instances like EHT trip and charge error.

This method switches off the ink without flushing the nozzle or manifold. Hence the manifold and the nozzle are full of ink when the jet stops. The machine must not be left in this state for long periods, as dry ink in the jet orifice may make restarting difficult. This procedure is primarily intended

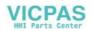

for situations where the machine may be stopped and restarted several times in quick succession. Under these conditions, the use of solvent may become excessive and cause dilution of the ink.

## **Nozzle Flush**

When nozzle flush is selected, the vacuum from the venturi is applied to the return side of the nozzle, creating suction at the nozzle orifice. Solvent is applied to the nozzle orifice to clear any blockage.

Nozzle flush automatically times out after 2 minutes but can be stopped at any time before that by pressing *F1* key Abort Flush.

A nozzle flush can be started with the jet running or stopped. If the jet is running, selecting nozzle flush will first turn off the feed valve V6 to stop the flow of ink to the nozzle.

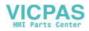

# **Encoder Information**

# **Internal Encoding**

Internal encoding is used when product speed is constant. An internal clock sets the stroke-rate to a constant pace.

Internal encoding is used when the product speed is constant. The internal clock of the printer is set to the speed of the product in feet per minute (FPM) or meters per minute (MPM)

*Note:* Internal encoding is also used when test printing a sample message. For information on test printing a sample message, refer to Operator Manual.

To use internal encoding, it is necessary to determine the product speed. This section describes four methods that can be used to determine the product speed.

#### Method 1

Use a handheld tachometer that is calibrated to measure linear surface speed in FPM or measure the revolutions per minute of the pulley. Convert RPM to surface speed by using the following formula:

Surface speed (FPM) =  $[\Pi d x (RPM)]/12$ 

where  $\Pi$  = 3.14 and d = pulley diameter in inches.

#### Method 2

Establish a reference mark on the conveyor belt and measure how many inches (one inch equals 25.4 mm) this mark moves in 5 seconds. This number is equal to the conveyor speed in FPM.

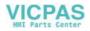

#### Method 3

If you know the number of products produced per minute on the line, the size of the product, and the gap between each product, you can calculate the product speed.

For example:

1200 products per minute are produced on the line, each product is 2.5 inches wide, and there is a one inch gap between each product.

Conveyor speed = [(products per minute) x (size + gap)]/12

where size and gap are in inches.

#### Method 4

It is also possible to use the printer's product counter to determine the number of products per minute, and then calculate the line speed as described in "Method 3" on page B-2.

# **External Encoding**

External encoding is used when the speed of the conveyor varies. A shaft encoder measures the conveyor speed, and transmits the data to the printer. This data enables the printer to vary the stroke rate according to the variation in the speed of the conveyor. You can use the following types of shaft encoding methods:

- A direct shaft encoder maintains a 1:1 ratio between the encoder pulses and print strokes.
- Non-quad Uses both the channels from encoder A and B. The leading and trailing edges of the channels give four times the number of pulses delivered from the encoder

For example, if PPI from the encoder is 180, the pulses from the two edges (x 2) of the channels A and B are 360 PPI each, which totals to 720 PPI. If the required strokes per inch is 60, the reduction factor or width is 720/60 = 12.

• Backlash protection printing - If the product is placed on a line that can move or settle (for example, conveyor belt) and it stops, backlash protection makes sure that the printer prints on that product one time only. In this feature either A leads B or B leads A. This provides the printer with backlash protection. The printer counts the number of encoder counter strokes as it prints. If the line stops and moves backwards, the printer will not restart printing until the counter stroke number has returned to the last known good position. This feature makes sure that the printer prints one time in the standard

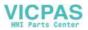

direction of line travel and not in the reverse direction of line travel. The maximum stroke count is 64K.

• A divided-down shaft encoder is used when the conveyor speed requires fewer pulses than the actual output of the shaft encoder.

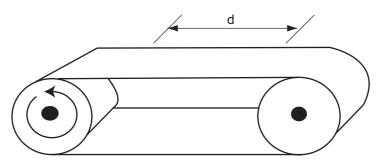

d = distance of conveyor (product) travel per revolution of shaft

Figure B-1: Product Distance

Required shaft encoder:

Pulses per Revolution (PPR) = d x (strokes per inch)

Where strokes per inch = (strokes per character) x (characters per inch)

#### Example 1

1800 PPR Encoder connected to production line.

d = 10 inches of product travel for one revolution

If you want to print using 5x7 SL matrix and the required print pitch is 10 Characters Per Inch (CPI),

then 1800 PPR / 10 = 180 PPI,

as the printer can see both edges of incoming channel,

then 180 x 2 = 360 PPI.

If both A and B channel are in use, then multiply the PPI value that you get by 2 for the second channel.

360 x 2 = 720

*Note:* If you use both channels, A and B, from the encoder, use the following calculation:

(Encoder PPR/Inches travelled for one revolution) x 4.

The printer PPI is 720 with a print pitch requirement of 10 CPI. The number of strokes required for a 5x7 SL matrix at 10 CPI is 60.

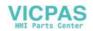

Therefore, 720 PPI / 60 strokes = 12

12 is the printer reduction factor or width divider setting. This gives you a print output of 10 CPI of 5x7 SL matrix.

As the 5x7 SL matrix is based on 10 CPI, you can get the top line speed on printer speed chart.

#### Example 2

1800 PPR Encoder connected to a production line

d = 23 inches per revolution

PPI = 1800 / 23 = 78 PPI

But, as the setting is a non-quad configuration, the channel uses both the

edges so the PPI value is

78 PPI x 2 = 156

#### Example 3

1800 PPR Encoder connected to a production line

d = 23 inches per revolution

PPR = 1800

For two edges, PPR = 3600

Therefore, 3600 PPR/23 = 156 PPI

Reduction Factor = 156 PPI/60 = 2.6

As you cannot get the value 2.6, you must use either 2 or 3.

If you use the value 2, then 156 PPI/2 = 78 PPI or 13 CPI.

The value reduces the line speed for all matrices proportionally. To get the reduction follow the example below:

If you want to print using 5 x 7 matrix that has a 800 feet/minute line speed at 10 CPI, then

Line speed (feet/minute) = 800 feet/minute (10 CPI/13 CPI) = 615 feet/ minute

With 2 as the reduction factor, the new line speed for a  $5 \times 7$  single line has reduced to 615 feet/minute.

If this speed is slow for the application, set the reduction factor as 3.

156 PPI/3 = 52 PPI or 8.6 CPI.

Therefore,

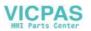

Line speed (feet/minute) = 800 feet/minute (10 CPI/8.6 CPI) = 930 feet/ minute.

#### Example 4

Given information:

d = 23 inches

5 x 7 matrix

10 characters per inch

6 strokes per character

(five printed strokes from the 5 x 7 character, plus one "guard" stroke that leaves a space between the characters.)

23 inches per revolution x 60 strokes per inch = 1380 PPR

#### Example 5

If the standard 1800 PPR shaft encoder is to be used as shown in Example 1, it will be necessary to provide some type of gearing to supply the required 60 pulses per inch as shown in Figure B-2.

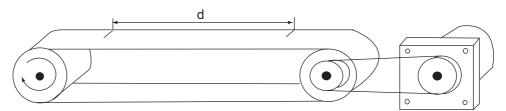

Figure B-2: External Shaft Encoder

To determine the required gearing, the following method is used. 1800 PPR/1380 PPR = 1.3 or 1:3:1 gear ratio

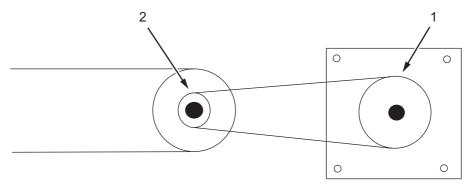

1. Pulley b 2. Pulley a

Figure B-3: External Shaft Encoder - With Pulley

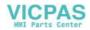

If the diameter of "a" = 2.0 inches, then the diameter of "b" is 2.6 inches (2.0 inches x 1.3 = 2.6 inches). For one rotation of "a", 1380 pulses are produced from the 1800 PPR shaft encoder.

If that same 1800 PPR shaft encoder is connected directly to the shaft on the conveyor, the calculation would be as follows:

(1800 pulses per revolution)/(23 inches per revolution) = 78 pulses per inch

(78 pulses per inch) / (6 strokes per character) = 13 characters per inch Since the standard calls for 10 characters per inch (refer to Example 1), the message would be compressed on the product.

# **Auto Encoding**

Auto encoding is used when the product speed and the conveyor speed are different (product slippage) or when the product is allowed to fall through guides from one level to another. When auto encoding is selected, the signal from the product detector is used to determine the product speed, and code the product at a set stroke rate. The requirements for auto encoding are the following:

- A product detector
- The length of the detect area (the amount which the detector senses). This value must be entered into the printer.
- The distance between the printhead and the product detector must be set such that, both the leading and trailing edges of the product are sensed by the product detector before the printer starts printing the message.

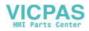

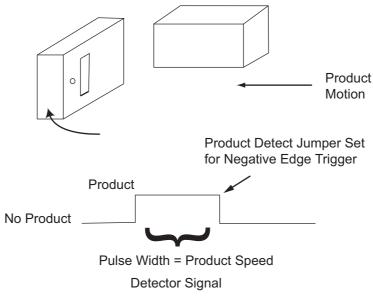

Figure B-4: Auto Encoding

#### Example

Given information:

Detect area = 5 inches (127 mm)

Pulse width of this product = 0.1 seconds

Then, Product speed = 5 inches/0.1 second = 50 inches per second (127.0 mm/0.1 s = 1270.0 mm/s)

(50 inches per second x 60 seconds per minute)/(12 inches per foot) = 250 FPM

(1270 mm/s x 60 s/minute)/1000 mm/m = 76.2 MPM